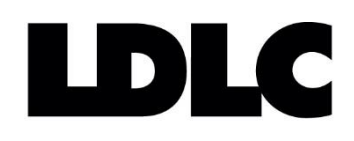

# **REGLAGES DU MENU OSD OSD MENU SETTINGS AJUSTES DEL MENÚ OSD**

**(On-Screen Display)**

**LDLC Pro Touch 15.6 LDLC Pro Touch 21.5**

# **CONTENU**

# **PANNEAU DE CONTROLE**

**CONFIGURATION DU MENU OSD**

**REGLAGES OSD**

- **1. IMAGE**
- **2. AFFICHER**
- **3. COULEUR**
- **4. AVANCÉ**
- **5. SELÉCT. ENTREE**
- **6. AUDIO**
- **7. AUTRES**
- **8. INFO**

**RACCOURCIS DE REGLAGES :**

- **1. LUMINOSITE**
- **2. VOLUME**
- **3. RAPPORT D'AFFICHAGE**
- **4. MODIFICATION DE LA SOURCE D'ENTREE**

**VERROUILLAGE / DEVERROUILLAGE OSD**

# **PANNEAU DE CONTROLE**

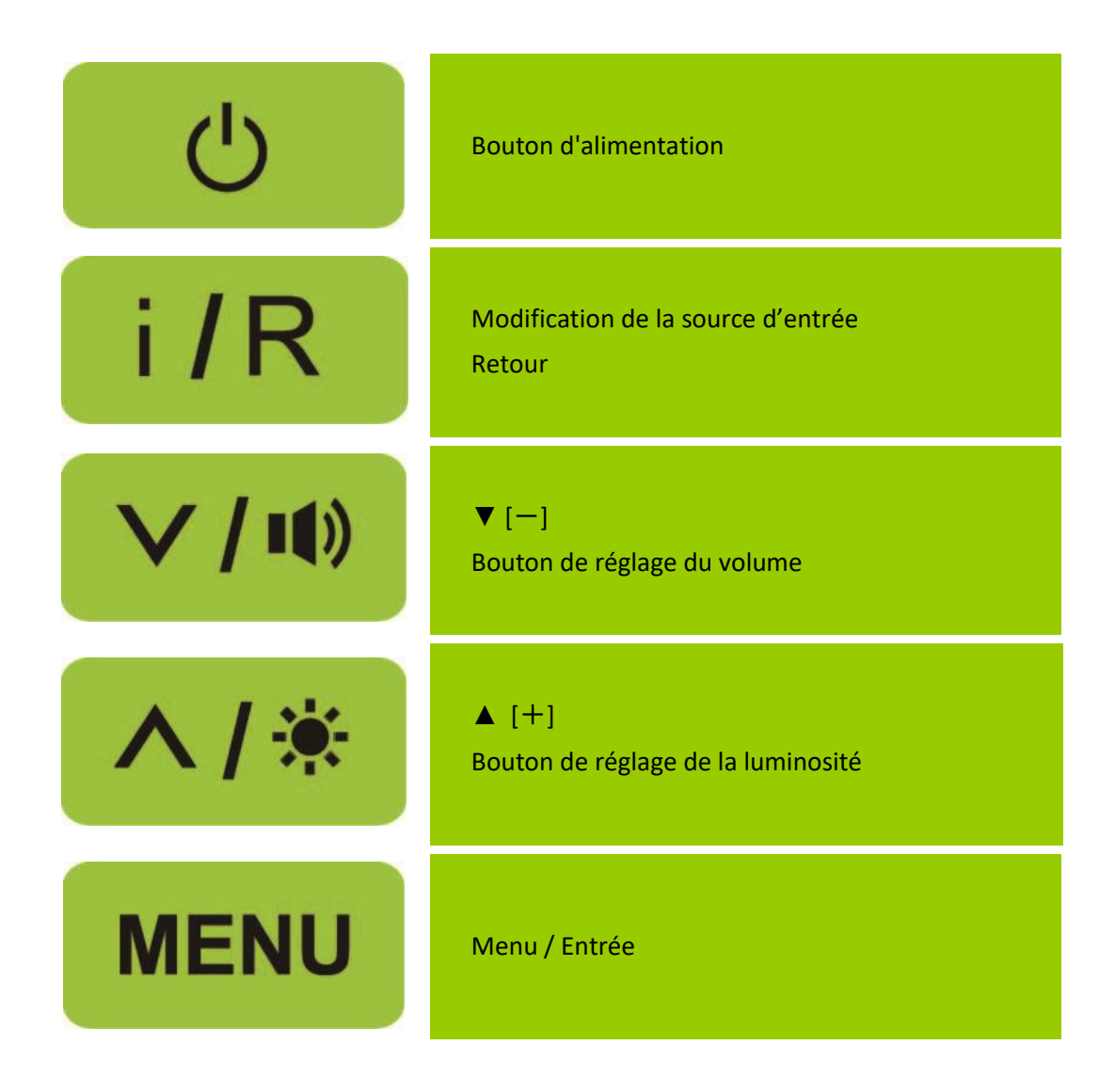

# **CONFIGURATION DU MENU OSD**

1. Appuyez sur le bouton **MENU** pour activer le menu OSD.

2. Appuyez sur  $\Lambda$  ou  $V$  pour choir la fonction à régler, sélectionnez la fonction en appuyant sur le bouton **MENU**.

3. Mettez en surbrillance le sous-menu désiré à l'aide des touches  $\Lambda$  ou V et activez le sous-menu désiré en appuyant sur le bouton **MENU.**

4. Appuyez sur  $\Lambda$  ou  $V$  pour changer les réglages de la fonction sélectionnée.

5. Validez en appuyant sur le bouton **MENU**.

6. Pour quitter le menu OSD, ou retourner à l'action précédente, appuyez sur la touche **İ/R**.

7. Répétez les étapes 3, 4 et 5 pour ajuster une autre fonction.

# **REGLAGES OSD**

**Le menu OSD permet d'accéder à 8 fonctions :**

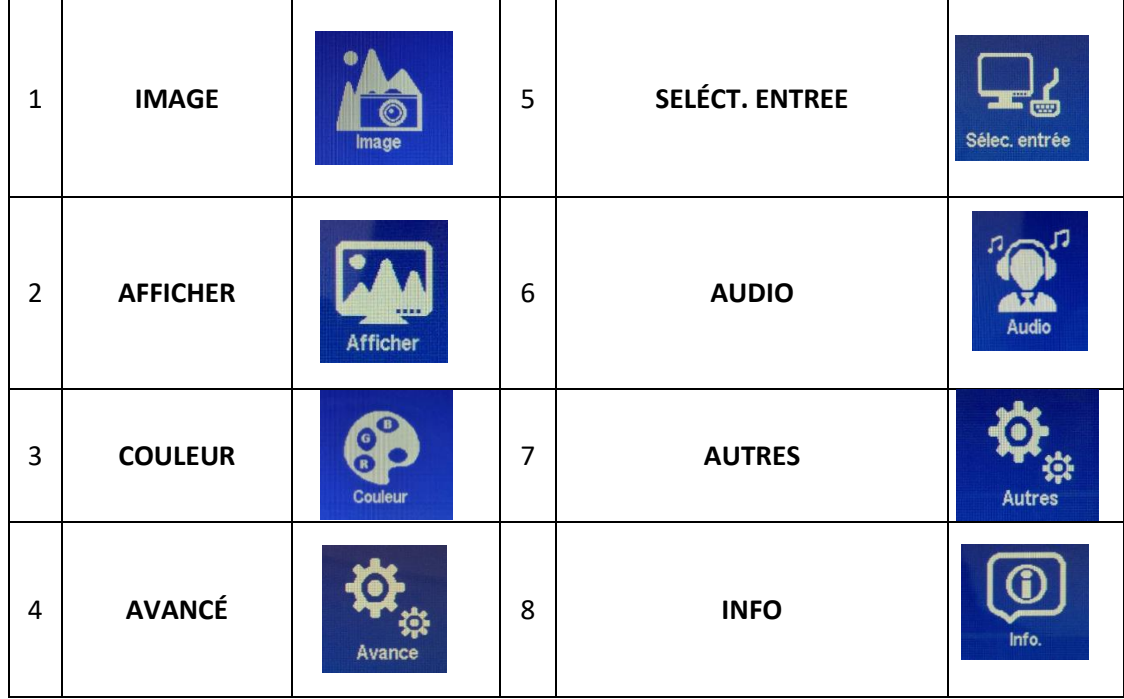

# **1. IMAGE**

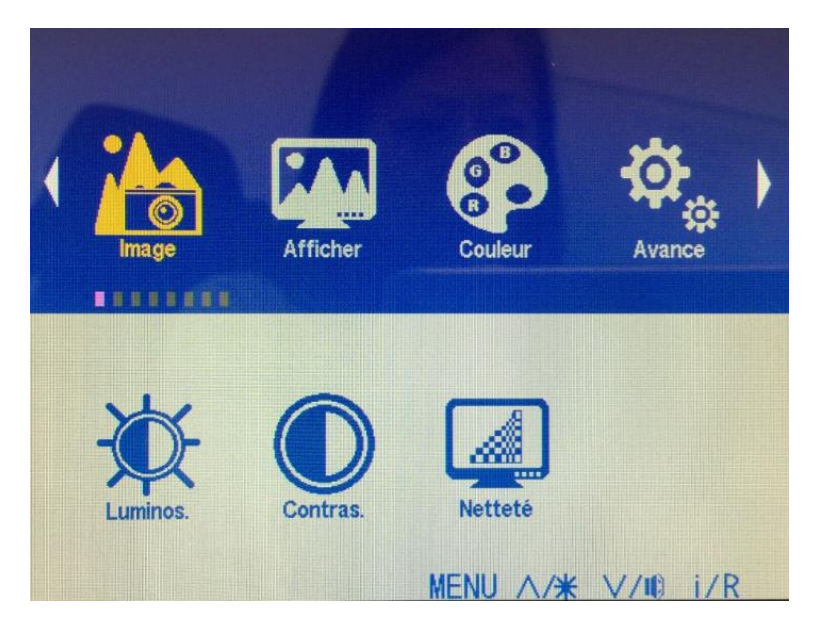

# **Il permet le réglage de 3 sous-menus :**

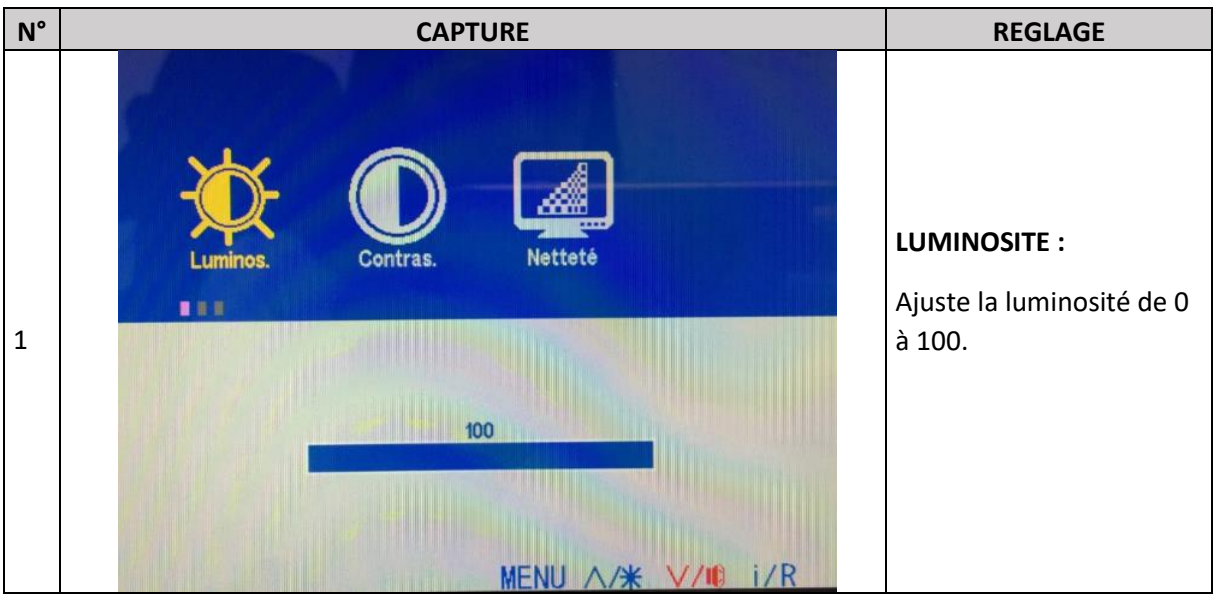

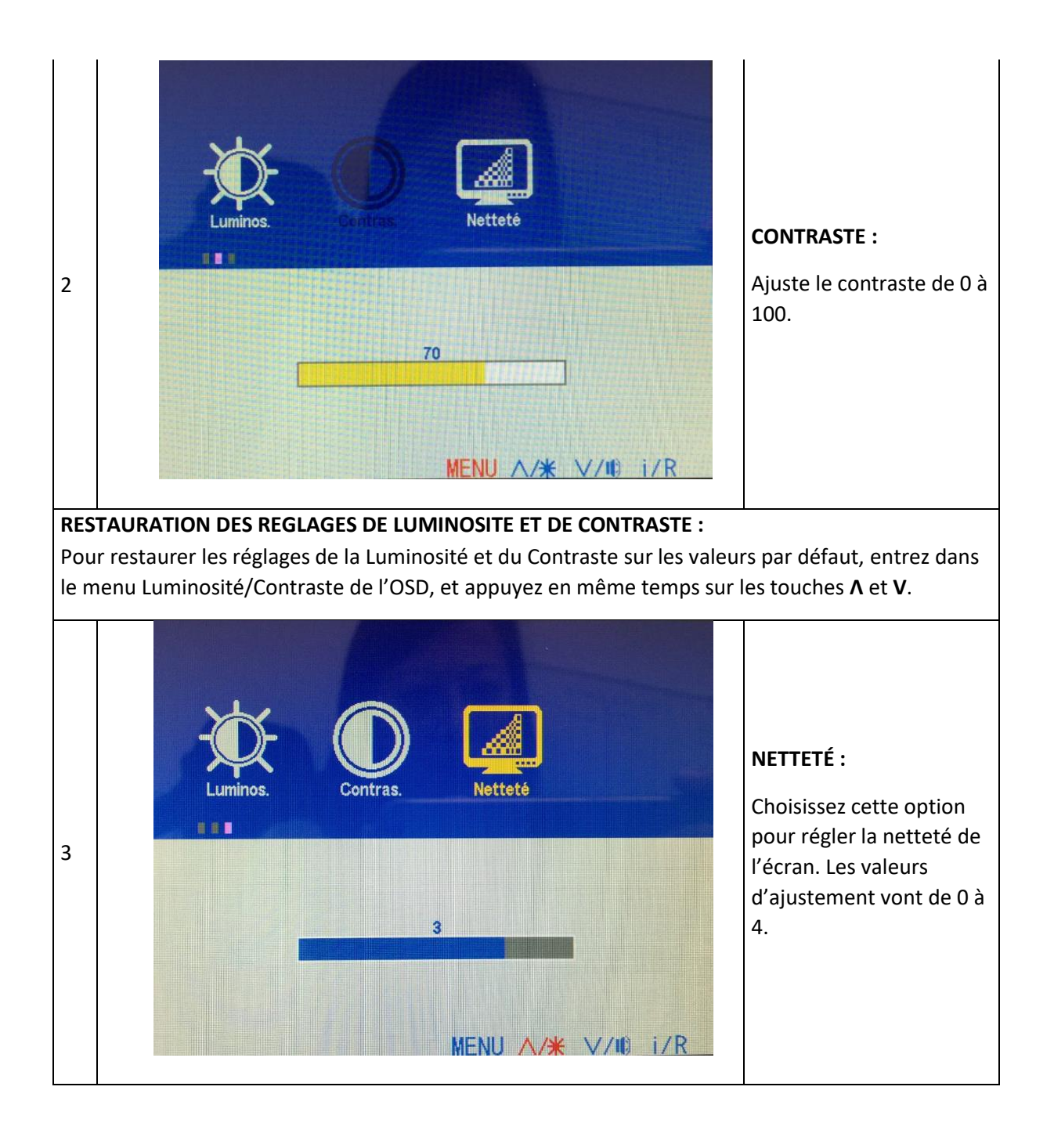

**2. AFFICHER** (Fonction disponible en entrée VGA uniquement)

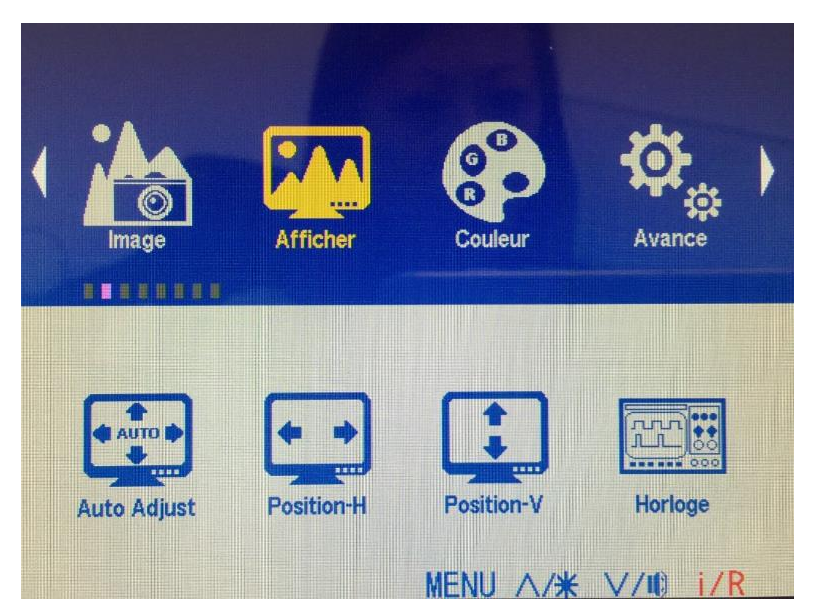

**Il permet de régler 5 sous-menus :**

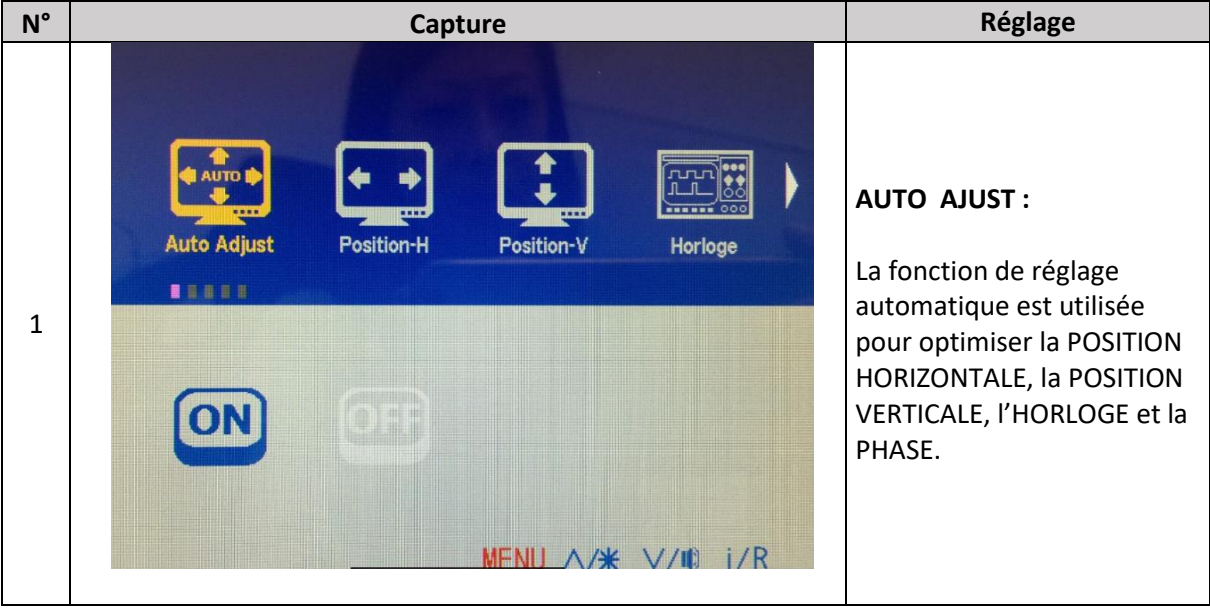

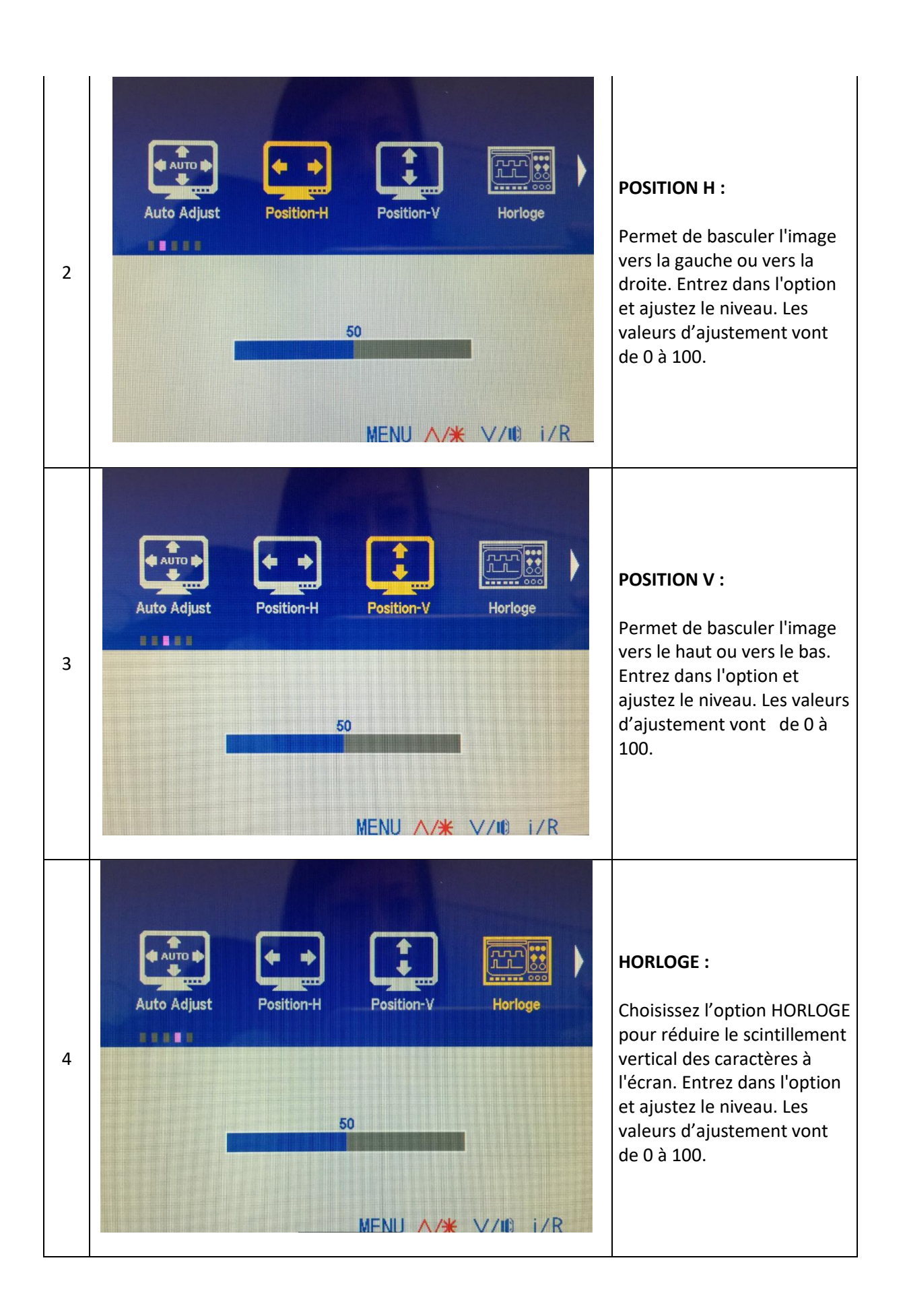

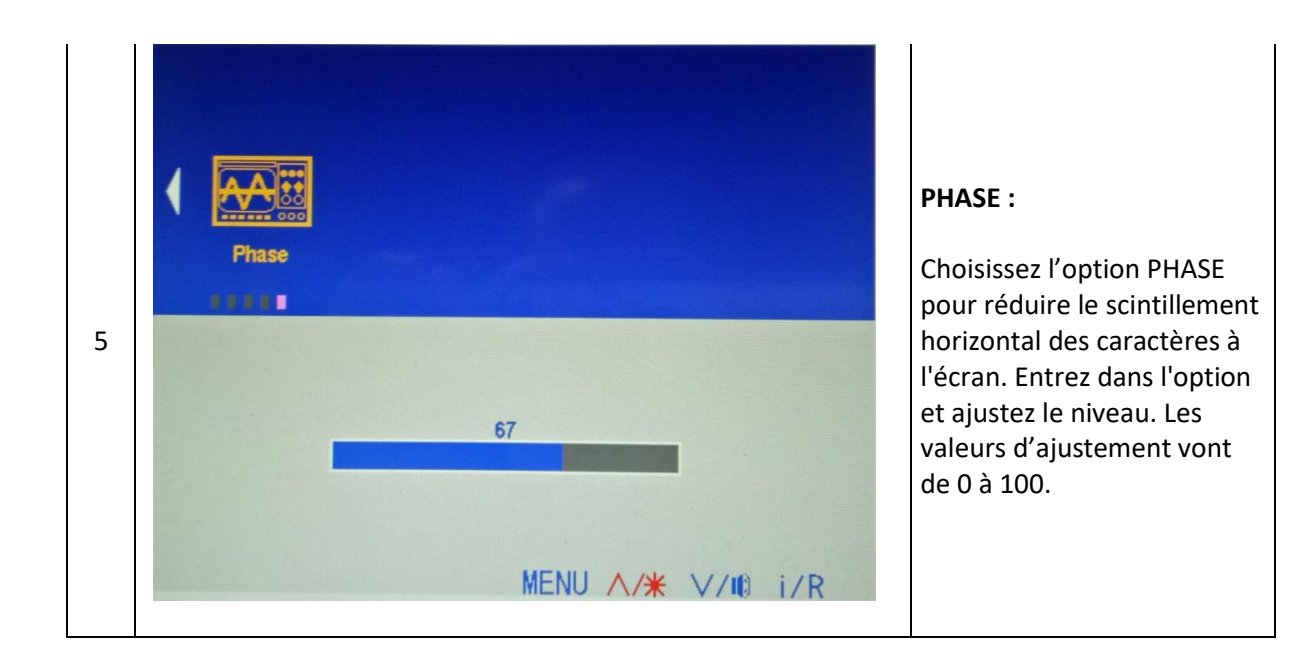

# **3. COULEUR**

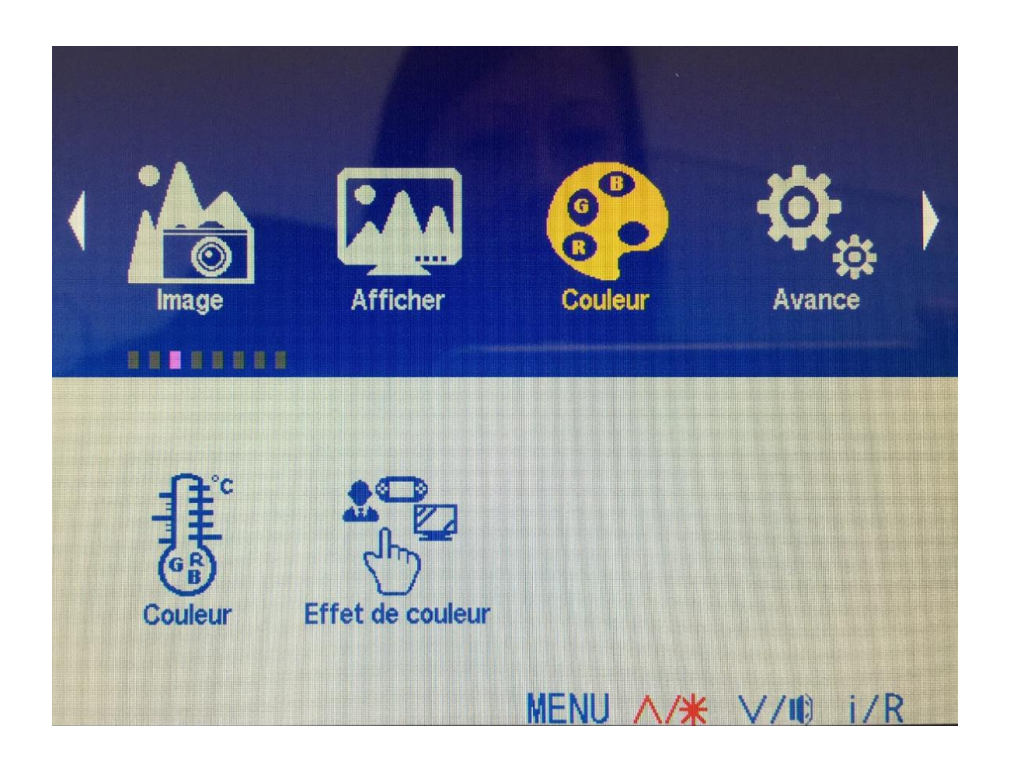

#### **Il permet le réglage de 2 sous-menus :**

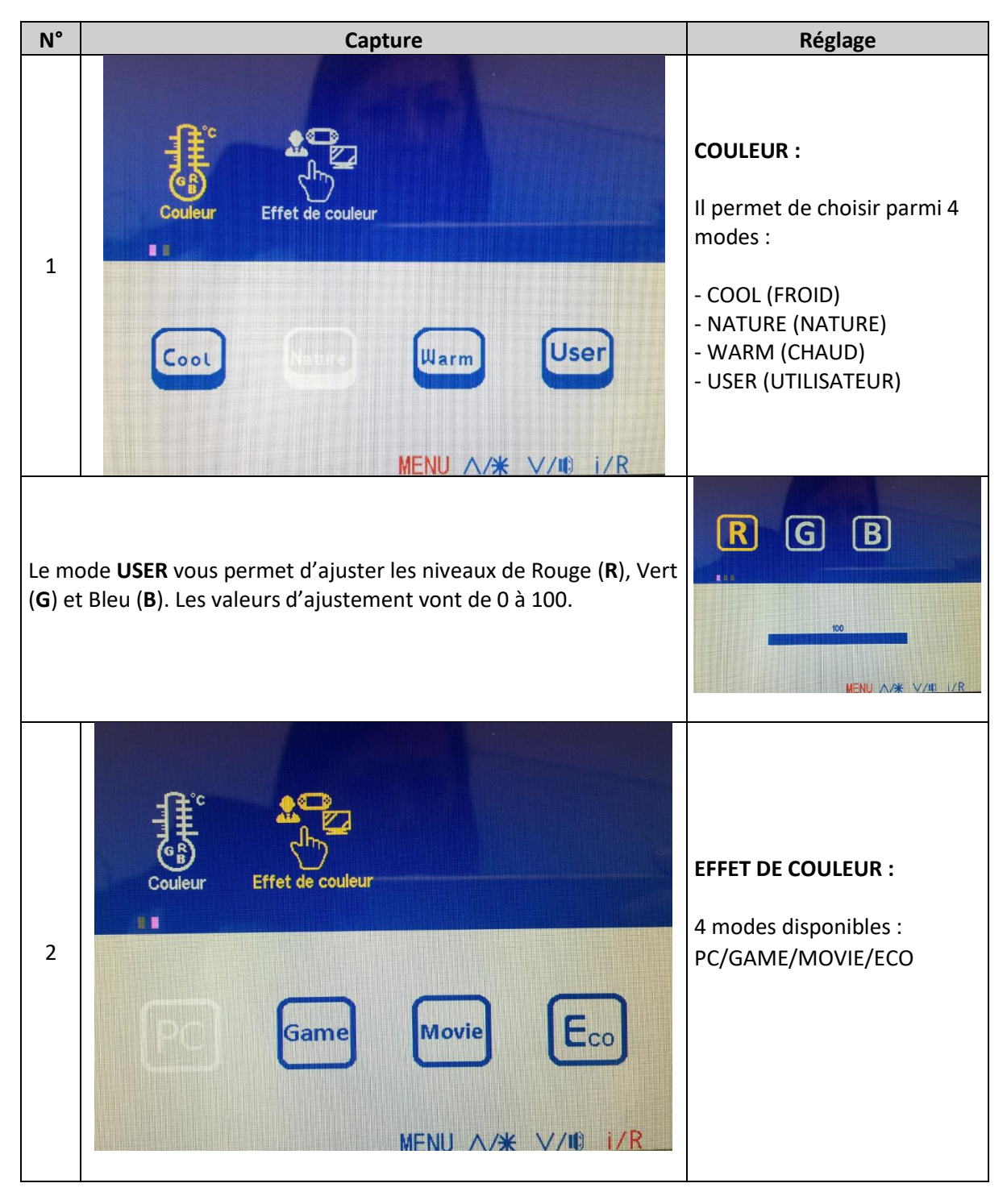

# **4. AVANCÉ**

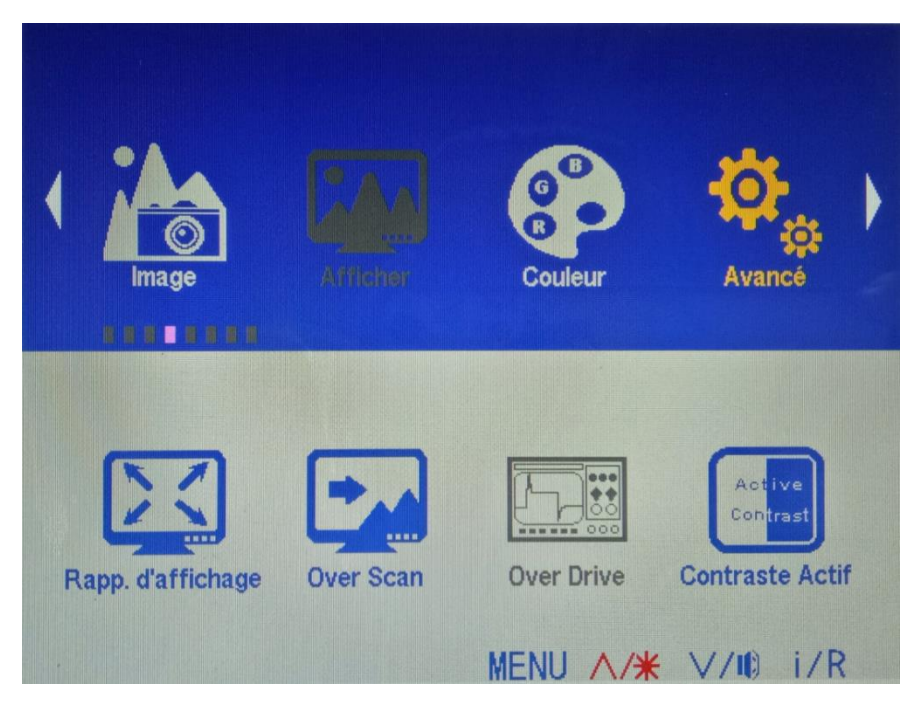

**Il permet de régler jusqu'à 6 fonctions:**

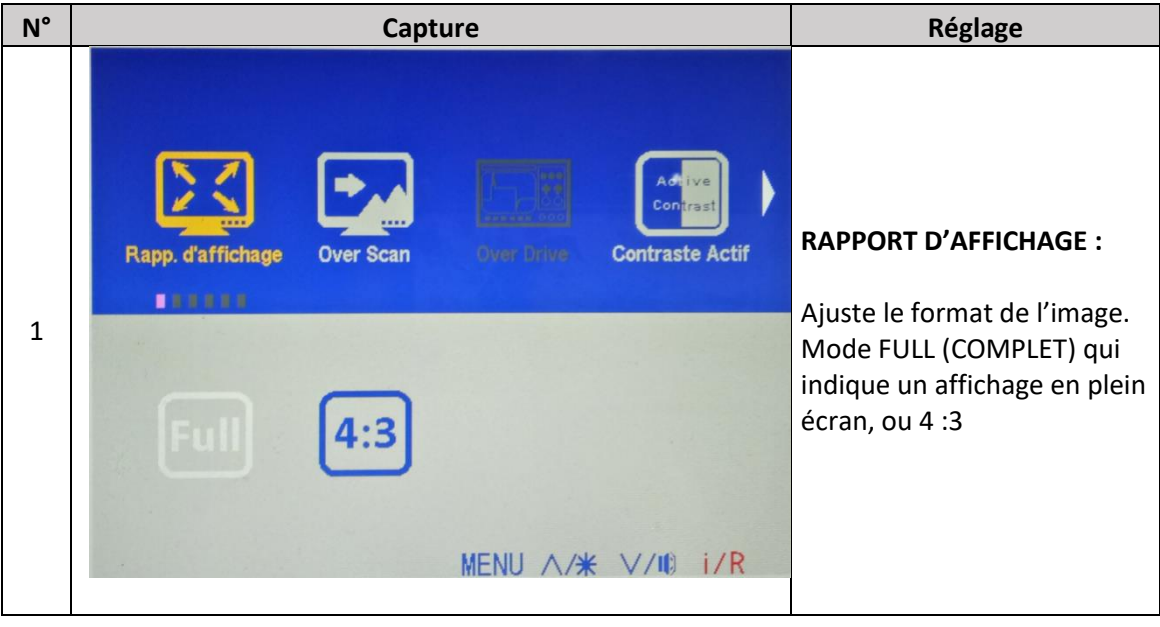

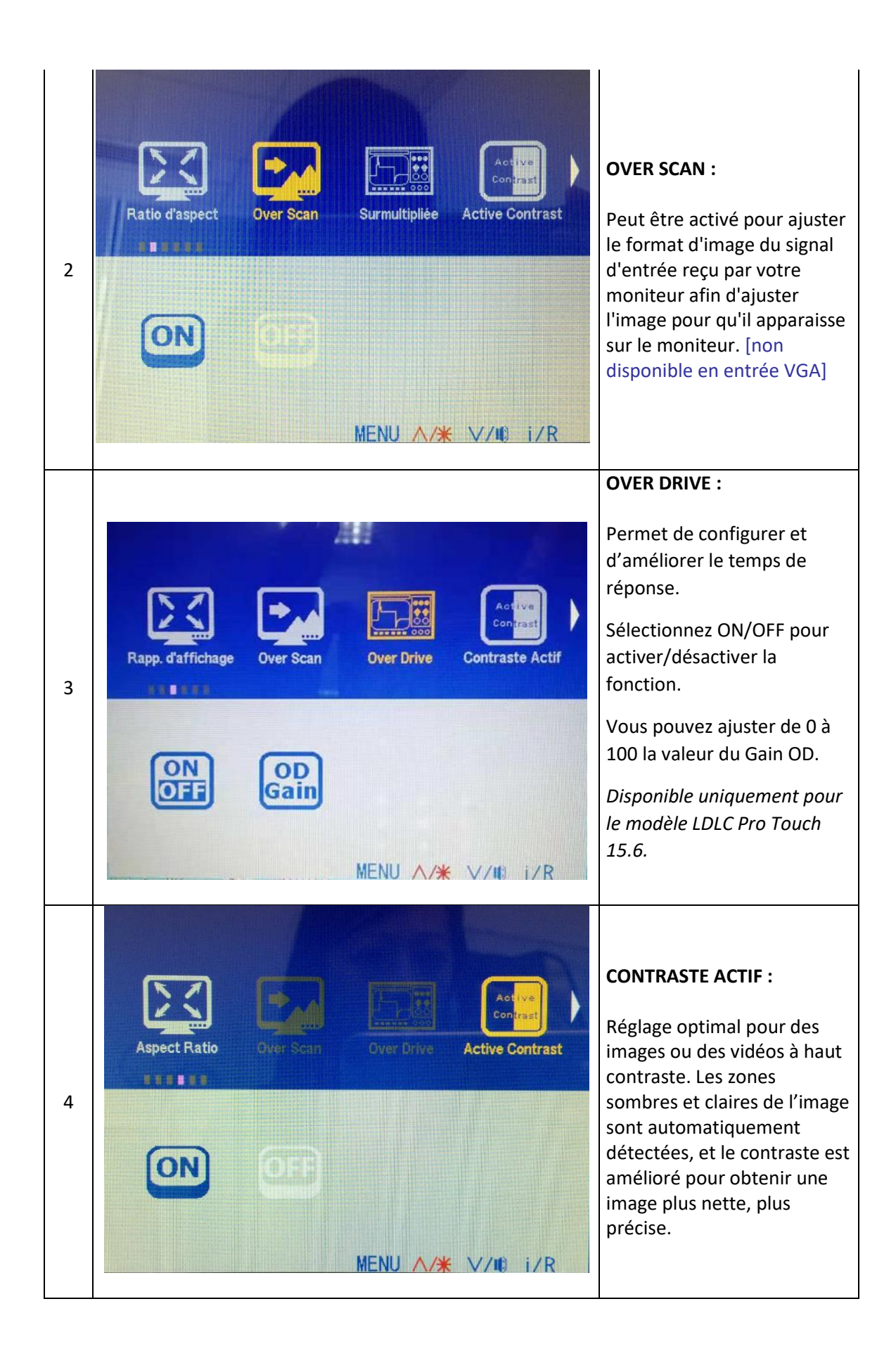

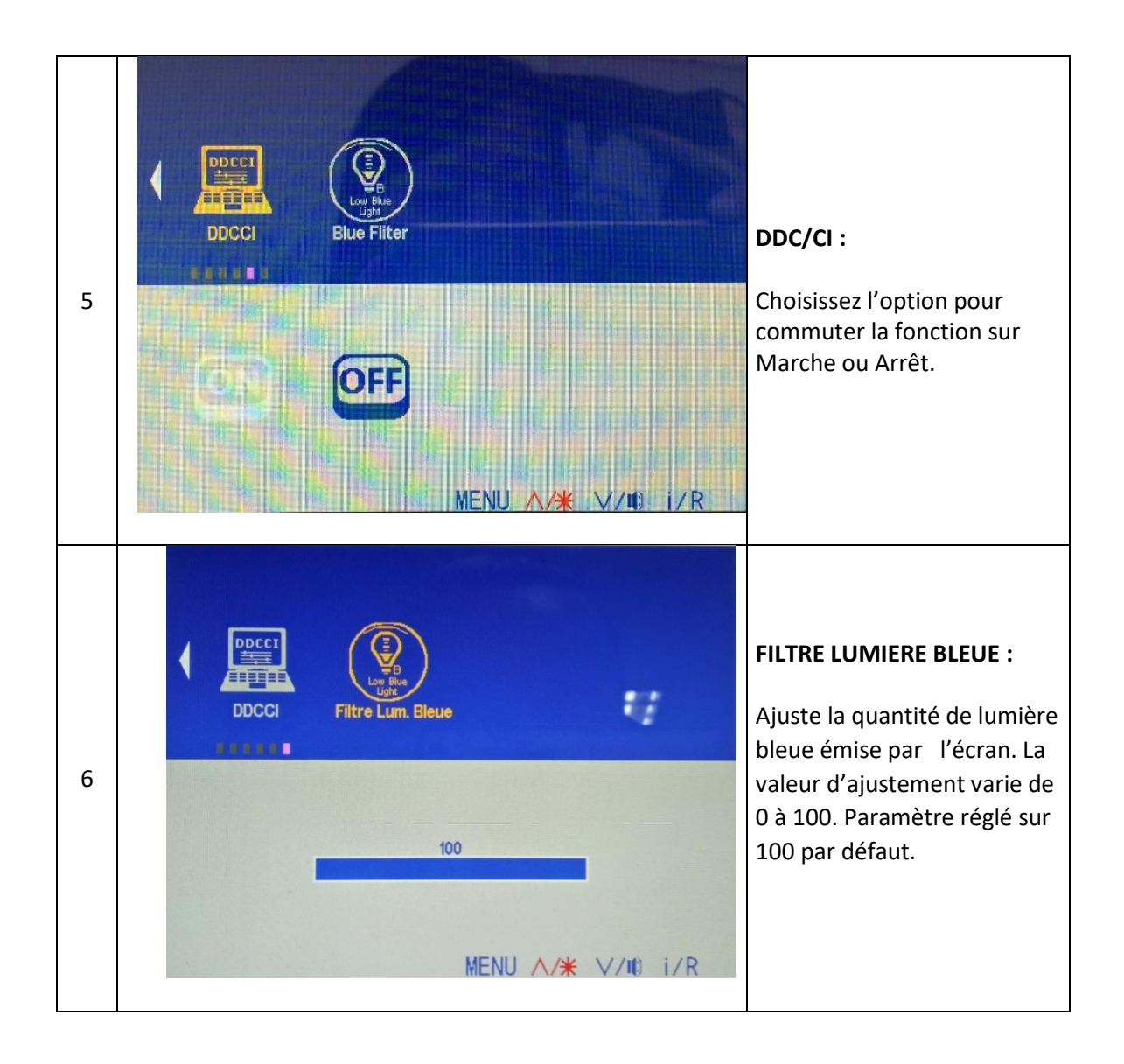

# 5. **SELÉCT. ENTREE**

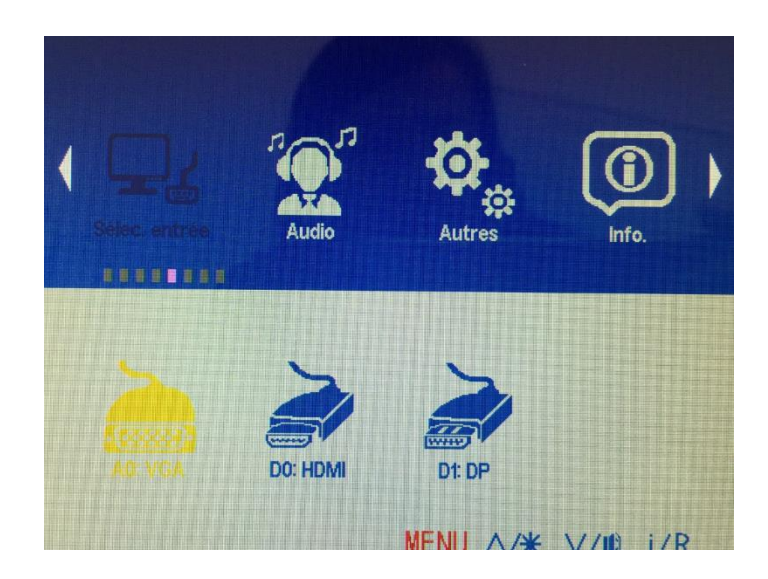

Cette fonction vous permet de sélectionner la source d'entrée *(les sources d'entrée varient en fonction des modèles).*

# **6. AUDIO**

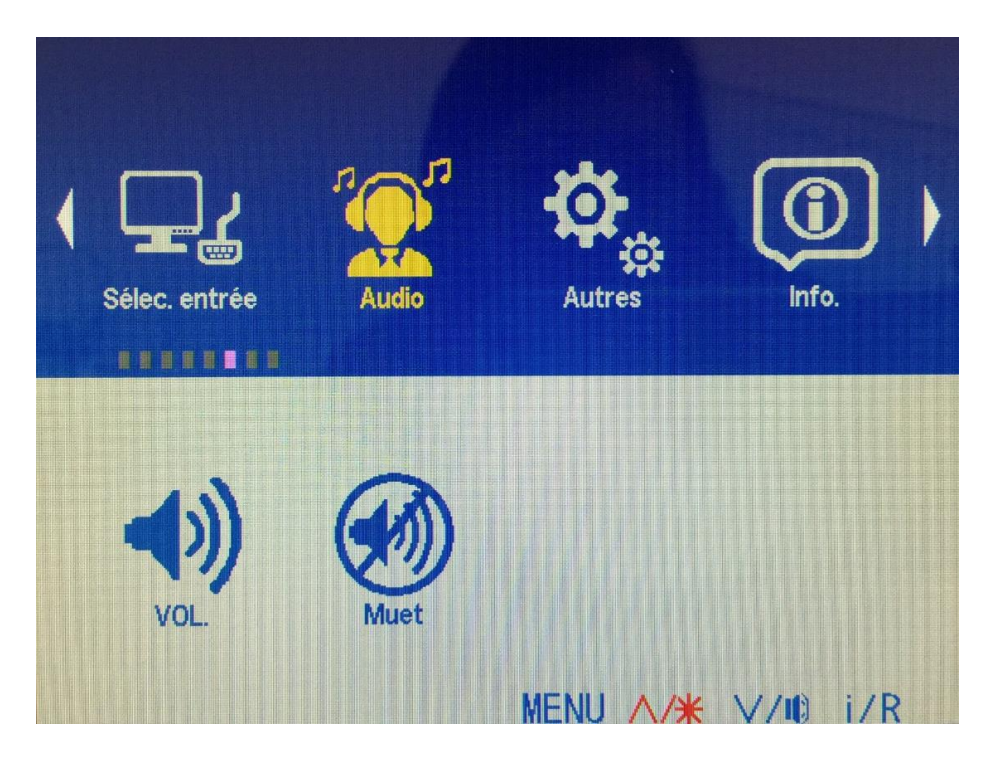

**Il permet de régler jusqu'à 3 fonctions :**

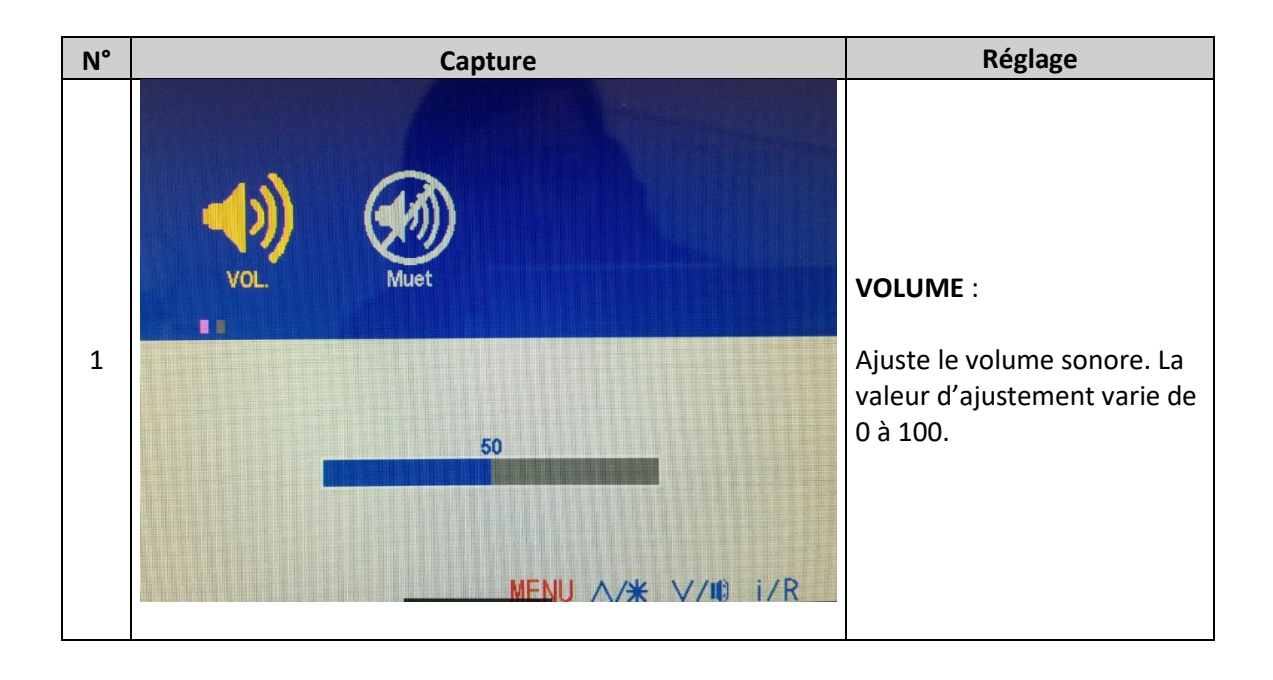

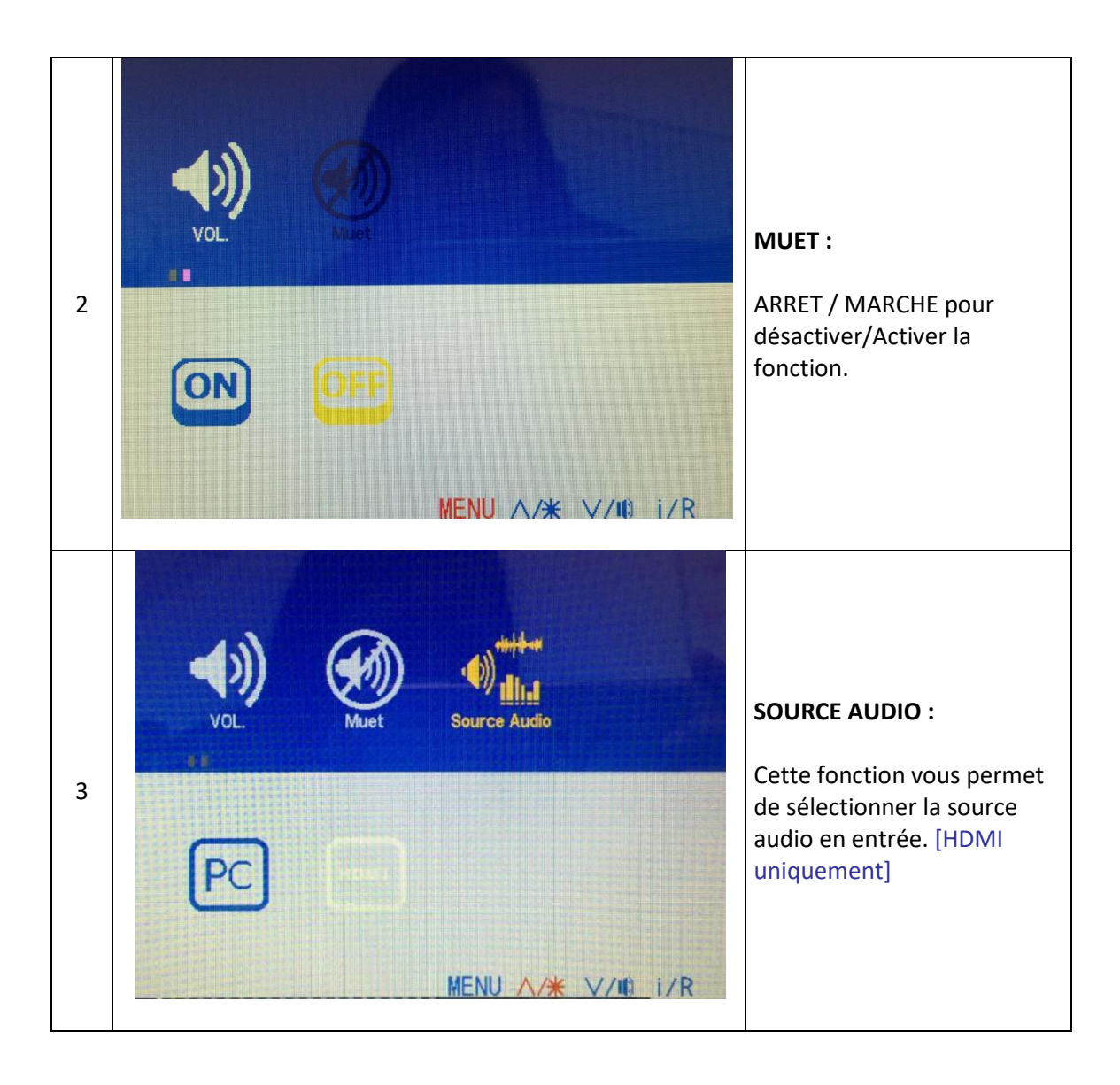

# **7. AUTRES**

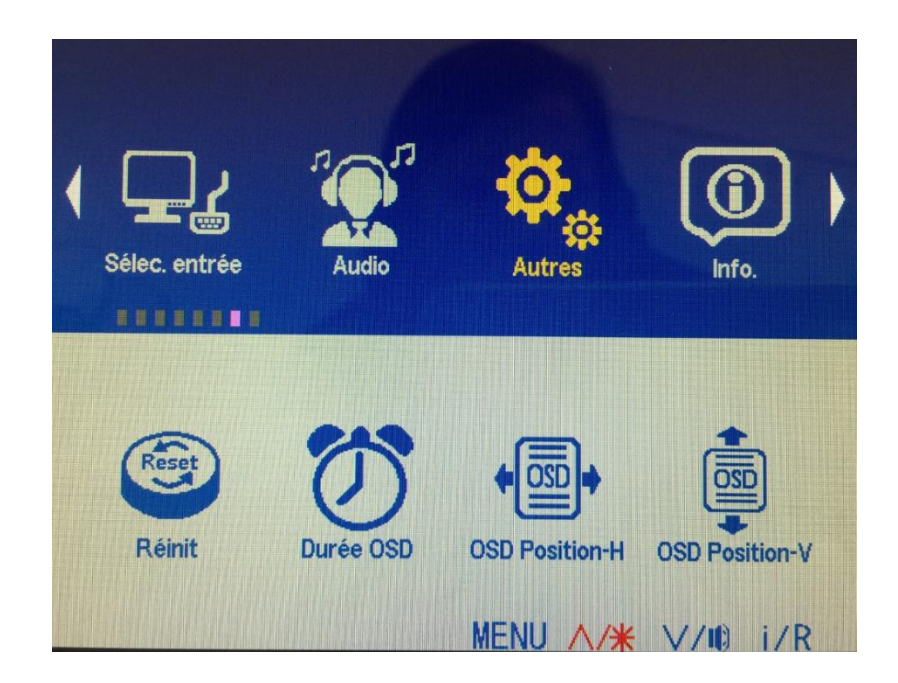

#### **Il permet le réglage de 6 sous-menus :**

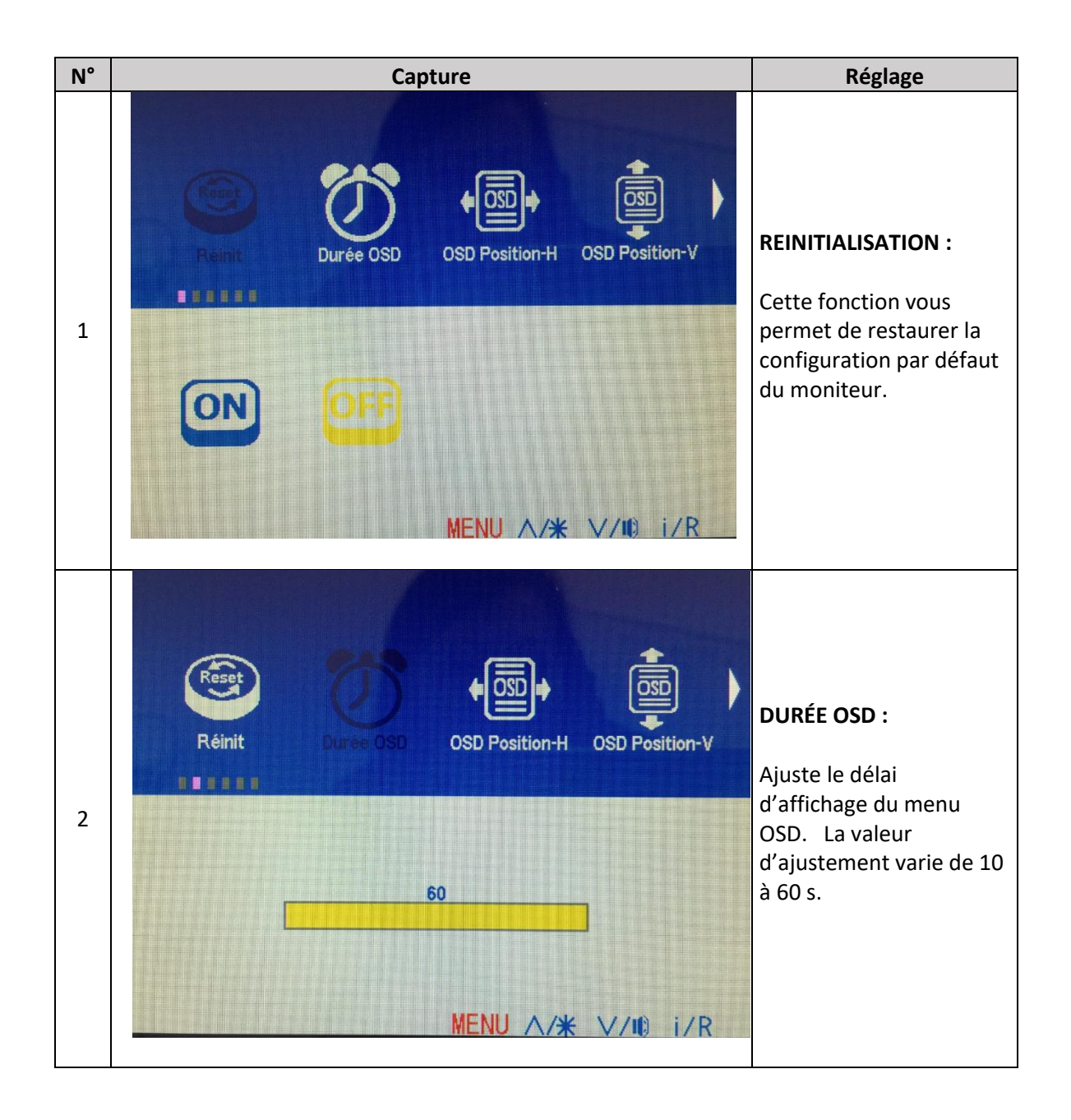

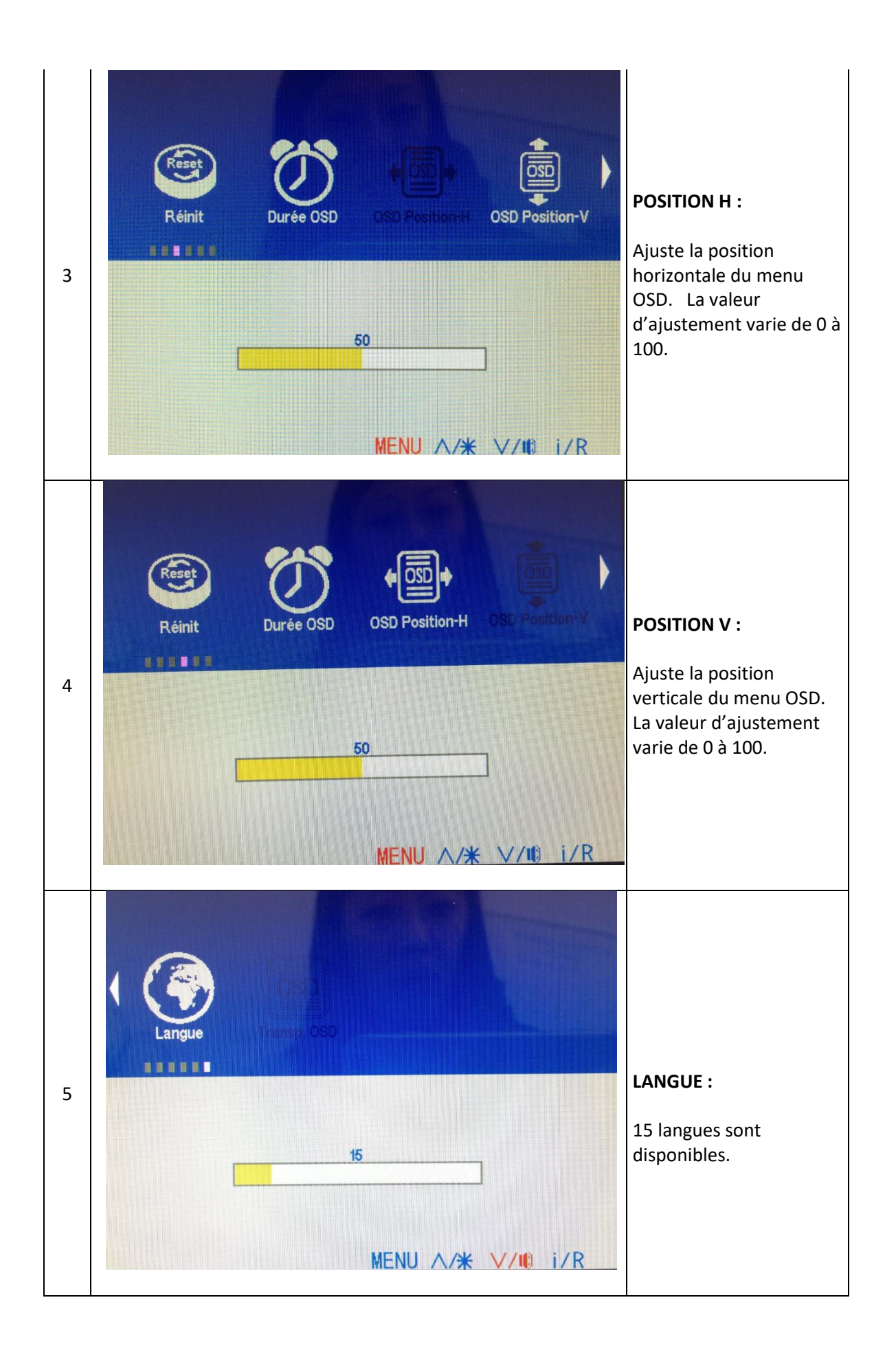

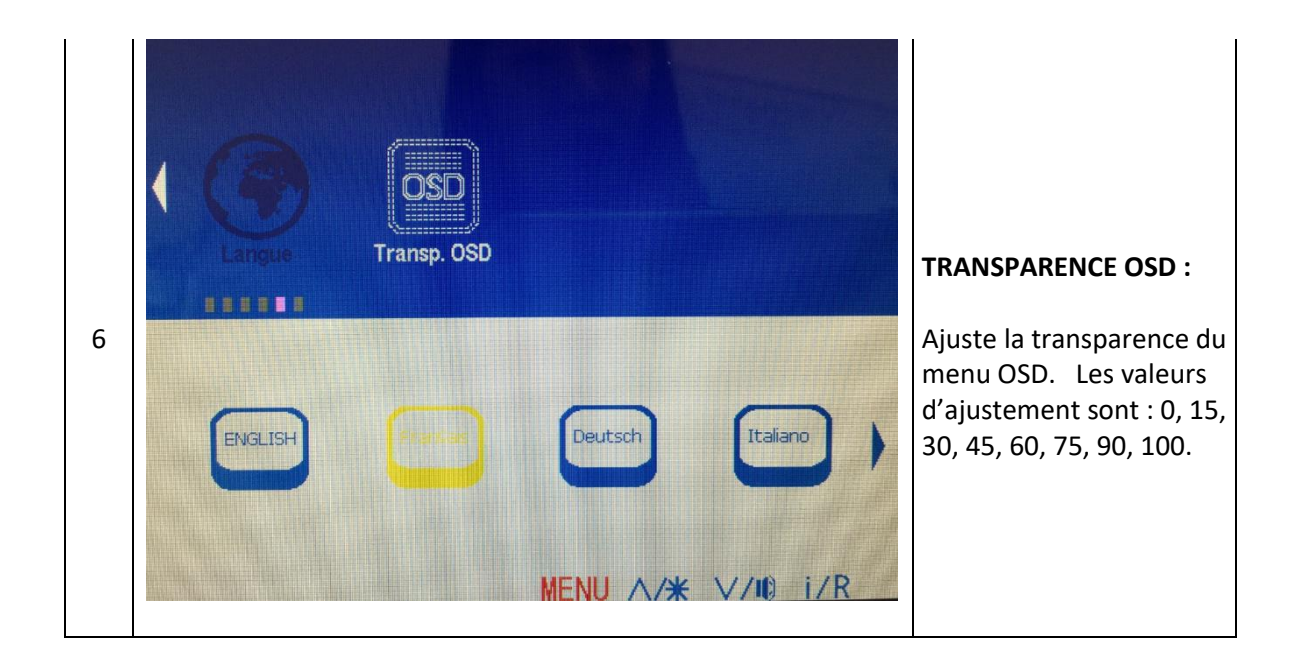

#### **8. INFORMATION**

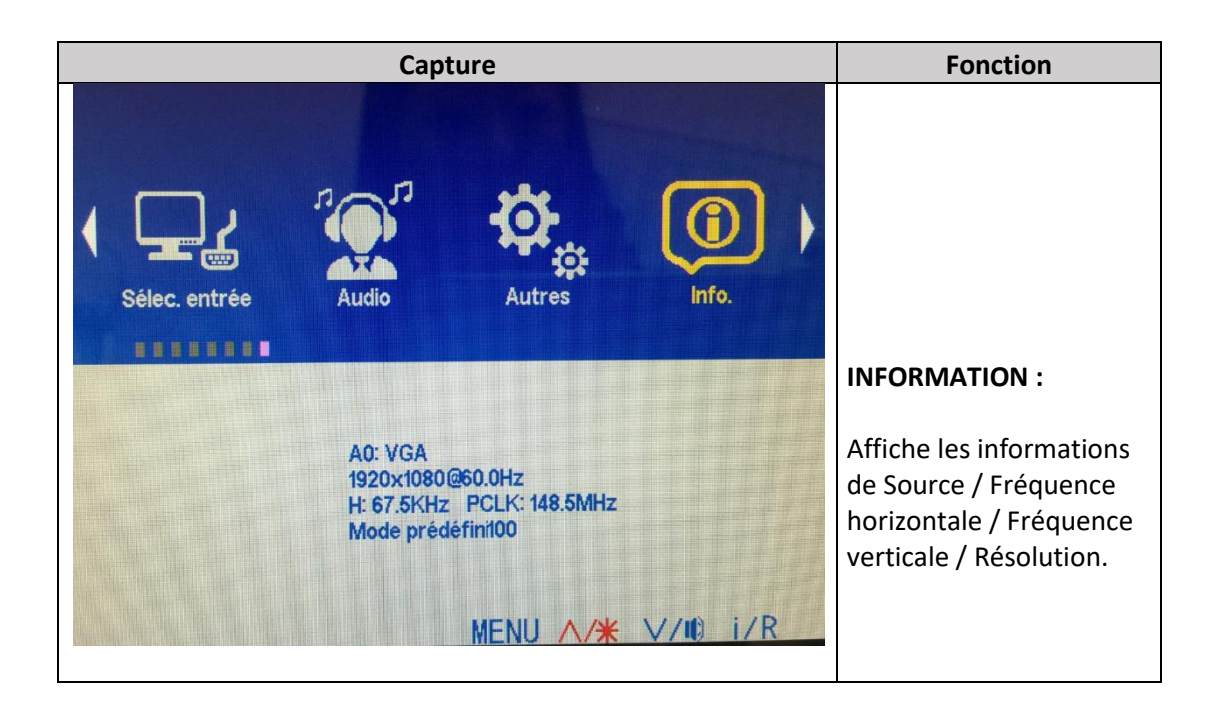

# **RACCOURCIS DE REGLAGES**

Lorsque le menu OSD est fermé, 4 actions sont disponibles en accès rapide :

**1. LUMINOSITE**

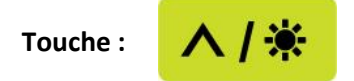

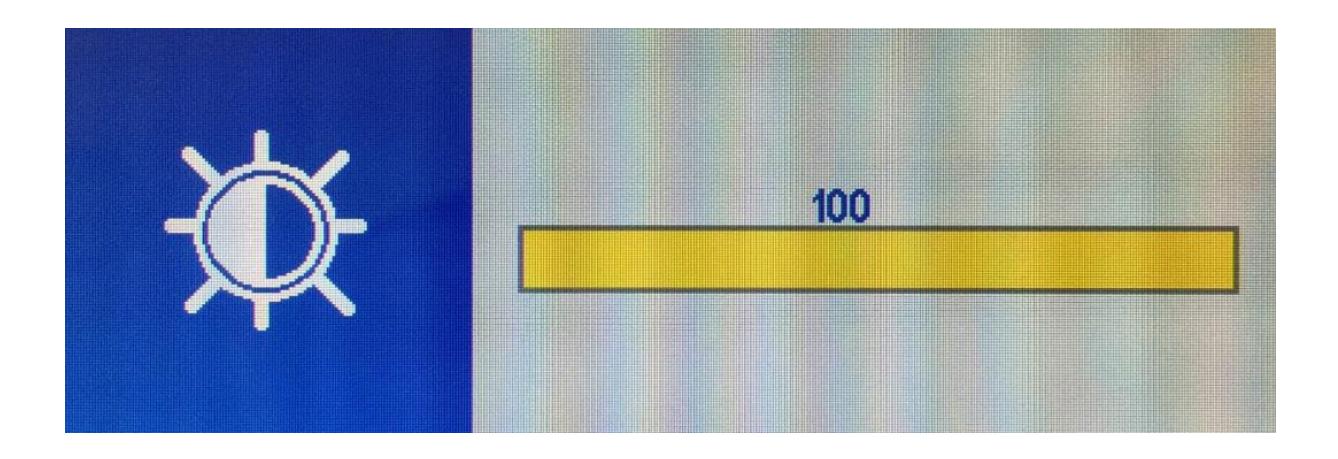

- Ajuste la luminosité de 0 à 100.
- Appuyez sur **∧** ou **V** pour augmenter ou diminuer la valeur.
- **Appuyez sur MENU** pour valider et sortir.

#### **2. VOLUME :**

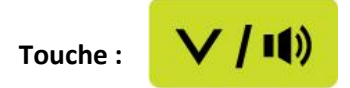

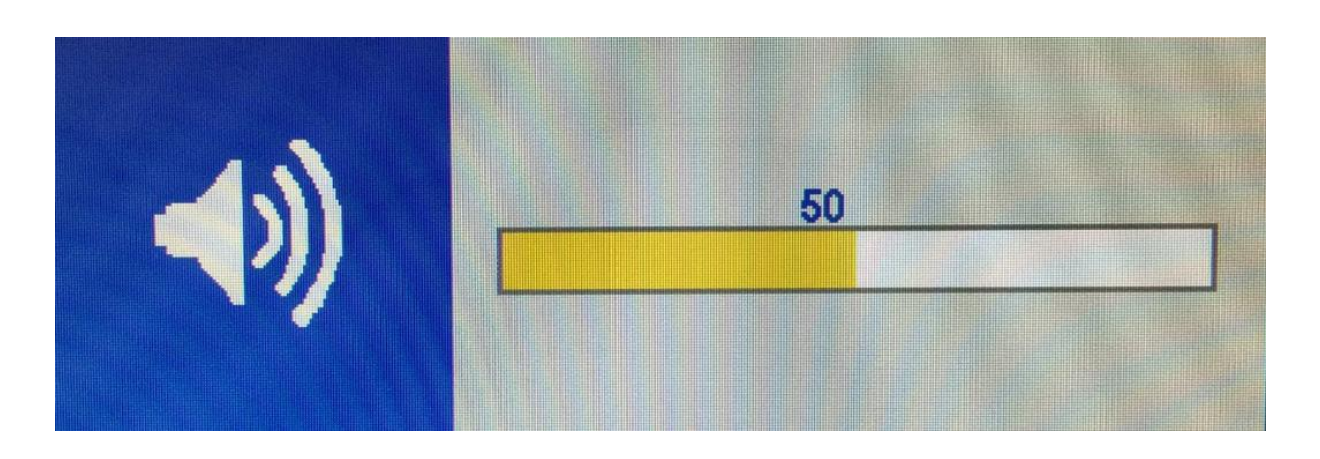

- Ajuste le volume de 0 à 100.
- **E** Appuyez sur  $\Lambda$  ou **V** pour augmenter ou diminuer la valeur.
- **Appuyez sur MENU** pour valider et sortir.

#### **3. RAPPORT D'AFFICHAGE**

Appuyez sur **MENU + V** pour changer au mode 「FULL」(Complet) ou au mode 「4:3」.

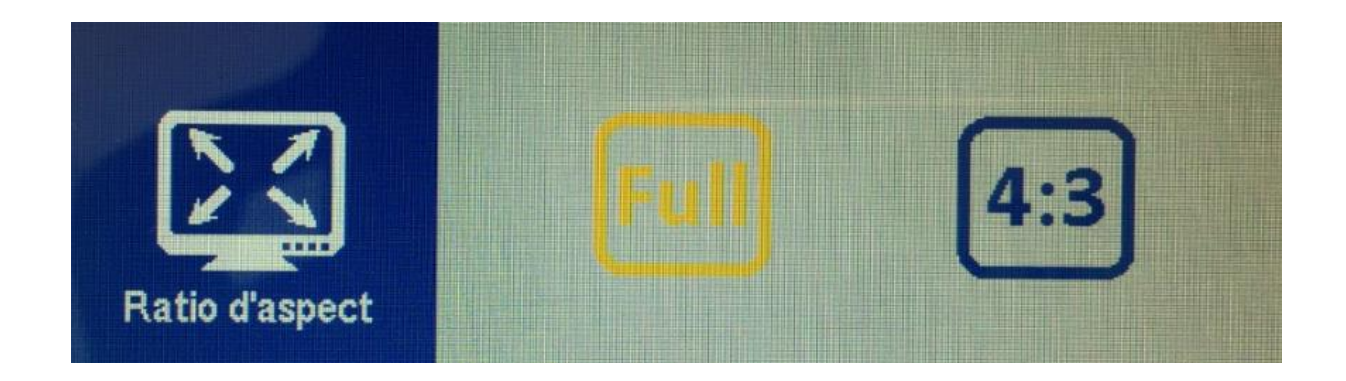

**4. MODIFICATION DE LA SOURCE D'ENTREE :**

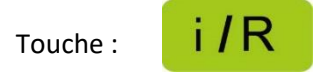

- Appuyez sur  $\Lambda$  ou **V** pour sélectionner la source souhaitée.
- Validez et quittez avec la touche **MENU.**

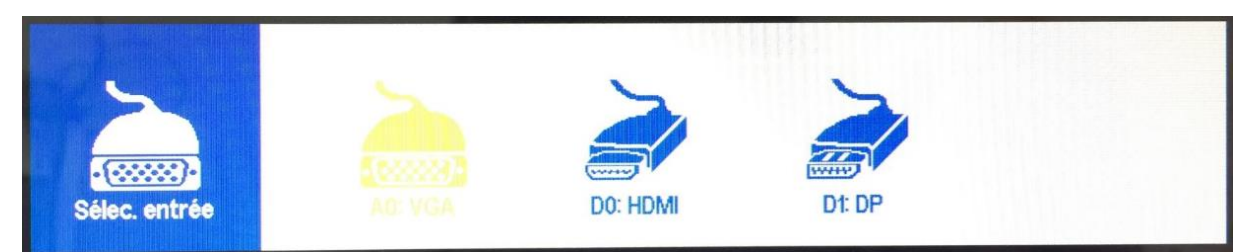

*Les sources d'entrée disponibles varient en fonction des modèles.*

# **VERROUILLAGE / DEVERROUILLAGE OSD**

## **1. VERROUILLAGE OSD**

Le verrouillage de l'OSD s'active lorsque vous appuyez simultanément sur les touches **MENU** et **İ/R** du panneau de commande pendant 3 secondes environ.

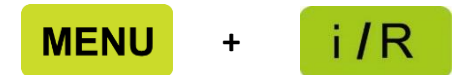

Le verrouillage OSD empêche l'ouverture du menu OSD à l'écran lorsque vous appuyez sur un bouton sans le vouloir. Si vous tentez d'accéder à l'OSD en appuyant sur l'une des touches «OSD LOCK» apparaîtra à l'écran.

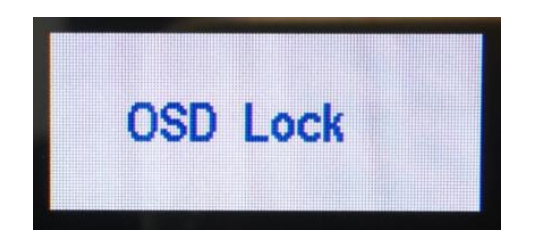

# **2. DEVEROUILLAGE OSD**

Le verrouillage de l'OSD sera désactivé lorsque vous appuyez à nouveau simultanément sur les touches **MENU** et **İ/R** pendant environs 3 secondes. Une fois déverrouillé, le message «OSD UNLOCK» apparaîtra à l'écran.

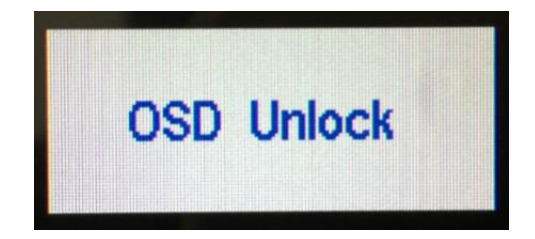

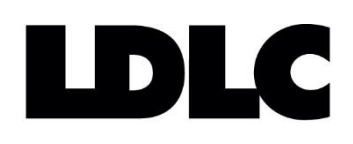

# **OSD MENU SETTINGS**

# **(On-Screen Display)**

**LDLC Pro Touch 15.6 LDLC Pro Touch 21.5**

# **CONTENT**

# **CONTROL PANEL**

**OSD MENU CONFIGURATION**

**OSD SETTINGS**

- **9. PICTURE**
- **10.DISPLAY**
- **11.COLOR**
- **12.ADVANCE**
- **13.INPUT**
- **14.AUDIO**
- **15.OTHER**
- **16.INFORMATION**

**SHORTCUT KEYS :**

- **5. BRIGHTNESS**
- **6. VOLUME**
- **7. ASPECT RATIO**
- **8. INPUT SOURCE CHANGE**

**LOCK / UNLOCK OSD**

# **CONTROL PANEL**

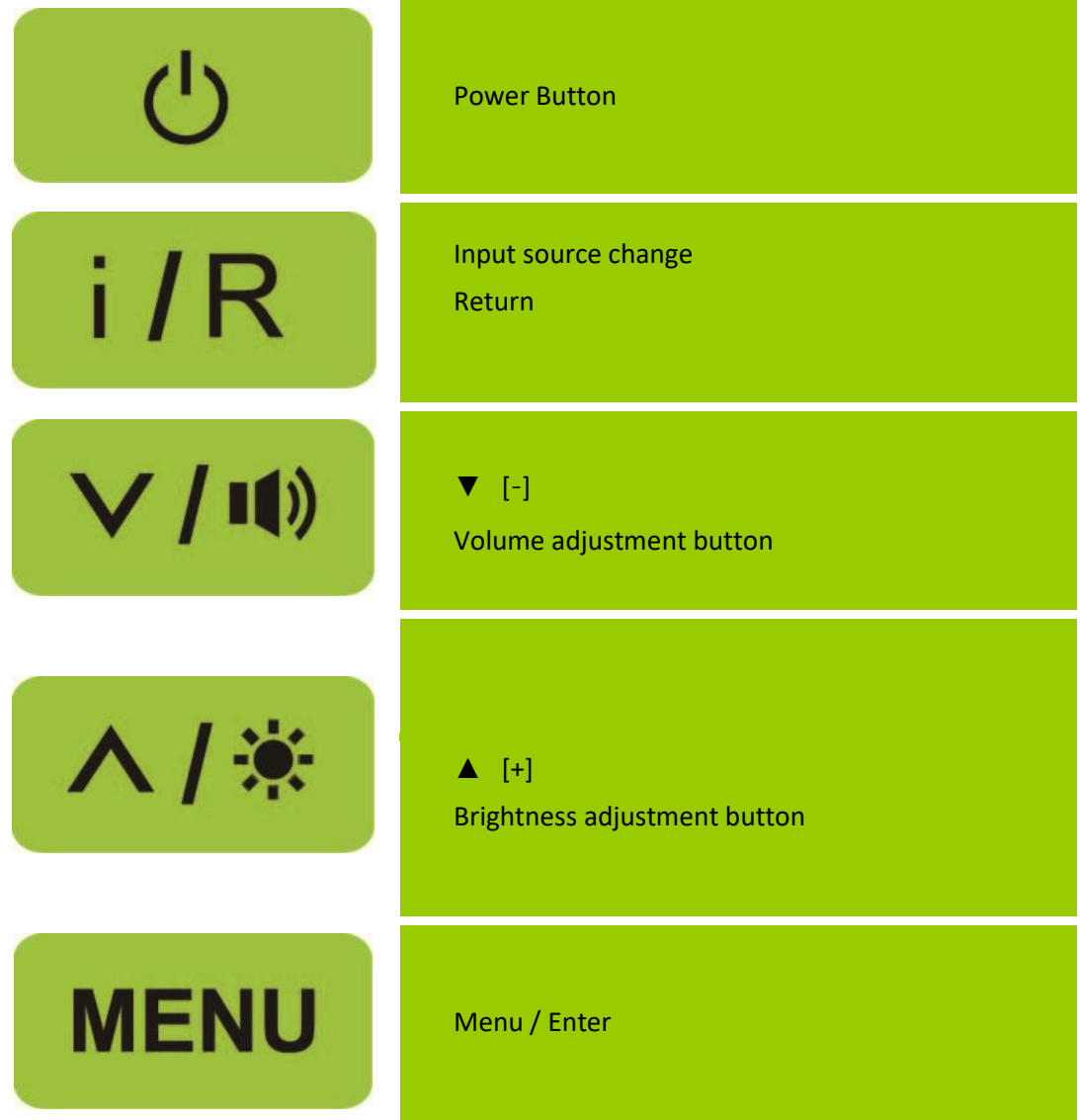

# **OSD MENU CONFIGURATION**

- 1. Press the key **MENU** to activate the OSD Menu.
- 2. Press  $\Lambda$  or V to select the function to set, validate by pressing **MENU** key.
- 3. Highlight the desired sub-menu with keys  $\Lambda$  or  $V$ , and activate it by pressing MENU key.
- 4. Press  $\Lambda$  or **V** to change the settings of the selected function.
- 5. Validate by pression on **MENU** key.
- 6. To exit the OSD Menu, or return to the previous action, press on **İ/R** key.
- 7. Repeat steps 3, 4 and 5 to adjust another function.

# **OSD SETTINGS**

#### **The OSD Menu enables to set up to 8 functions:**

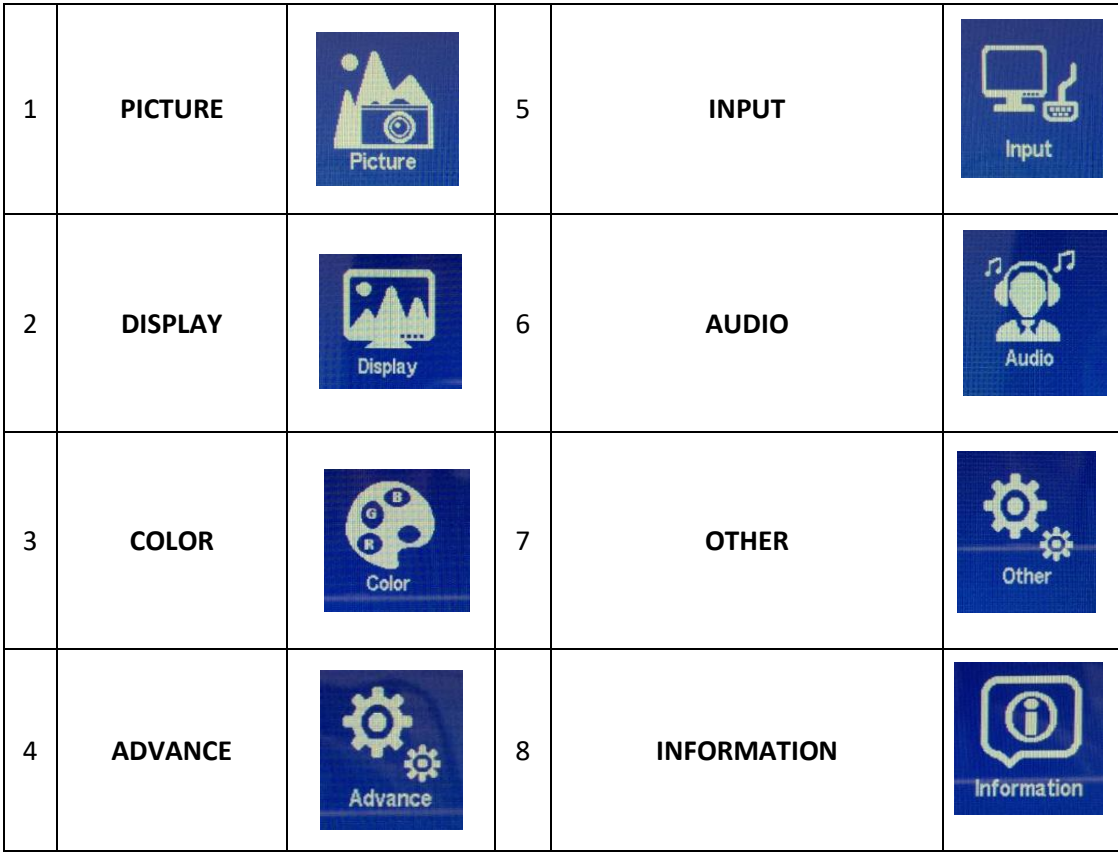

# **2. PICTURE**

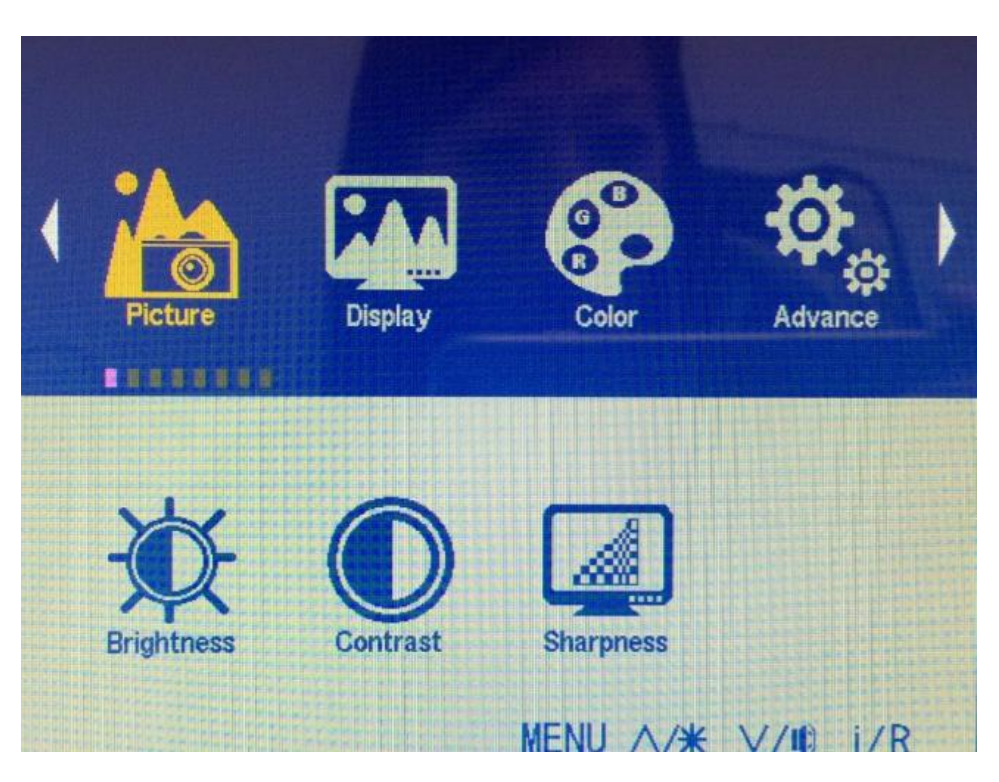

**It enables to set 3 sub-menus:**

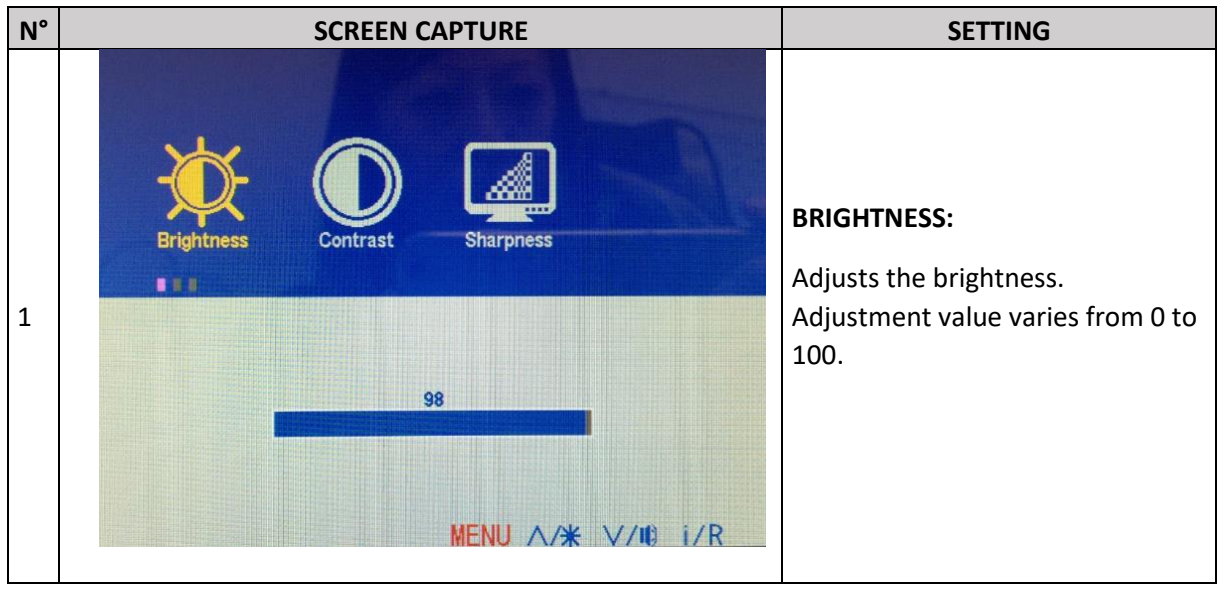

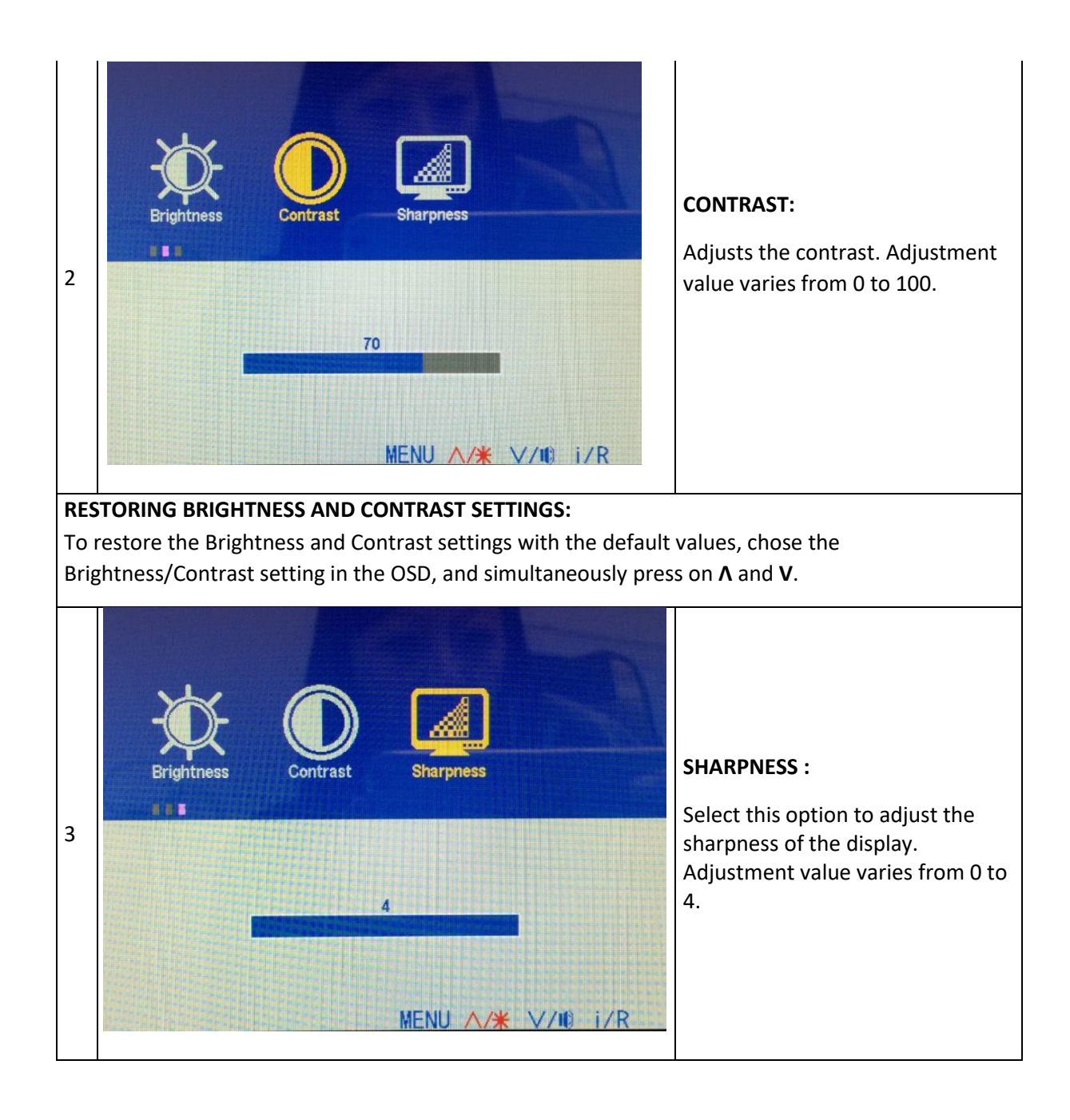

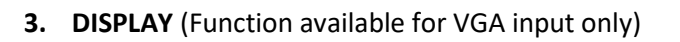

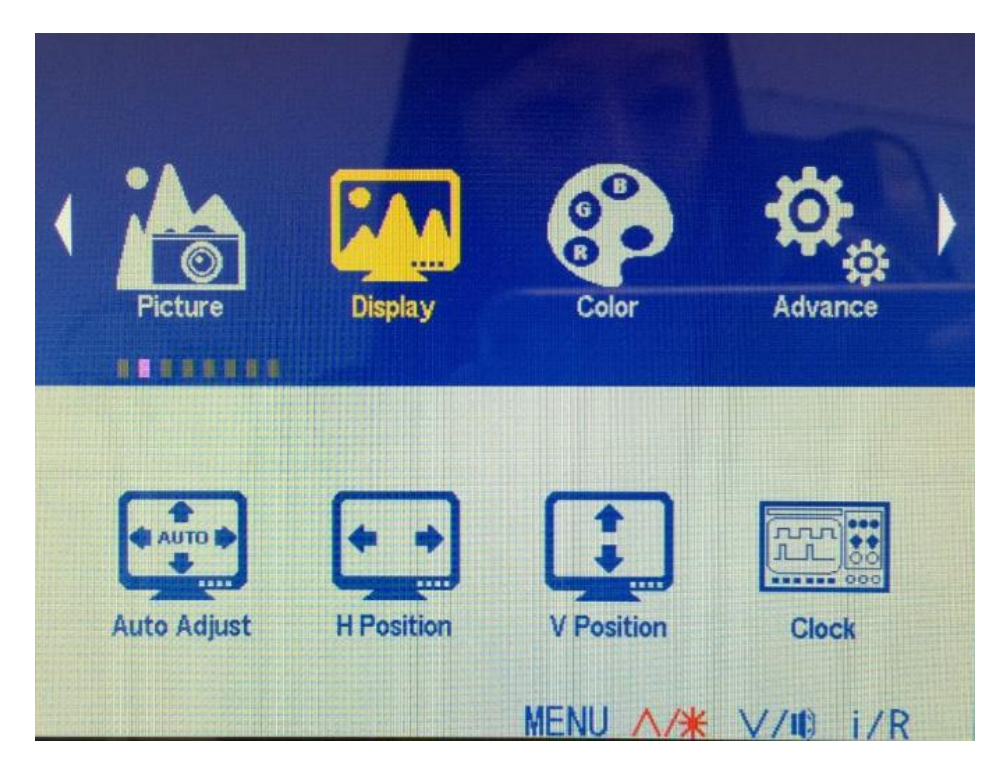

#### **Enables to set 5 sub-menus:**

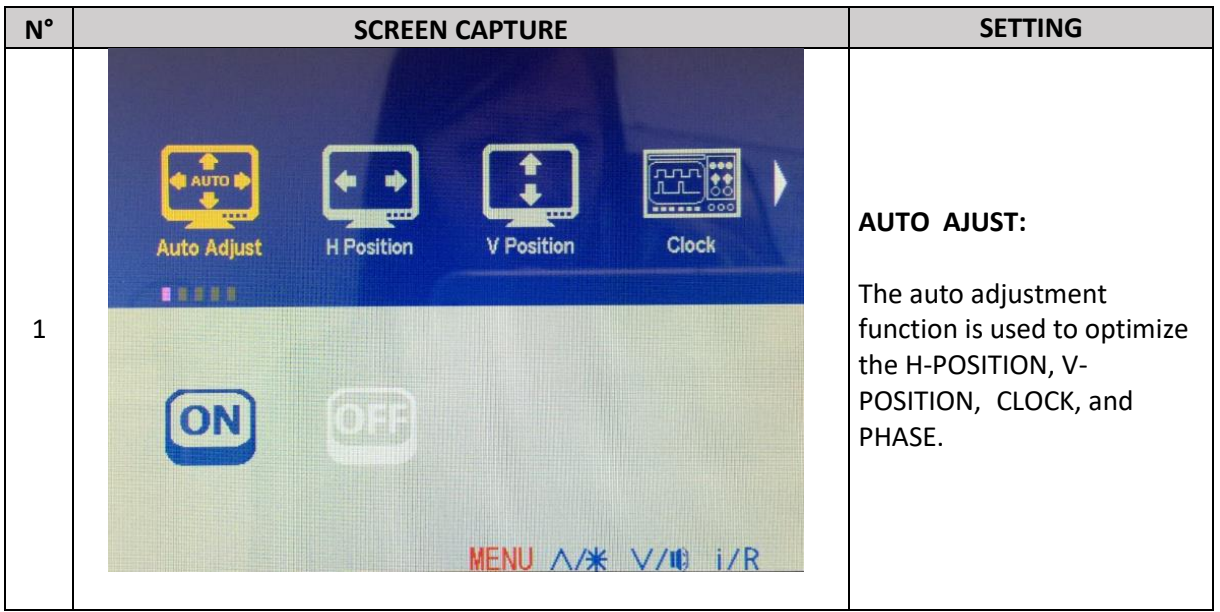

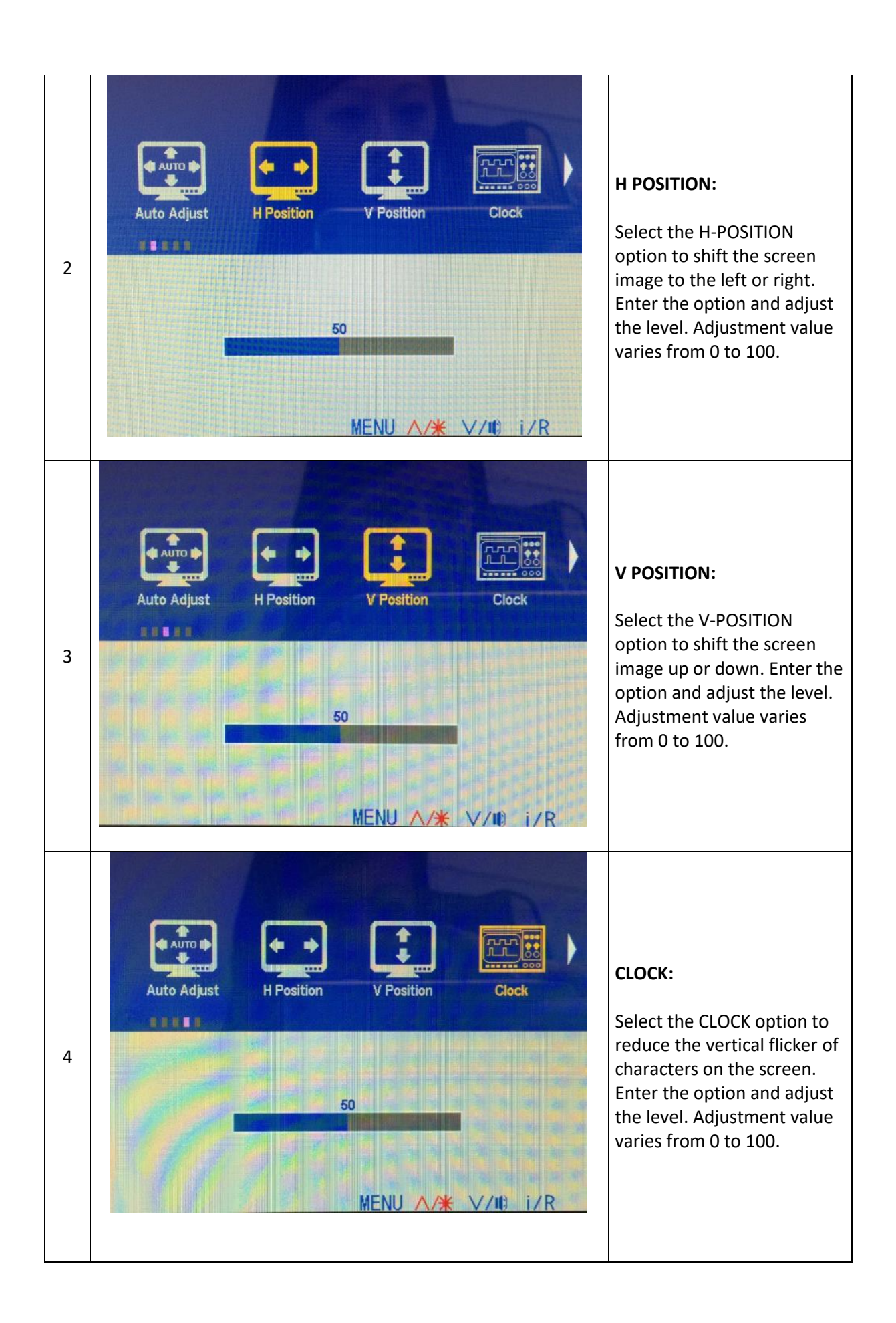

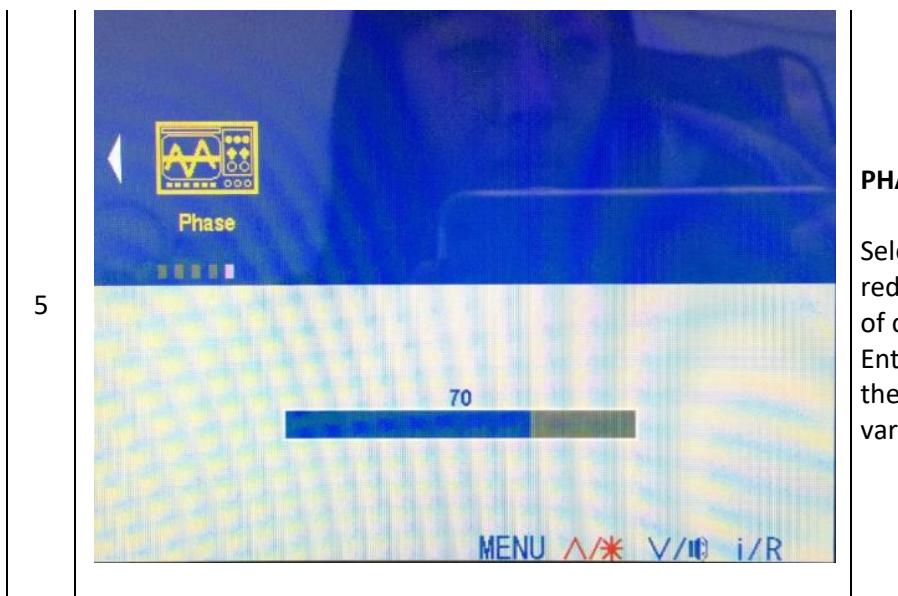

## **PHASE :**

Select the PHASE option to reduce the horizontal flicker of characters on the screen. Enter the option and adjust the level. Adjustment value varies from 0 to 100.

#### **4. COLOR**

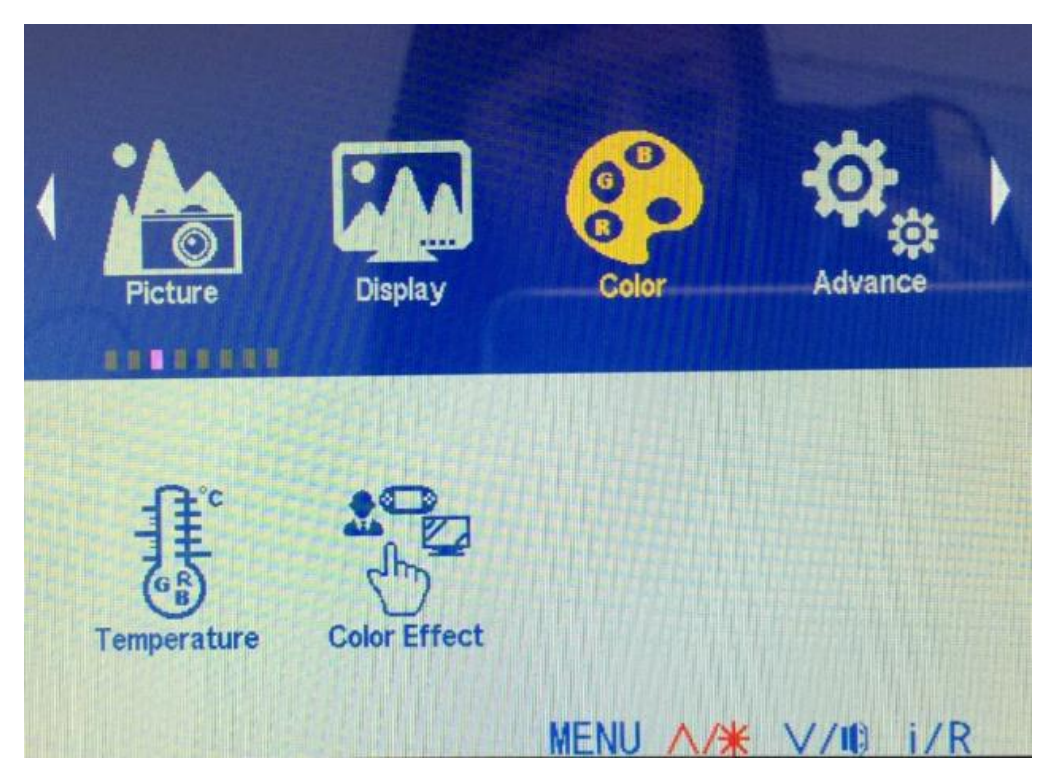

#### **Enables to set 2 sub-menus:**

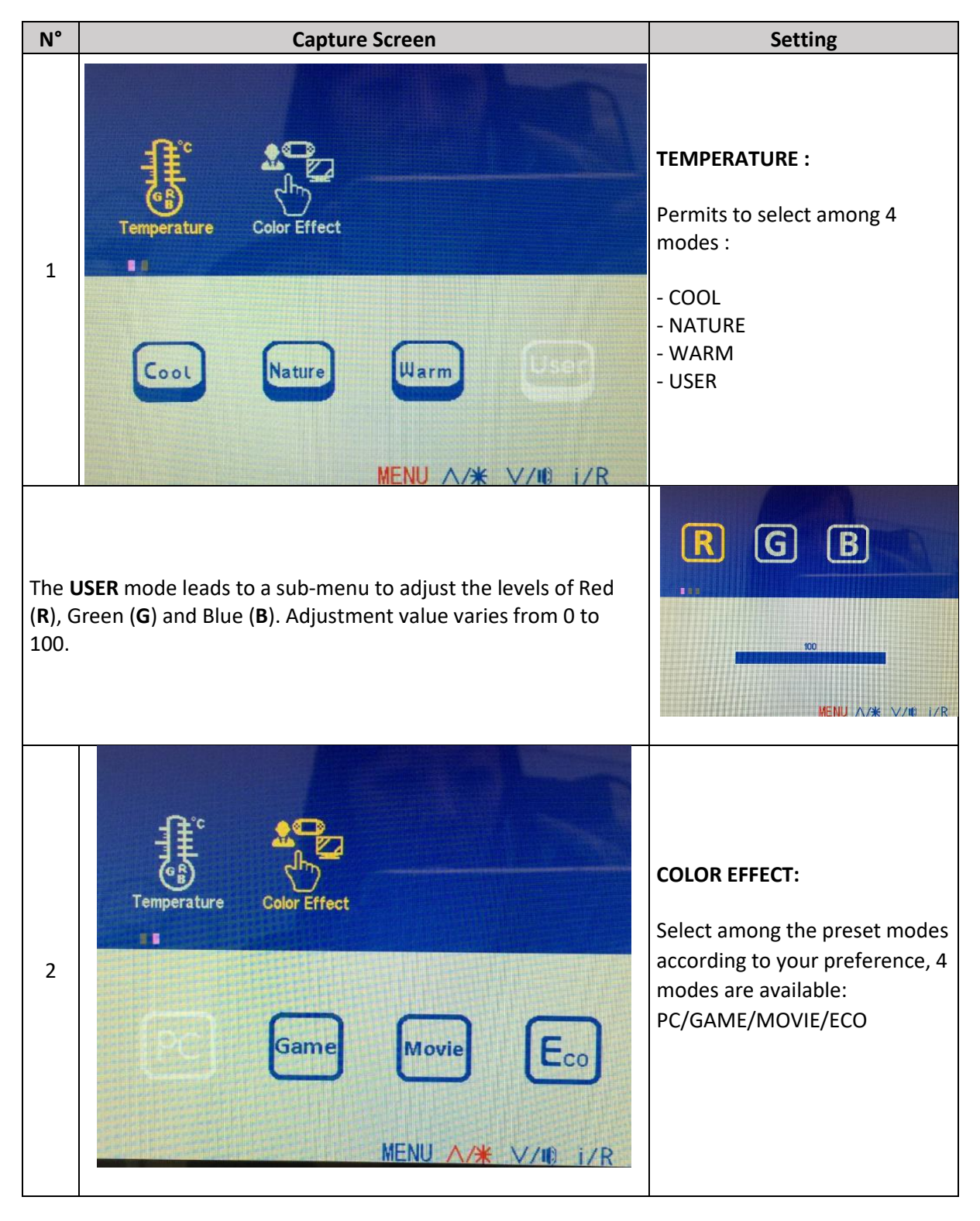

#### **5. ADVANCE**

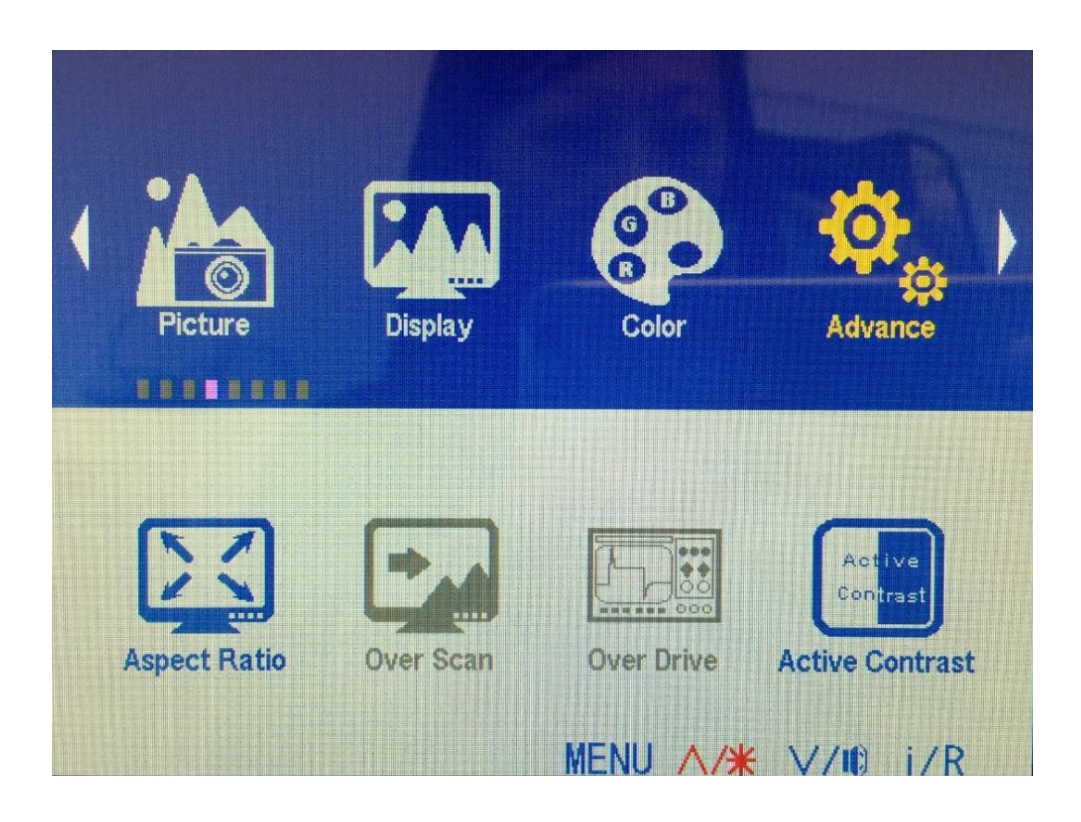

**Enables to set up to 6 functions:**

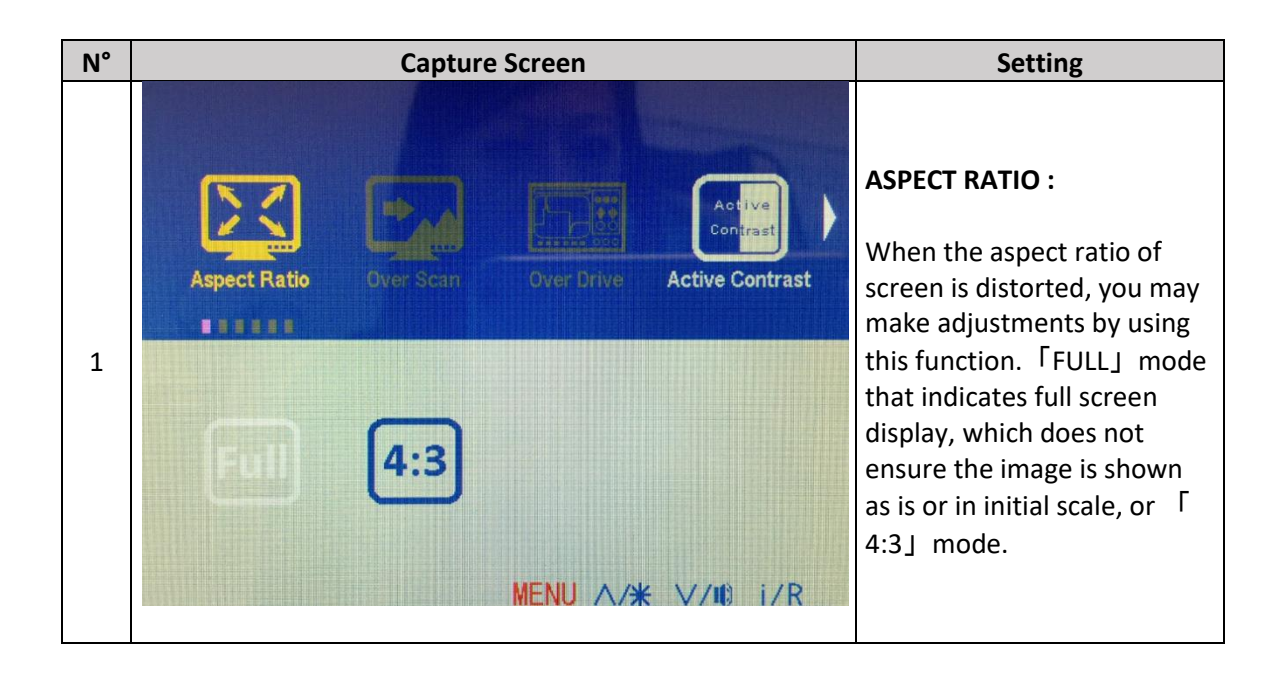

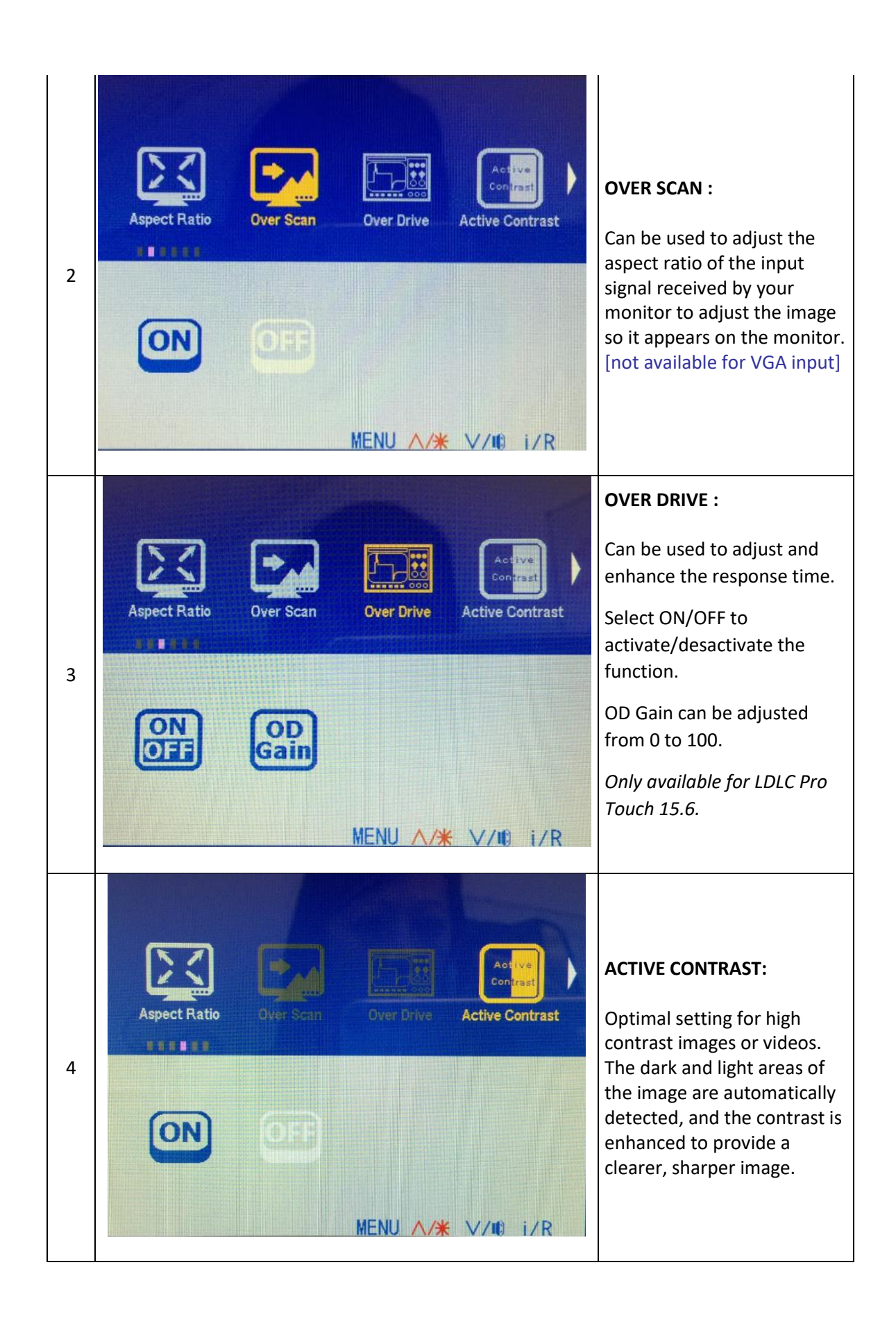

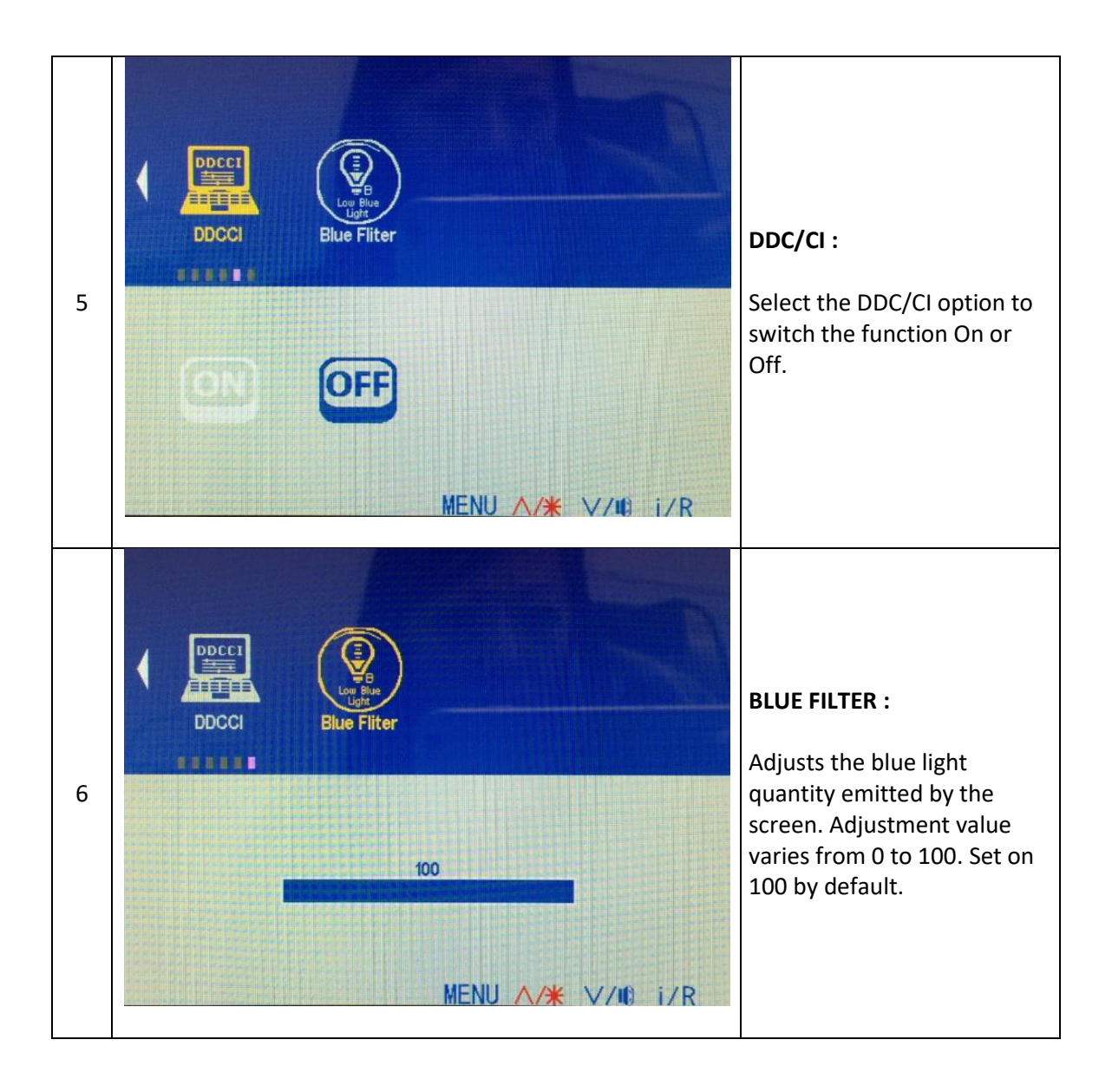

# **6. INPUT**

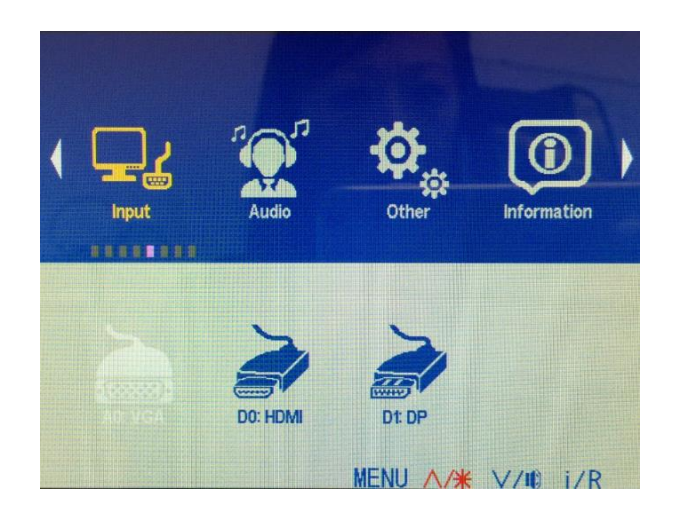

Select the INPUT SETTING option to change between analog or Digital source. *(Input sources varies according to the model).*

# **7. AUDIO**

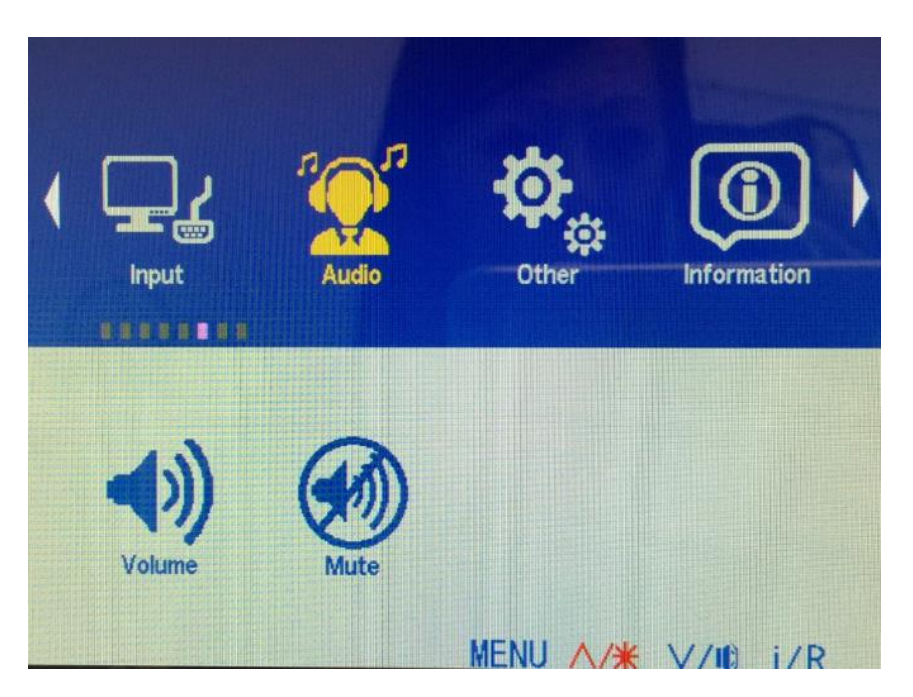

**Enables to set up, up to 3 functions:**

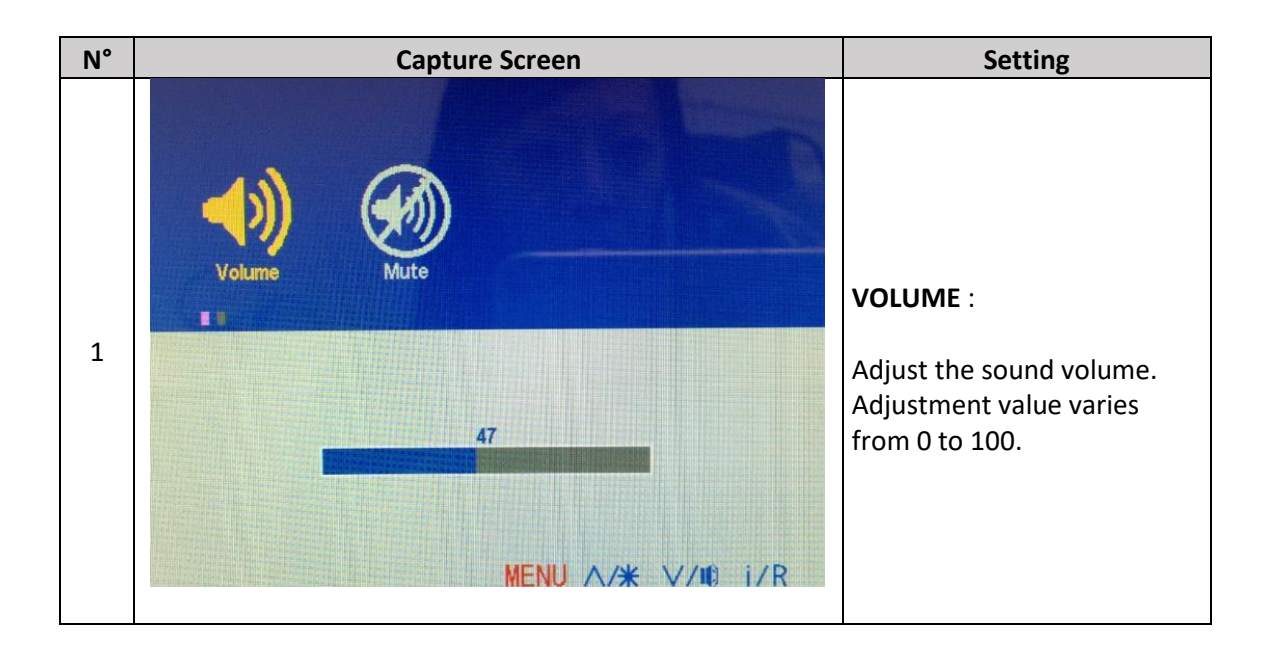

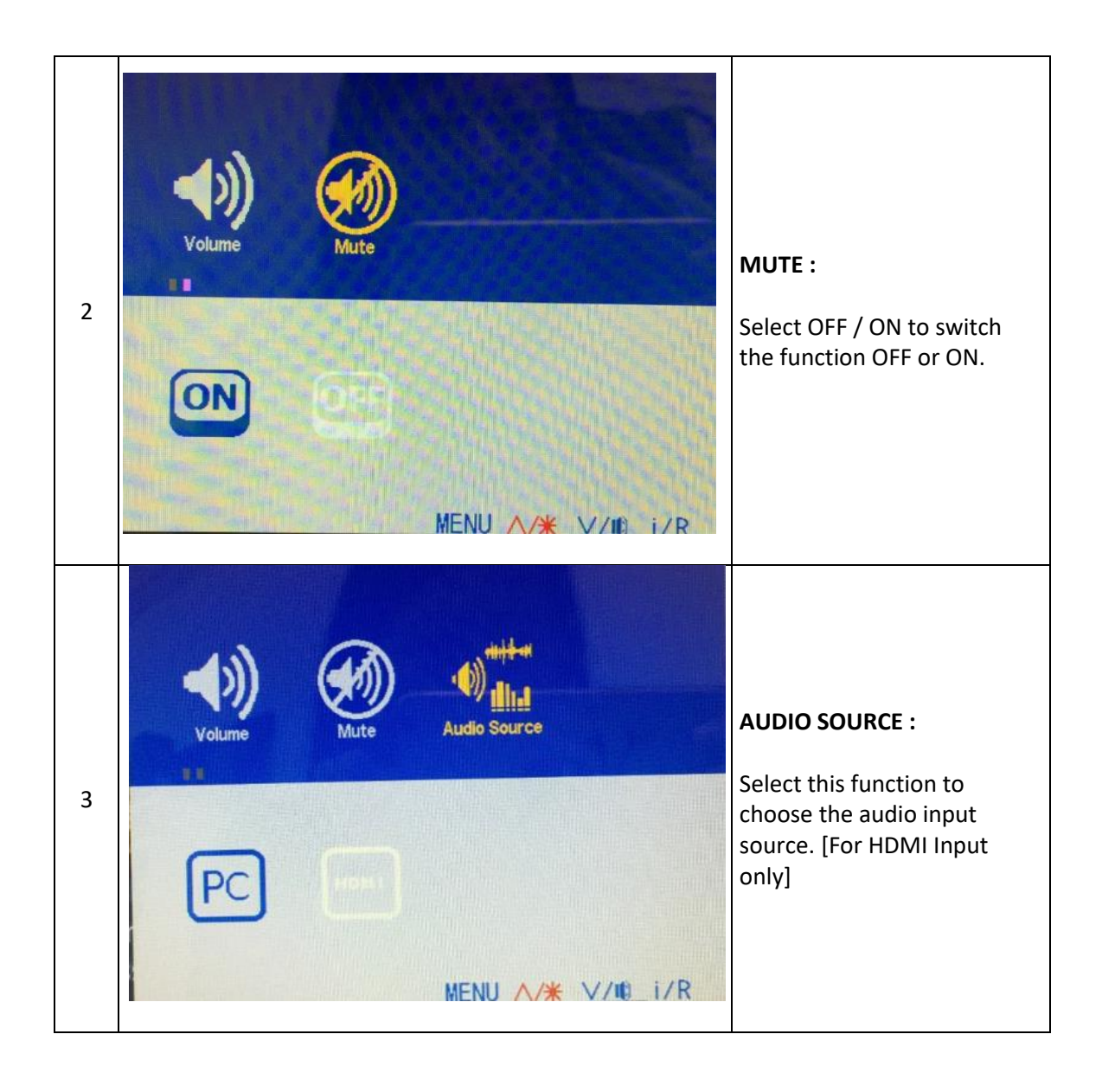

#### **8. OTHER**

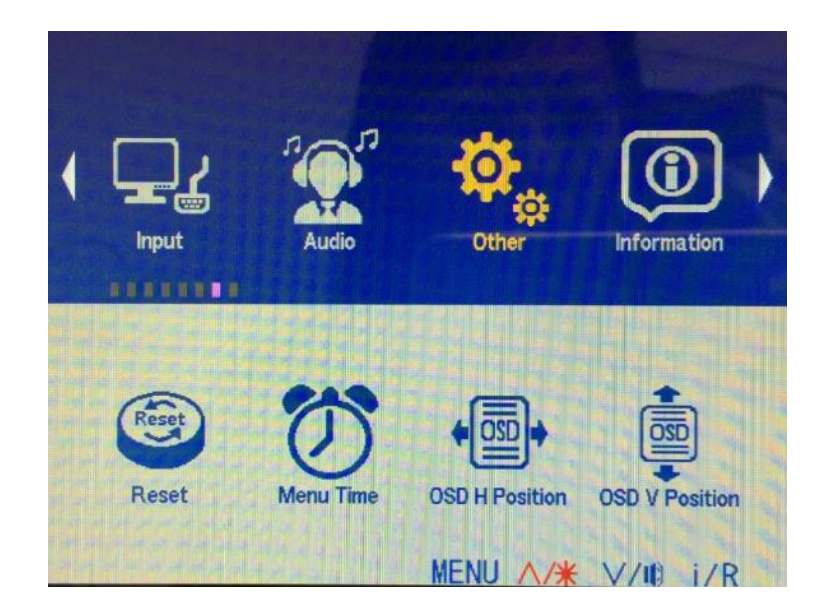

## **Enables to set 6 sub-menus:**

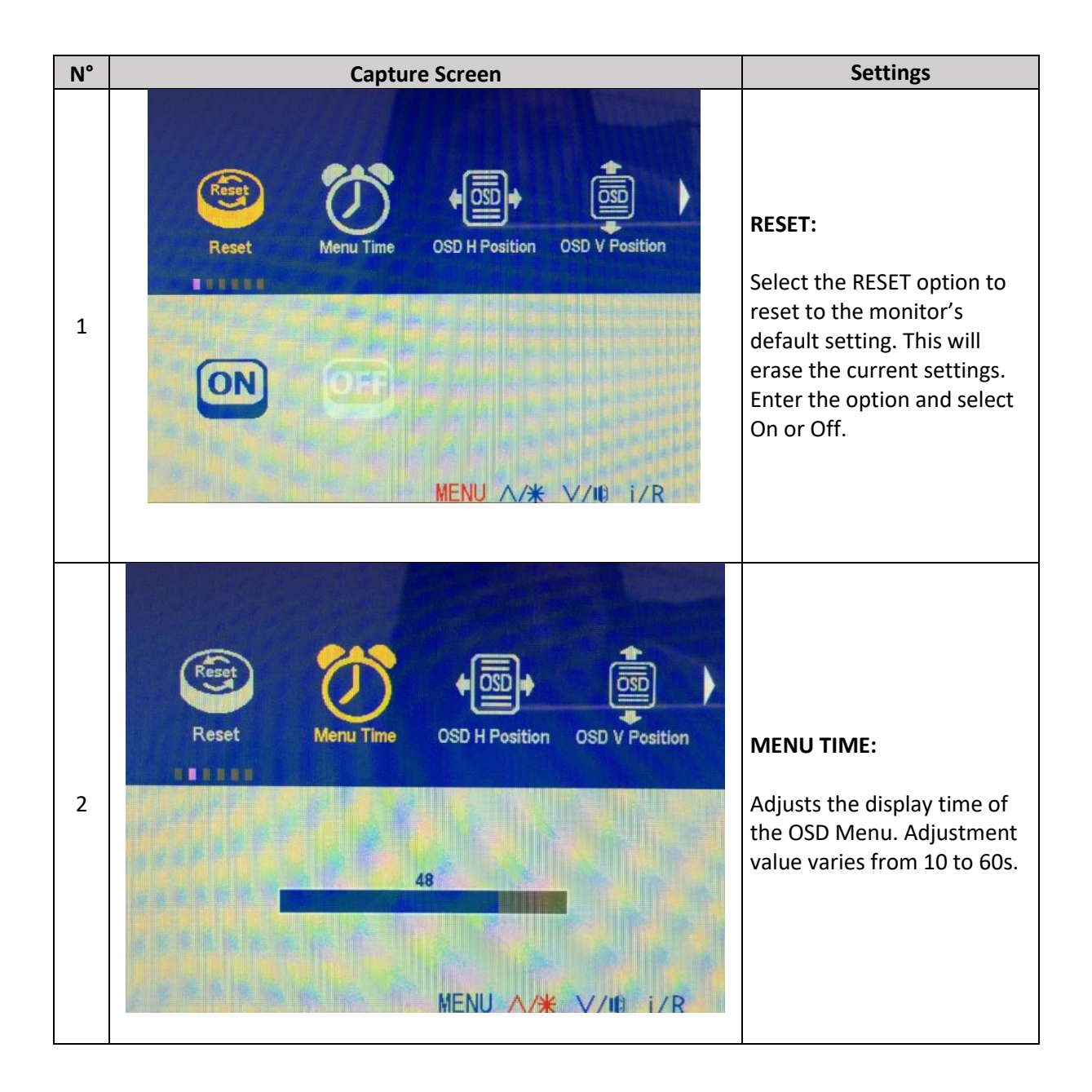

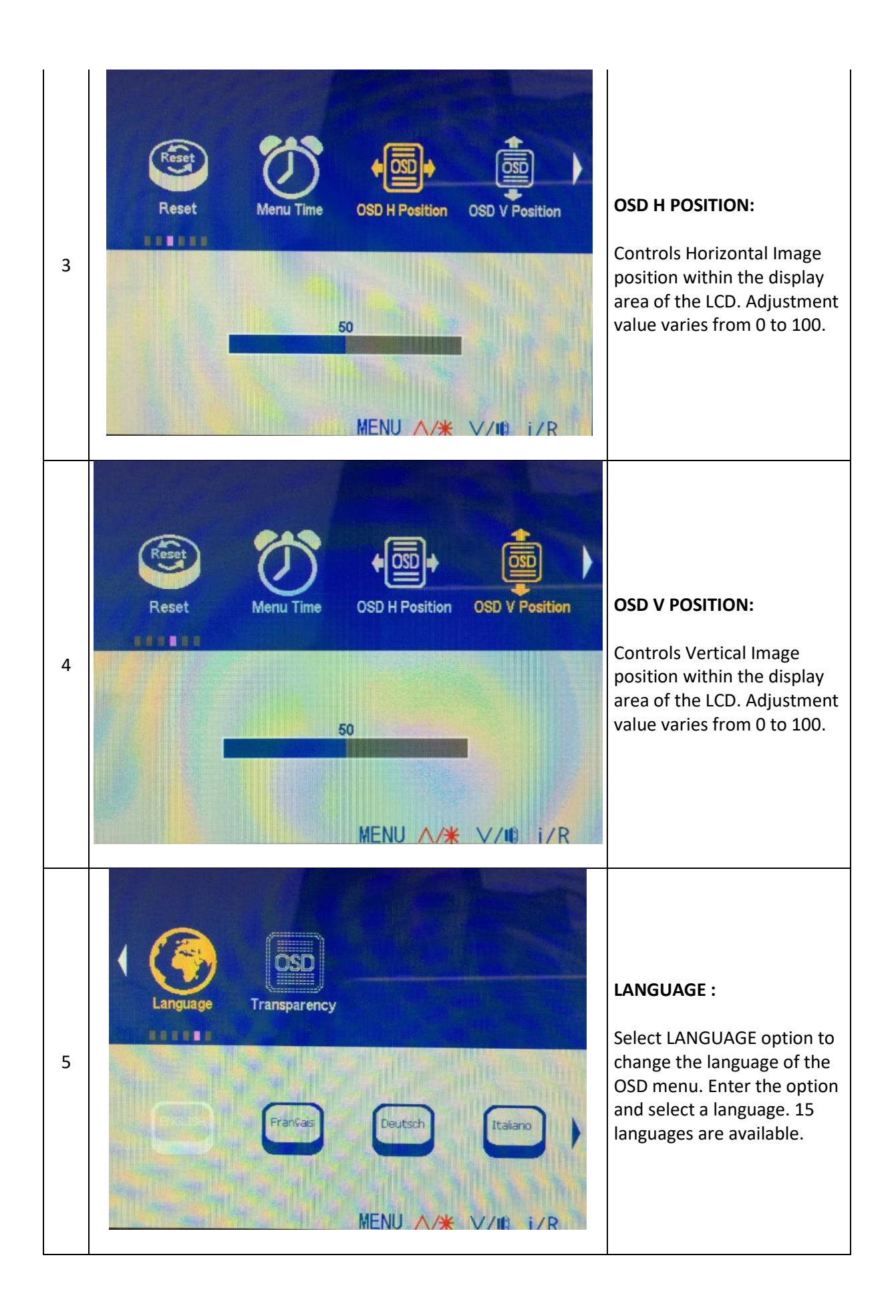

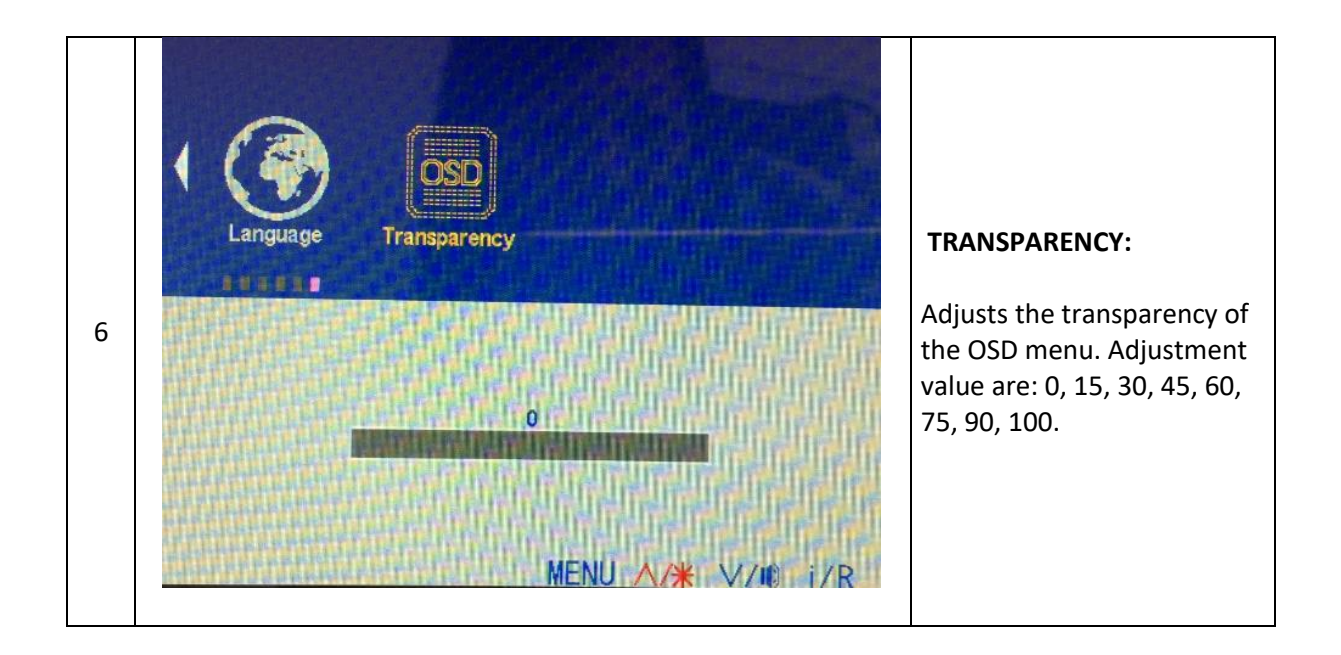

# **9. INFORMATION**

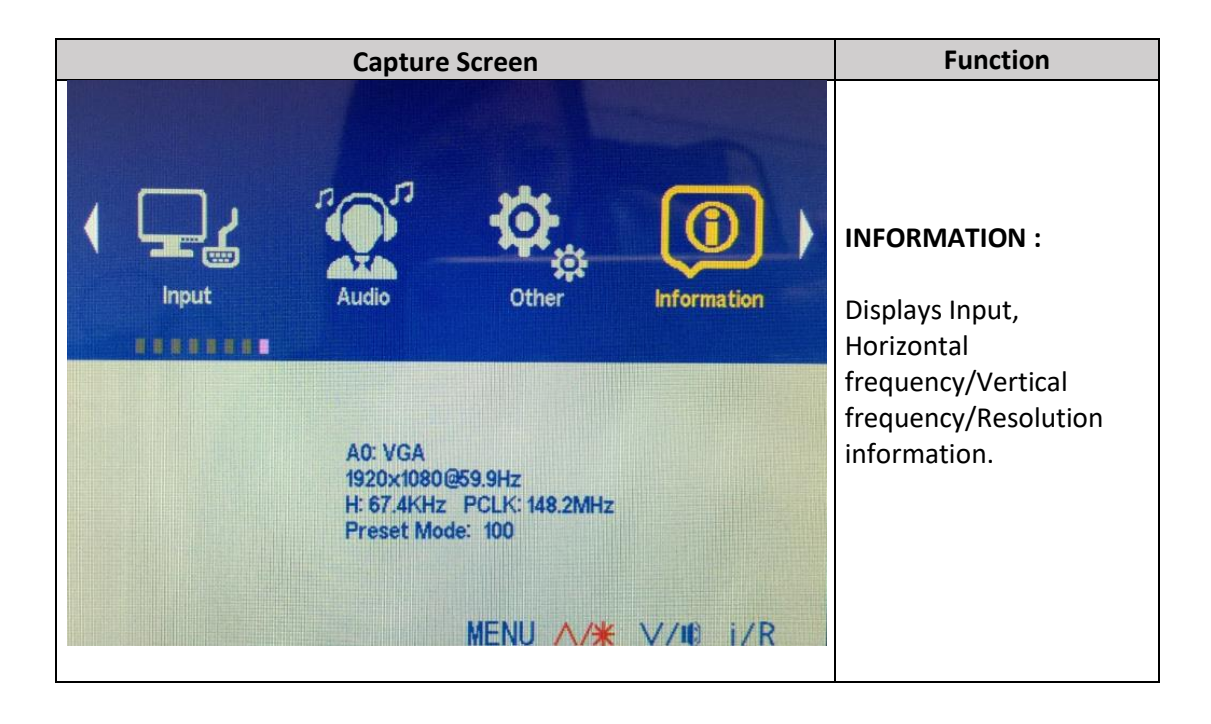

# **SHORTKEYS**

When the OSD Menu is closed, 5 actions are available in fast access.

#### **5. BRIGHTNESS**

**Key:** 

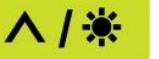

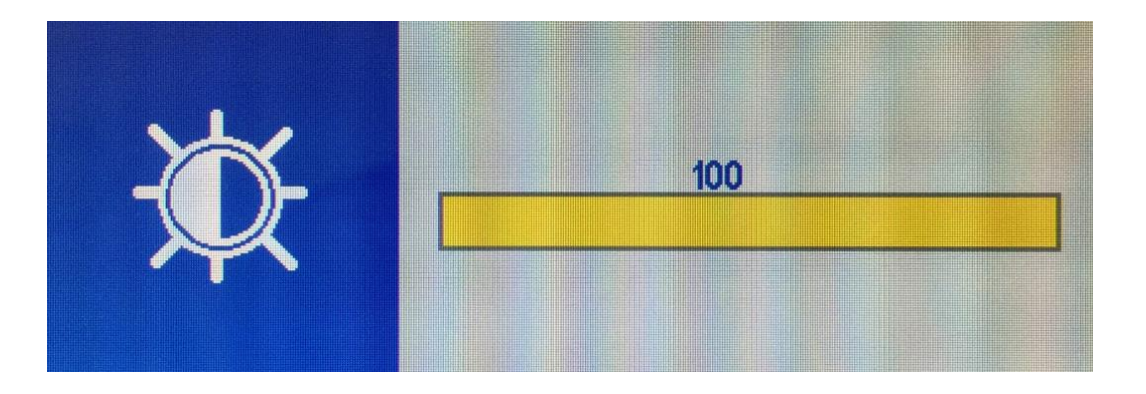

- Adjusts the brightness from 0 to 100.
- **Press A or V to increase or decrease the value.**
- **Press on MENU** key to validate and exit.

#### **6. VOLUME :**

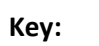

 $V/10$ 

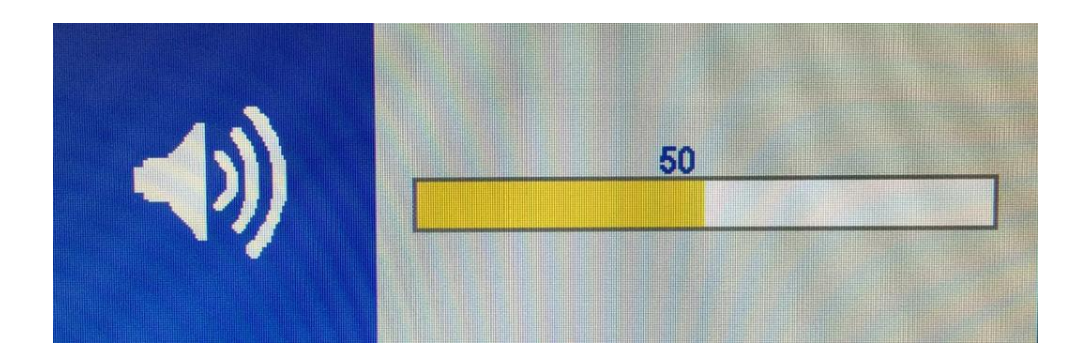

- Adjusts the volume from 0 to 100.
- Press **∧** or **V** to increase or decrease the value.
- **Press on MENU** key to validate and exit.

#### **7. ASPECT RATIO**

Press **MENU + A** key to change to **FULL MODE** or **F3:4** J.

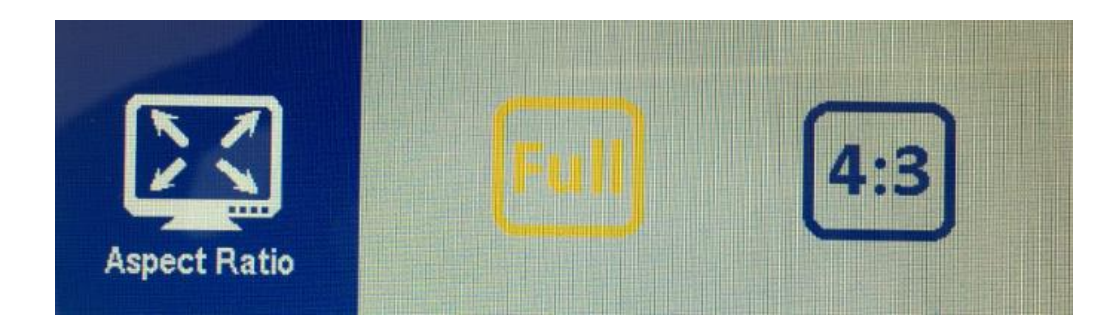

#### **8. INPUT SETTING:**

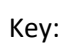

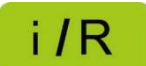

- Press  $\Lambda$  or **V** to select the input source.
- Validate and exit using the **MENU** key.

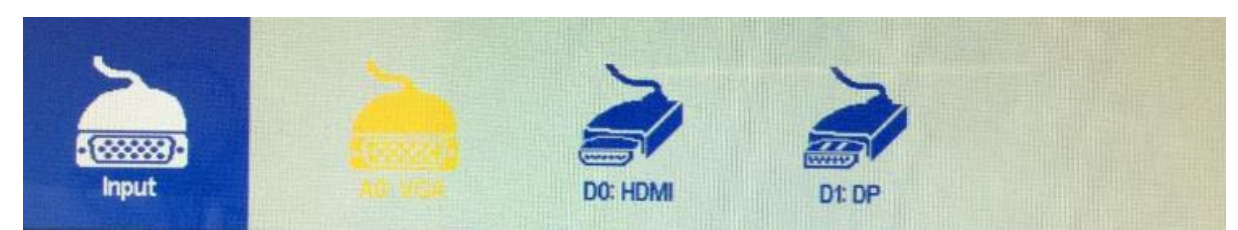

*The available input sources vary depending on the model.*

# **LOCK / UNLOCK OSD**

#### **3. OSD LOCK**

To lock the OSD menu, simultaneously press the **MENU** and the **İ/R** keys of the control panel during approximately 3 seconds.

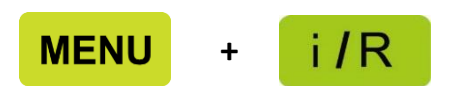

Locking the OSD menu prevents to have it displayed on the screen when you unintentionally press a key. If you try to access the OSD menu by pressing any key, the message «OSD LOCK» will appear on the screen.

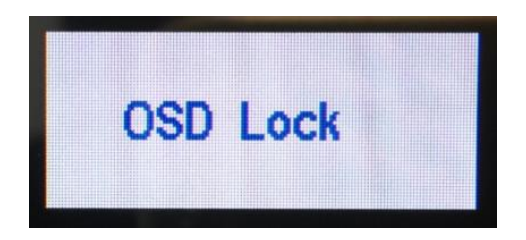

#### **4. OSD UNLOCK**

To unlock the OSD menu, simultaneously press the **MENU** and the **İ/R** keys of the control panel during approximately 3 seconds.

Once unlocked, the message « OSD UNLOCK» will appear on the screen.

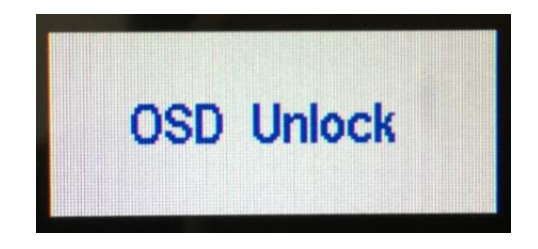

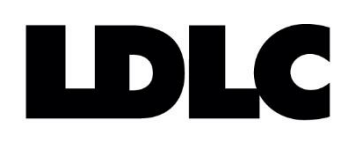

# **AJUSTES DEL MENÚ OSD (On-Screen Display)**

**LDLC Pro Touch 15.6 LDLC Pro Touch 21.5**

# **CONTENIDO**

# **PANEL DE CONTROL**

**CONFIGURACION DEL MENÚ OSD**

**AJUSTES OSD**

**17.IMAGEN 18.VISUALIZACION 19.COLOR 20.AVANZAR 21.ENTRADAS 22.AUDIO 23.OTROS 24.INFO**

**AJUSTES EN ACCESO DIRECTO**

**9. BRILLO 10.VOLUMEN 11.RELACIÓN DE ASPECTO 12.MODIFICACION DE LA FUENTE DE ENTRADA**

**BLOQUEO / DESBLOQUEO OSD**

# **PANEL DE CONTROL**

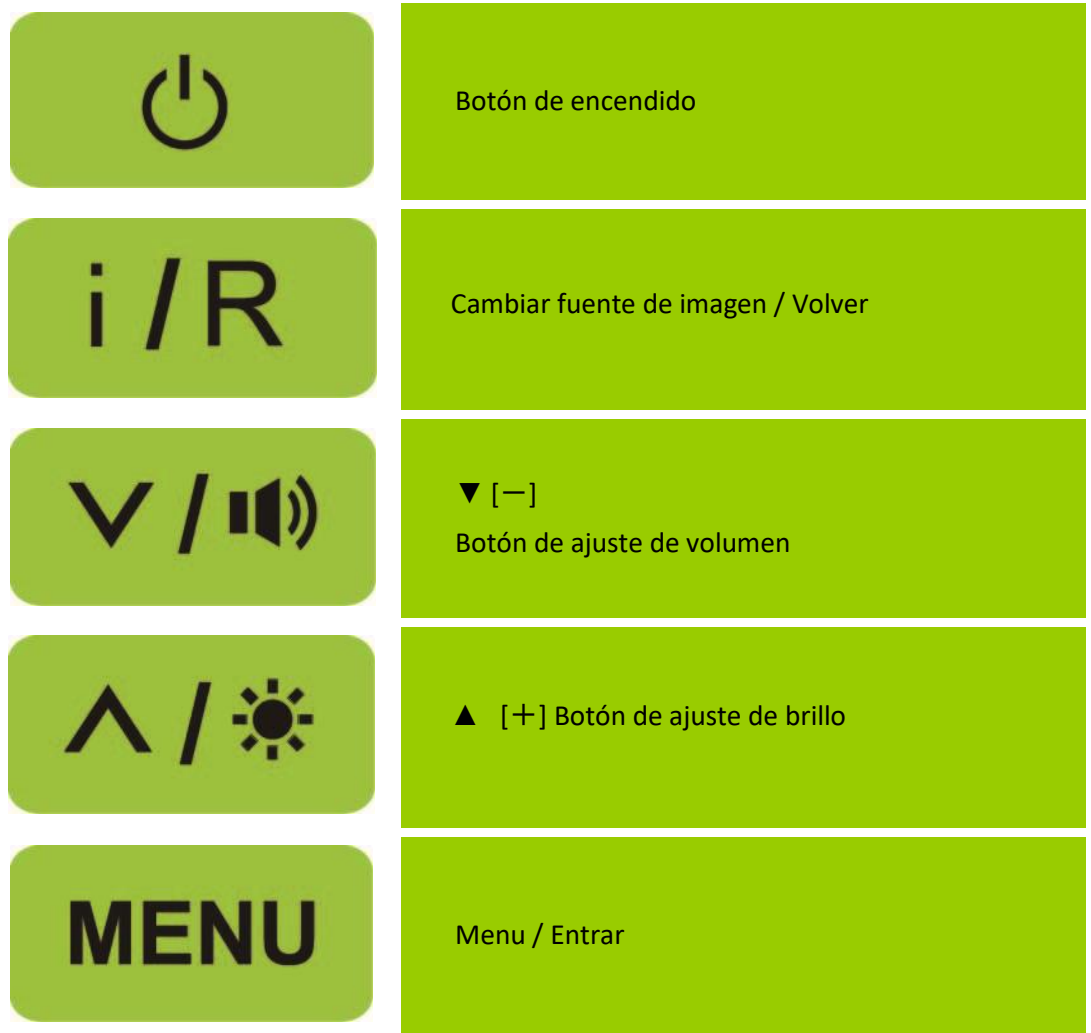

# **CONFIGURACION DEL MENÚ OSD**

1. Apoye en la tecla **MENU** para activar el menú OSD.

2. Apoye en  $\Lambda$  o V para seleccionar la función que debe regularse, confirmar pulsando el botón **MENU**.

3. Ponga en surbrillance y activa el submenú deseado apoyando en la tecla  $\Lambda$  o V y valide pulsando el botón **MENU.**

- 4. Apoye en  $\Lambda$  o **V** para cambiar los ajustes de la función seleccionada.
- 5. Confirmar pulsando el botón **MENU**.
- 6. Para dejar el menú OSD, o volver al acción anterior, apoye en la tecla **İ/R**.
- 7. Repita las etapas 3, 4 et 5 para ajustar una otra función.

# **AJUSTES OSD**

#### **El menú OSD permite realizar los ajustes de 8 funciónes:**

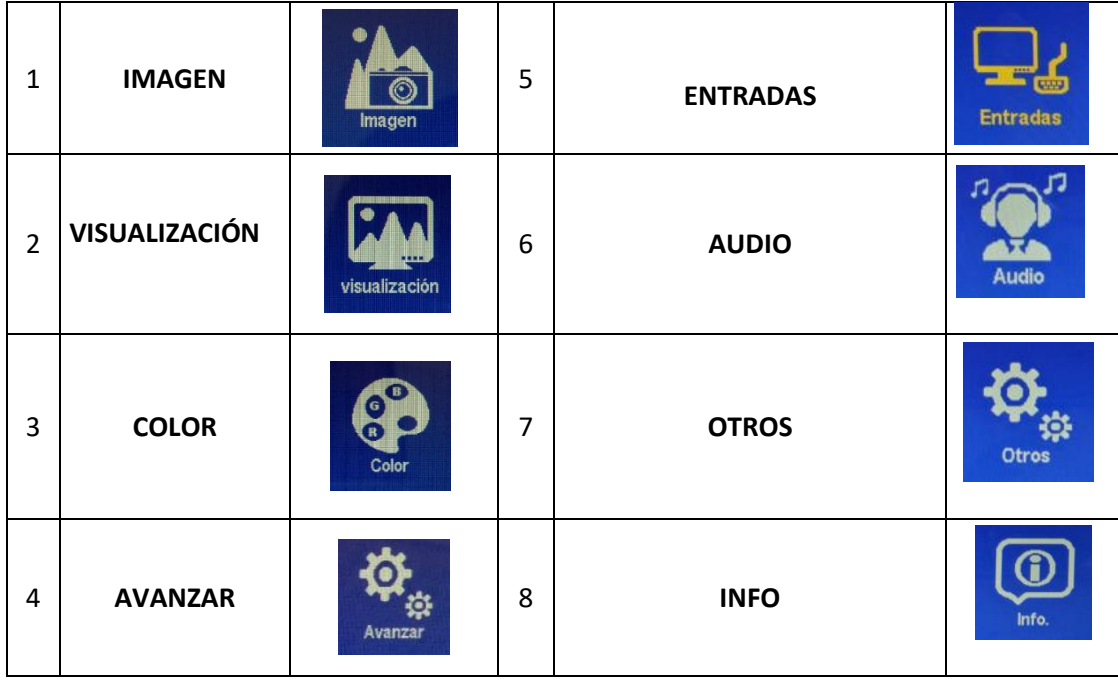

# **1. IMAGEN**

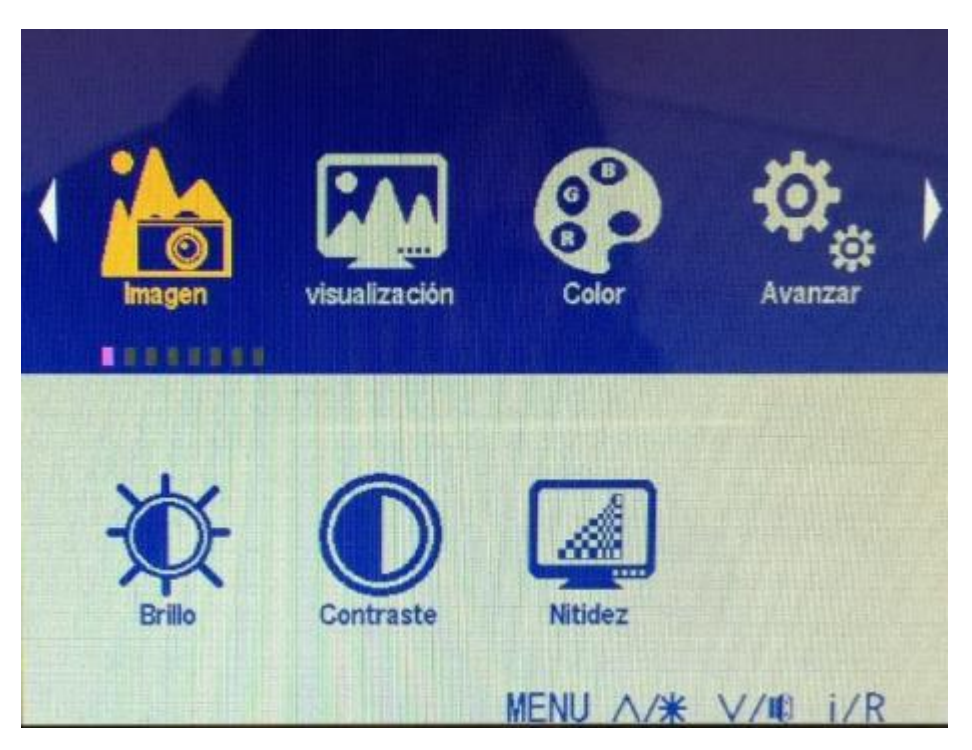

**Permite realizar los ajustes de 3 submenús :**

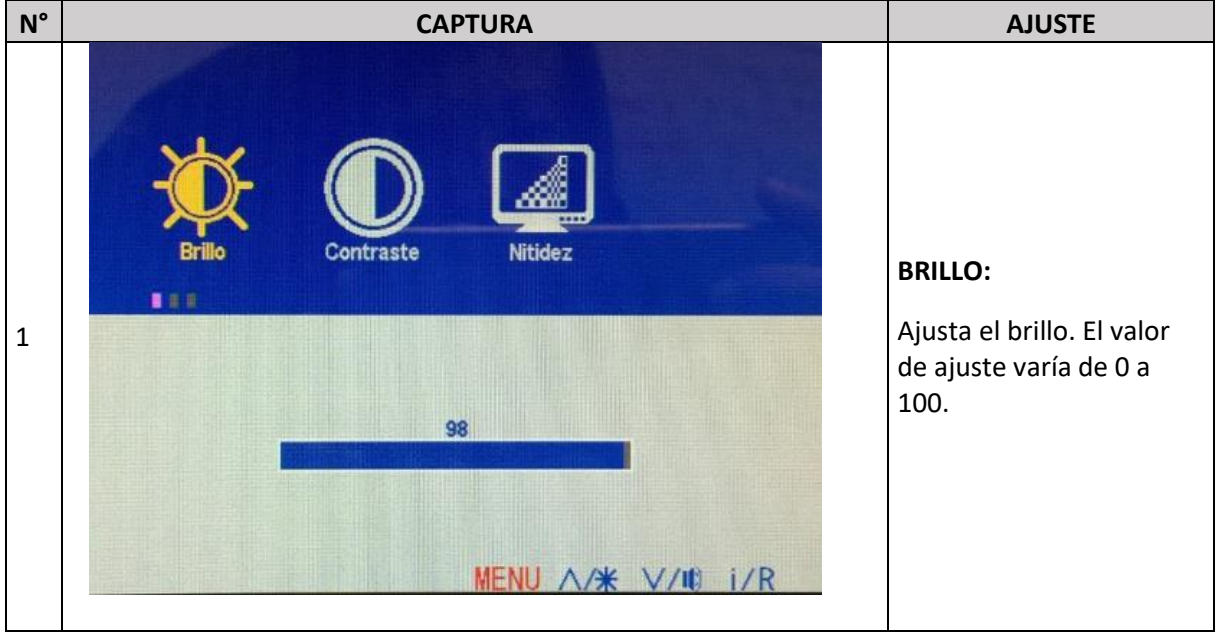

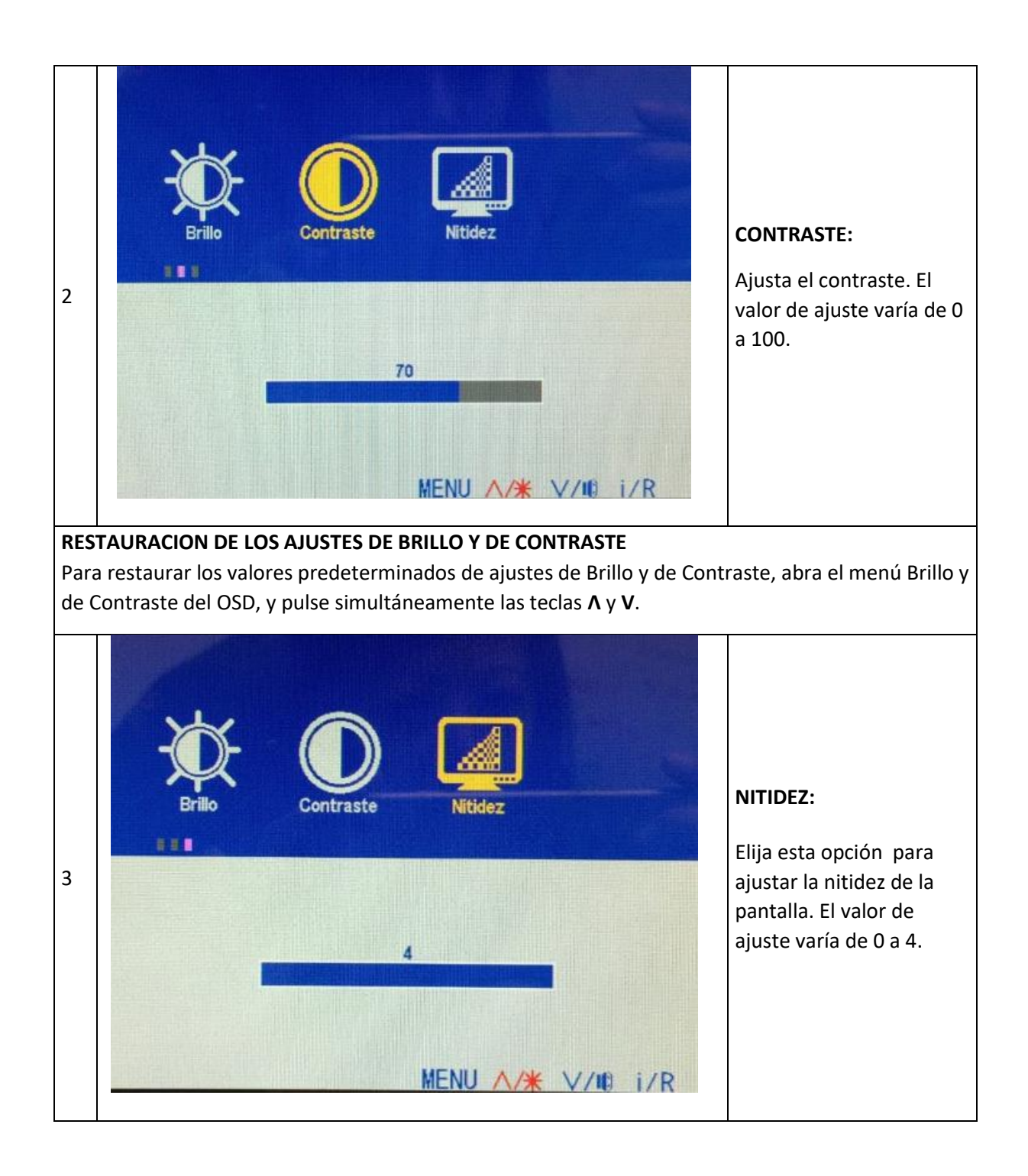

**2. VISUALIZACIÓN** (Función solamente accesible con entrada VGA)

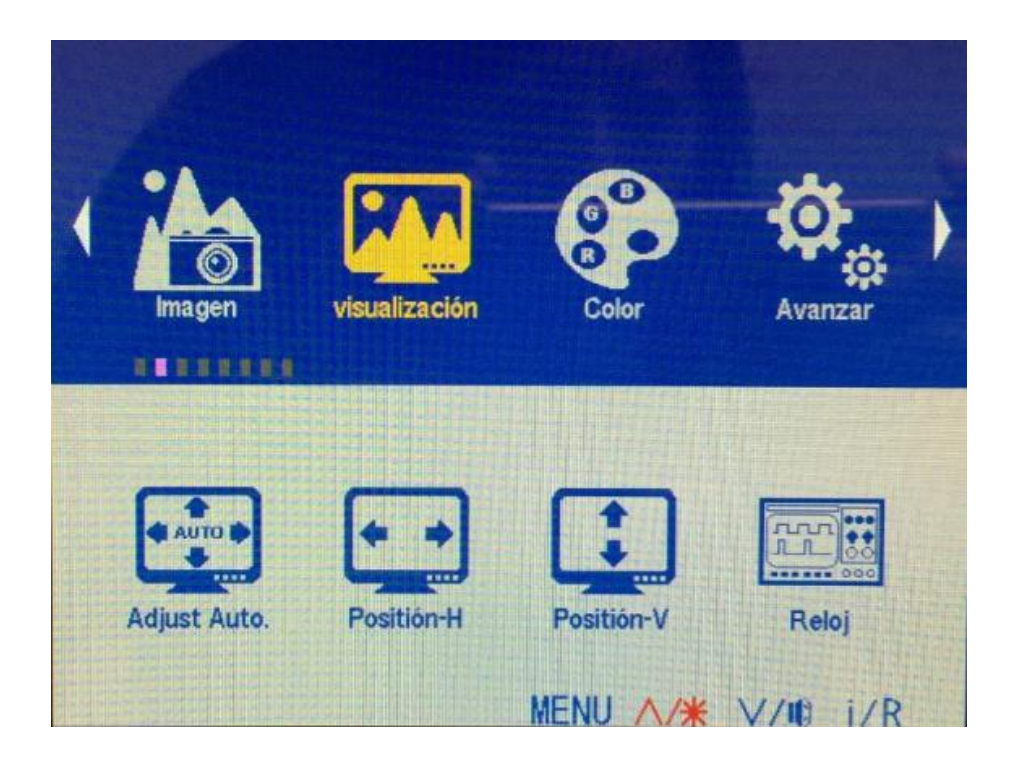

**Permite realizar los ajustes de 5 submenús :**

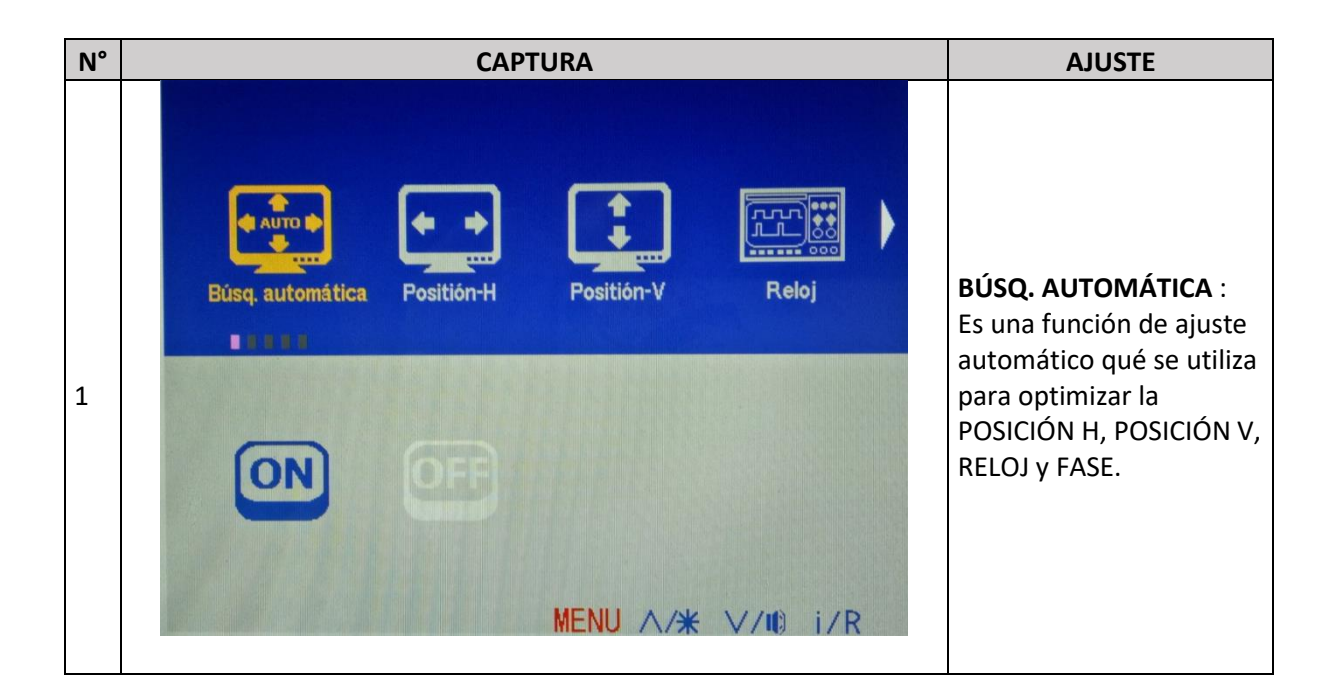

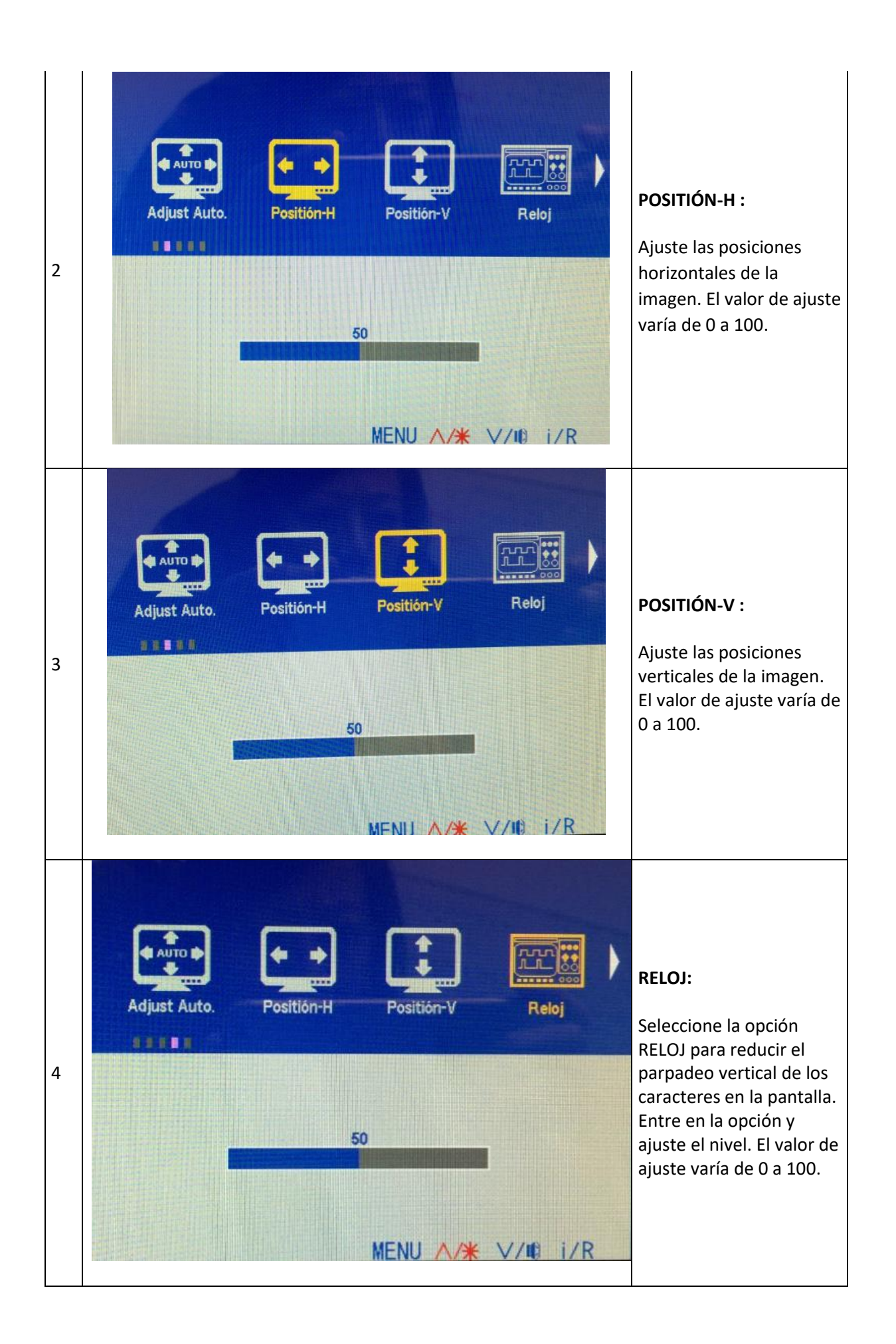

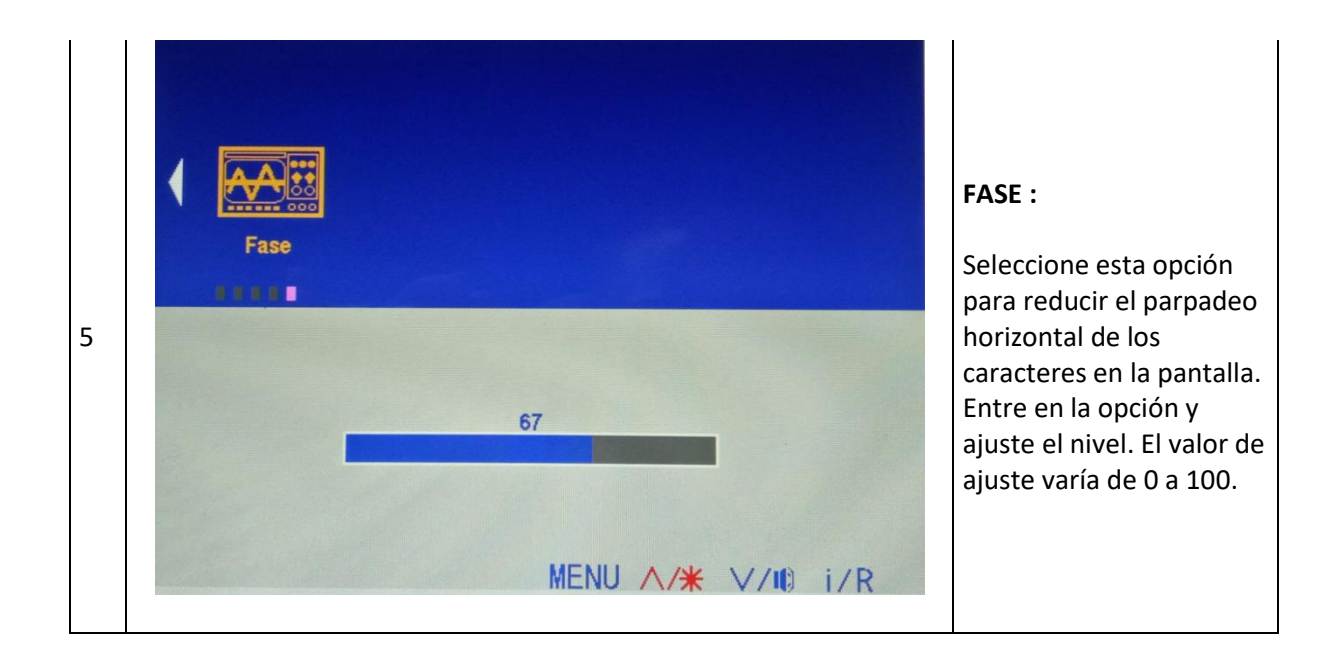

## **3. COLOR**

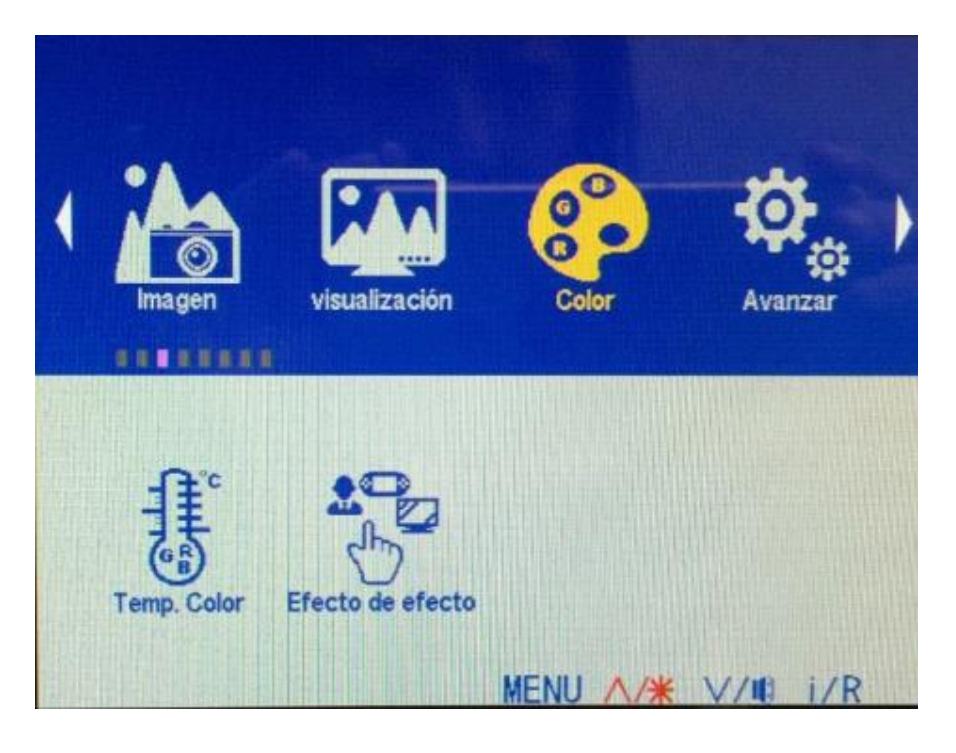

**Permite realizar los ajustes de 2 submenús :**

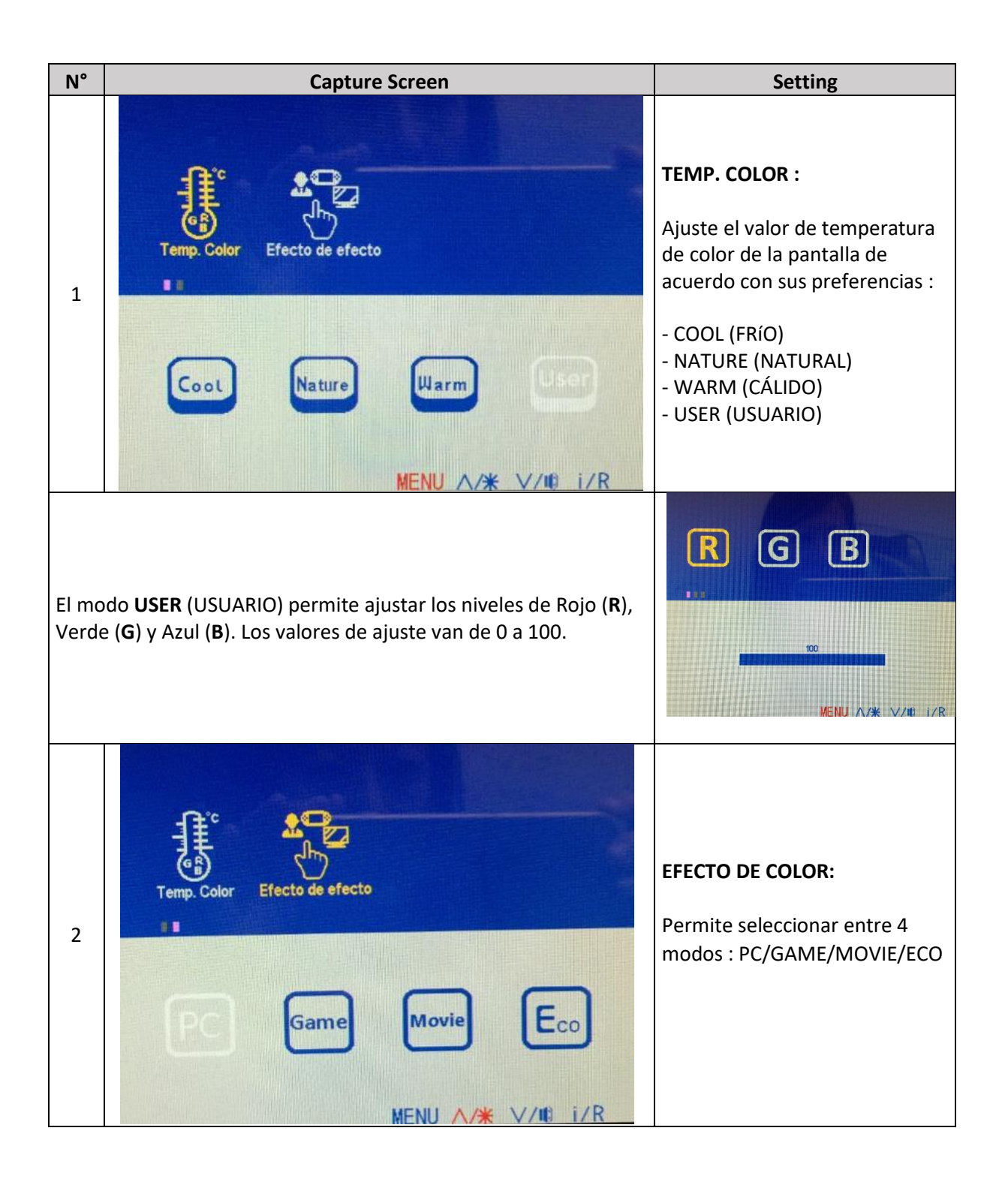

#### **4. AVANZAR**

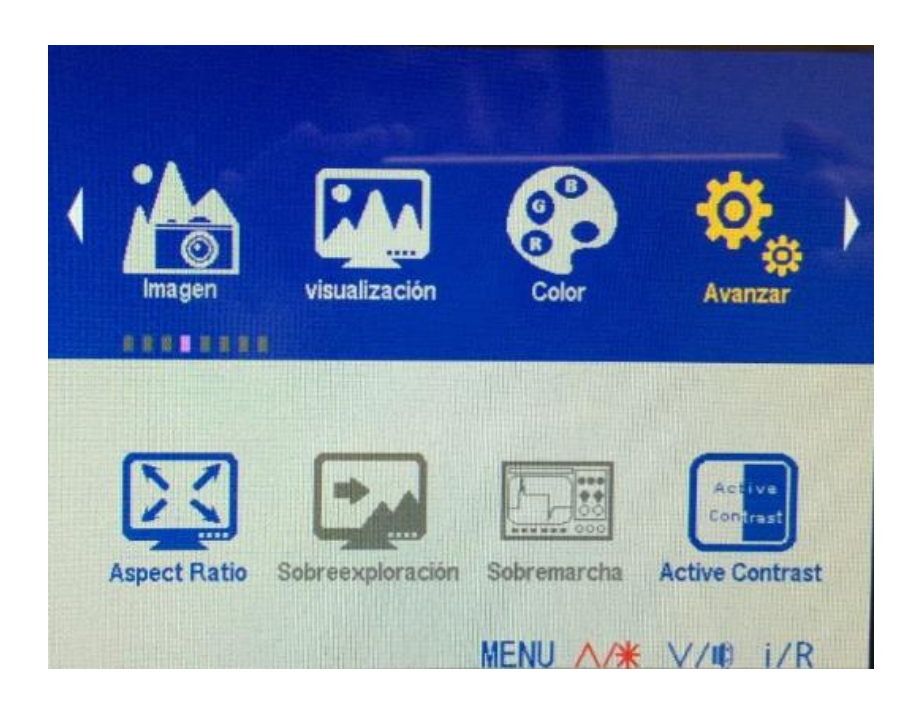

**Permite realizar los ajustes de hasta 6 submenús :**

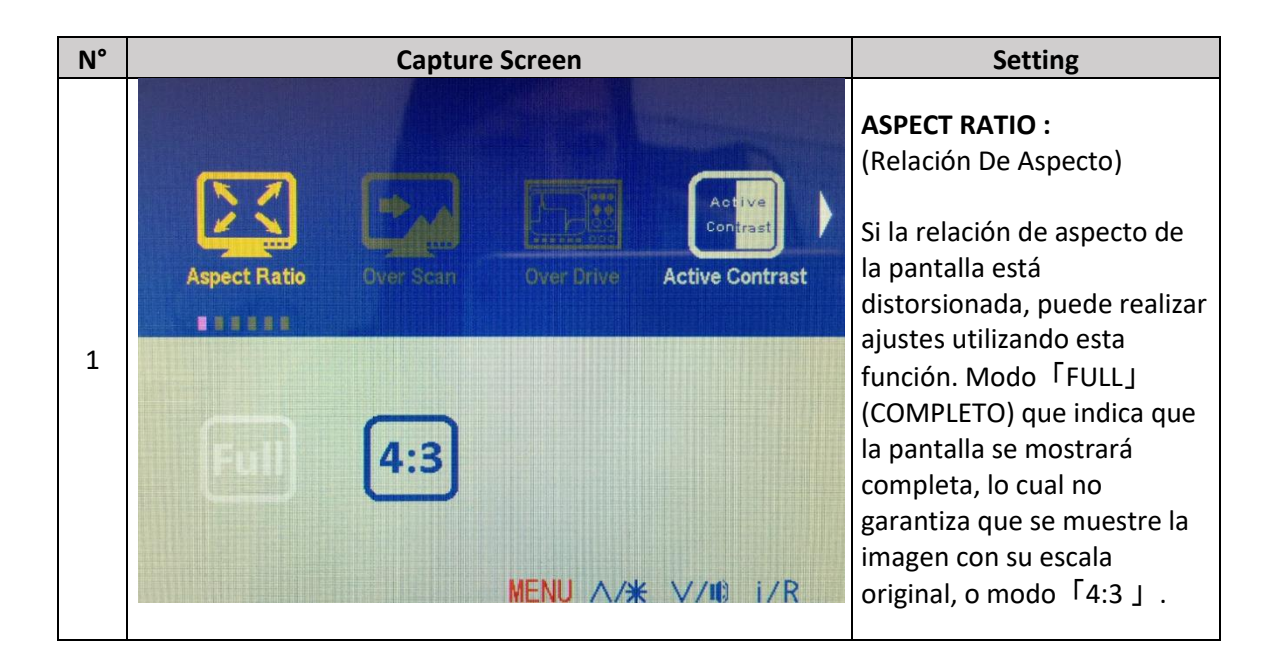

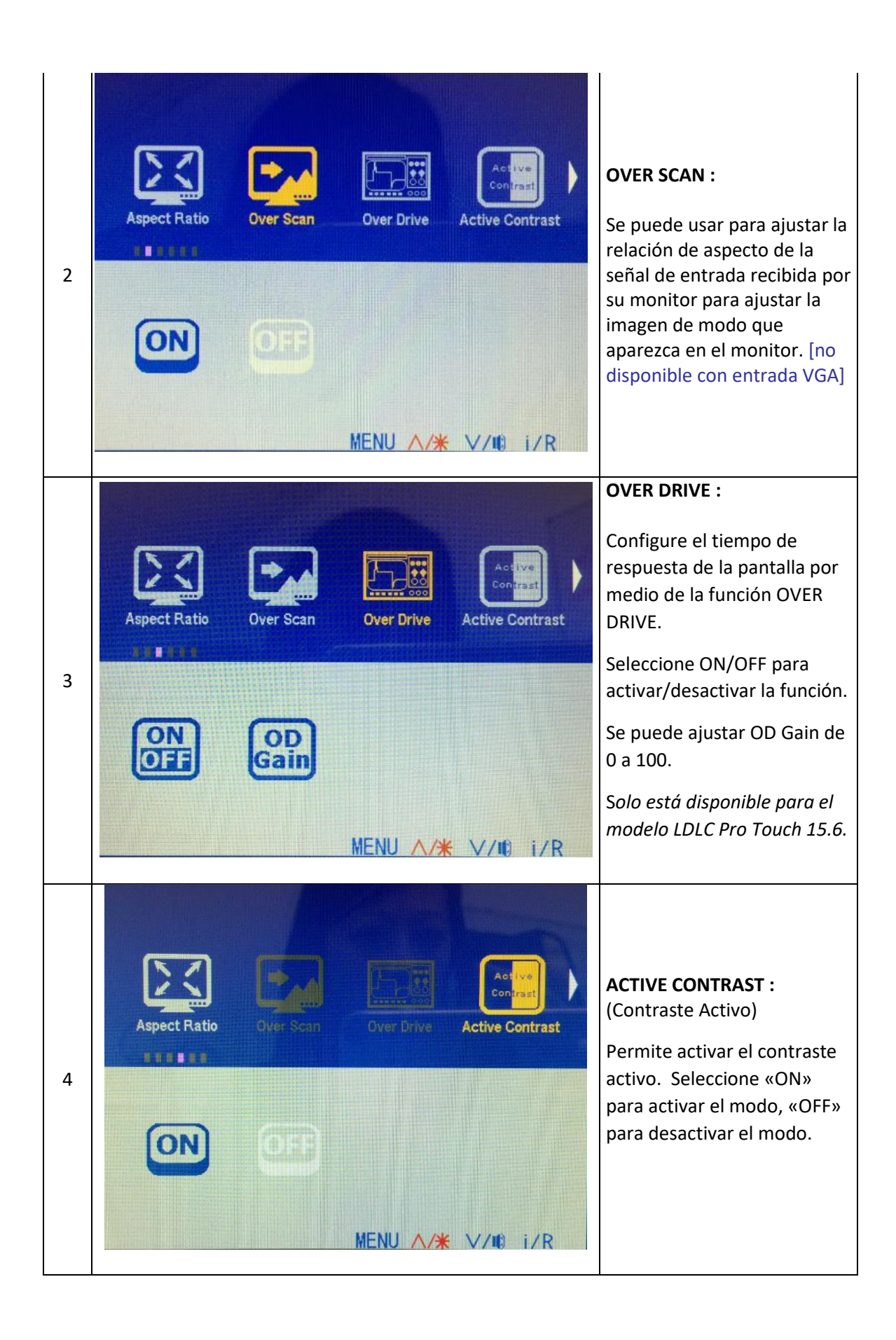

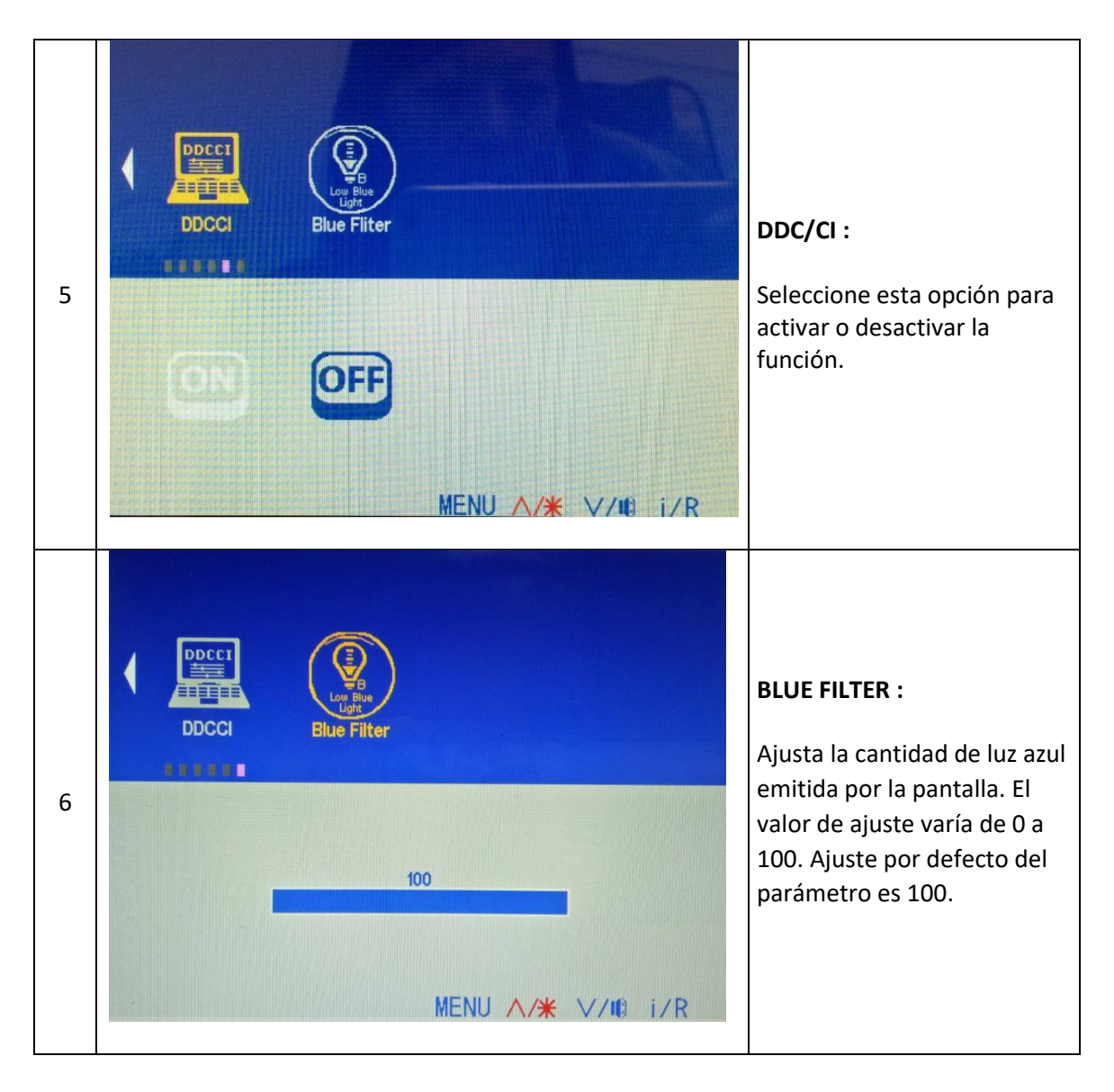

# 5. **ENTRADAS**

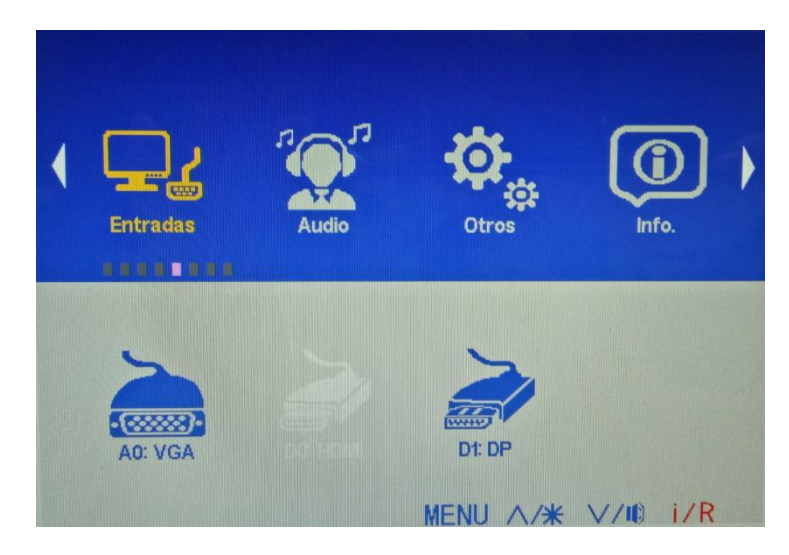

Esta función permite cambiar entre las fuentes de entrada *(las fuentes de entrada varían de acuerdo a los modelos).*

# **6. AUDIO**

# **Permite realizar los ajustes de hasta 3 submenús :**

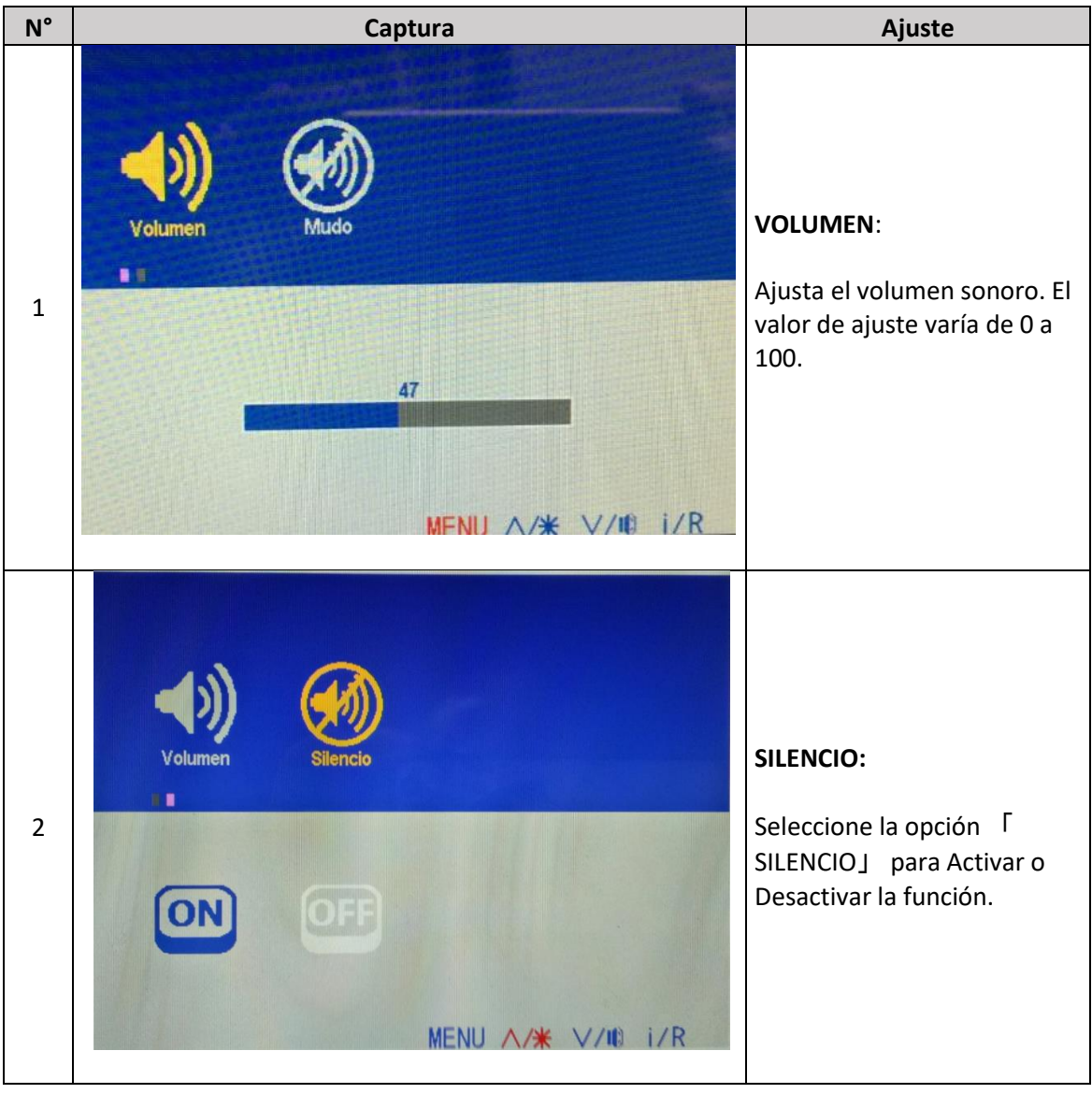

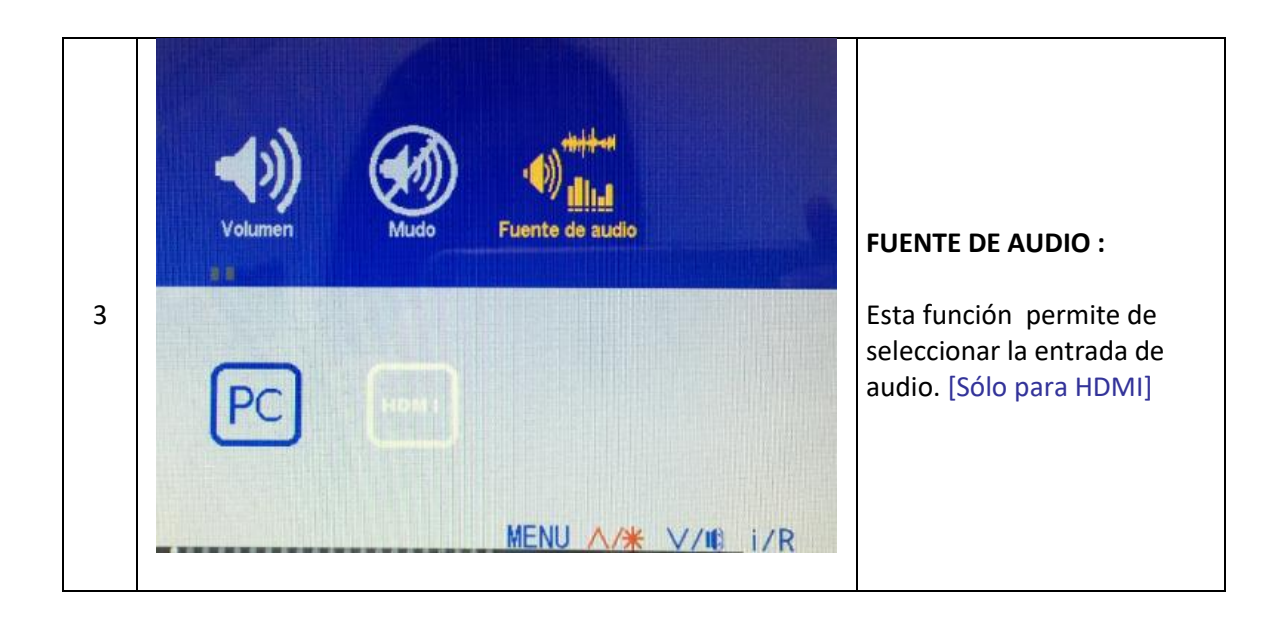

# **7. OTROS**

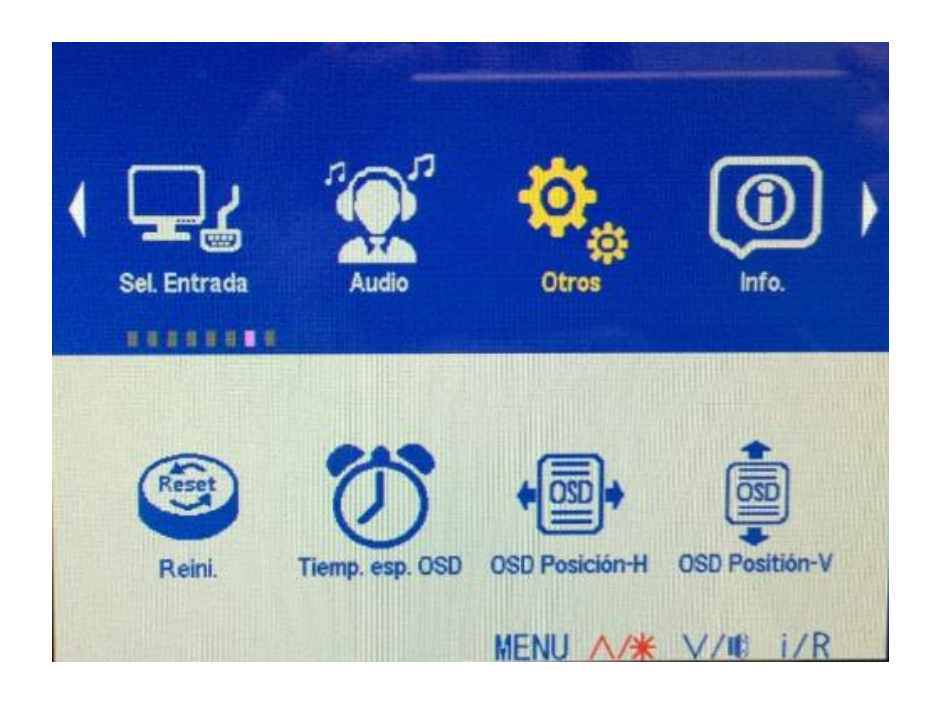

# **Permite de ajustar 6 submenús :**

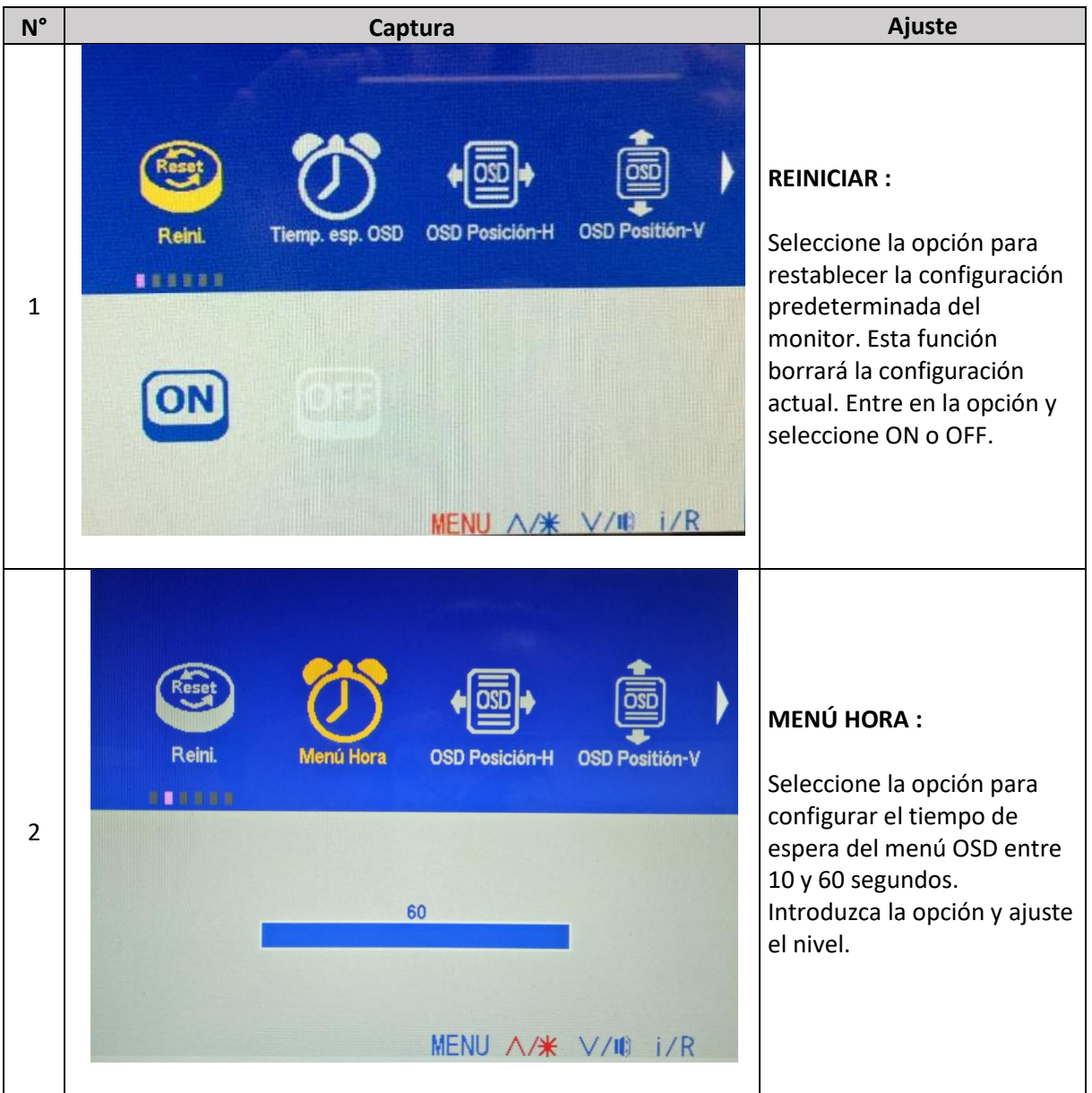

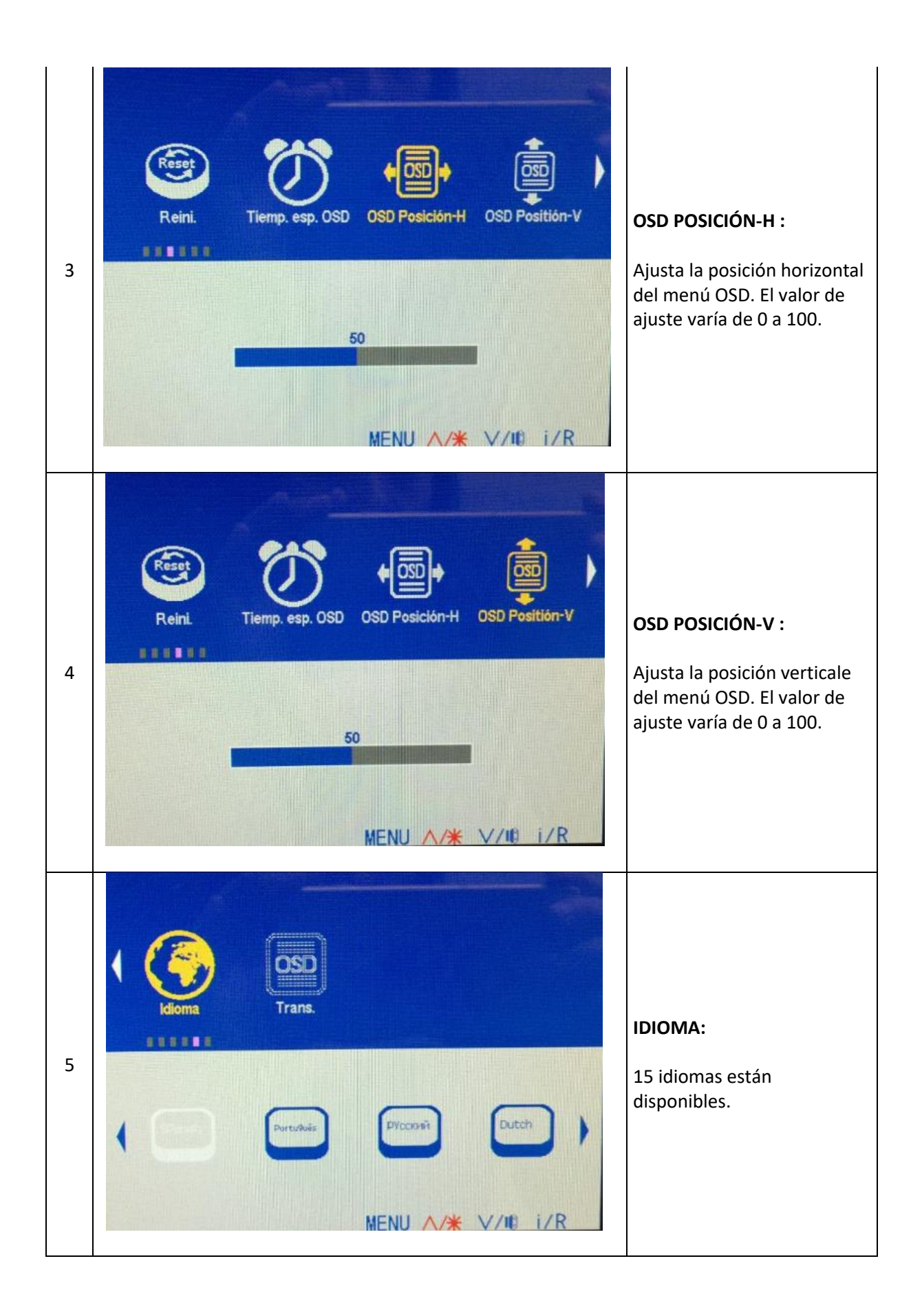

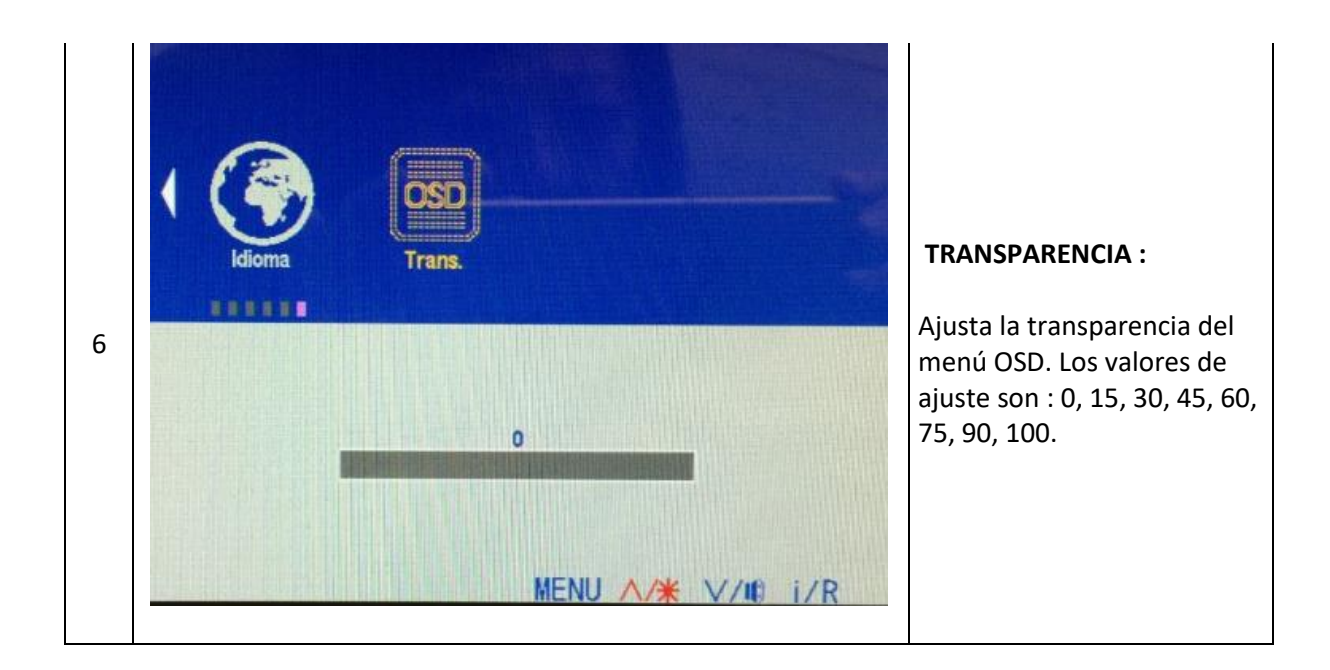

# **8. INFO**

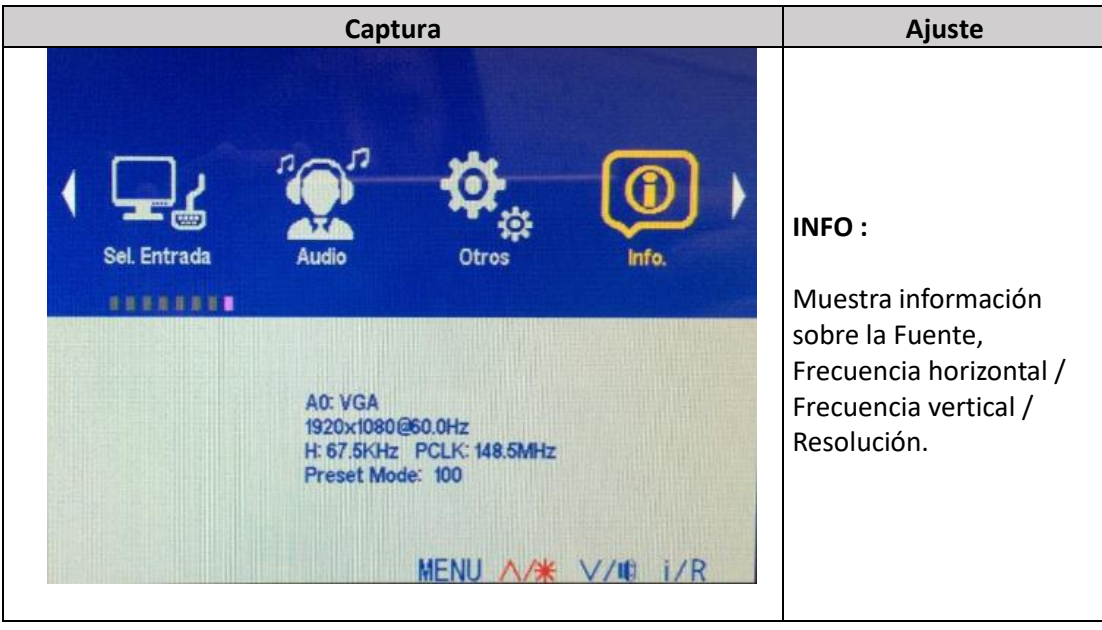

# **AJUSTES EN ACCESO DIRECTO**

Cuando el menú OSD está desactivado, 5 acciones estan disponibles en acceso directo :

**9. BRILLO**

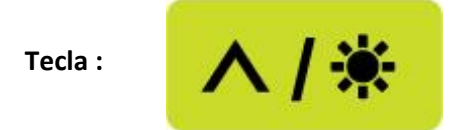

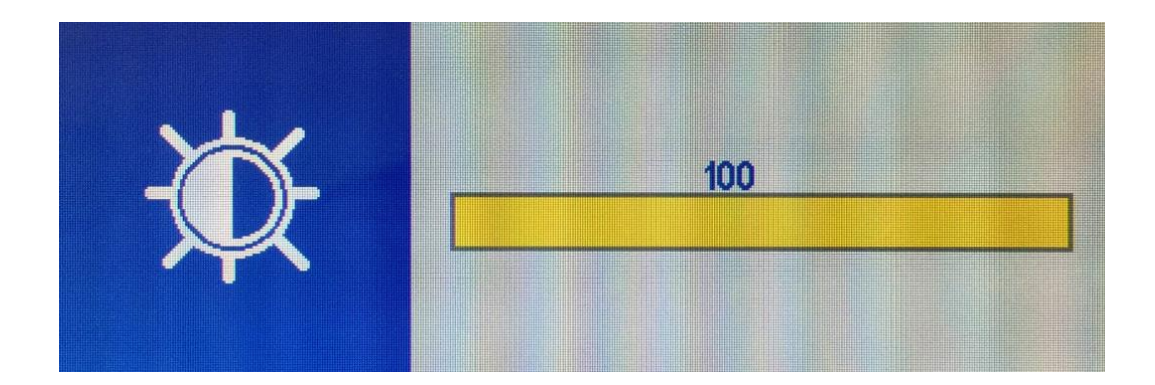

- Ajuste el brillo de 0 a 100.
- Usa las teclas **∧** o **V** para para aumentar o disminuir el valor.
- Pulse el botón **MENU** para validar y salir.

#### **10. VOLUMEN:**

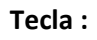

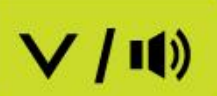

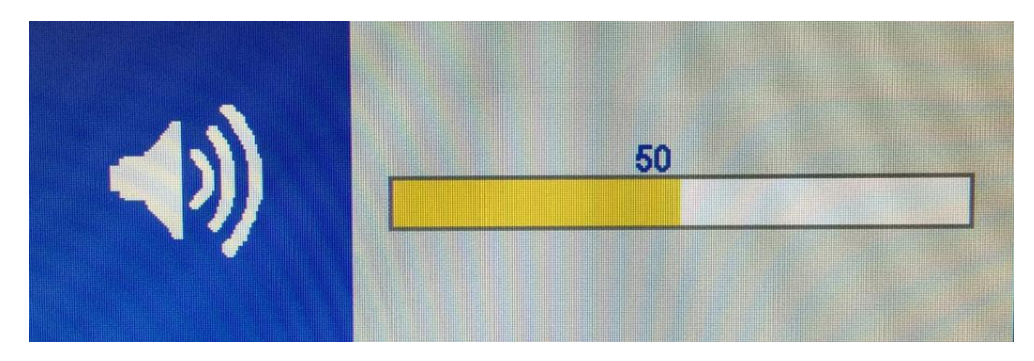

- Ajuste el volumen de 0 a 100.
- Usa las teclas **∧** o **V** para para aumentar o disminuir el valor.
- **Pulse el botón MENU** para validar y salir.

#### **11. RELACIÓN DE ASPECTO:**

Pulse los botones **MENU + V** para cambiar al modo 「FULL」(Completo) o al modo 「4:3」.

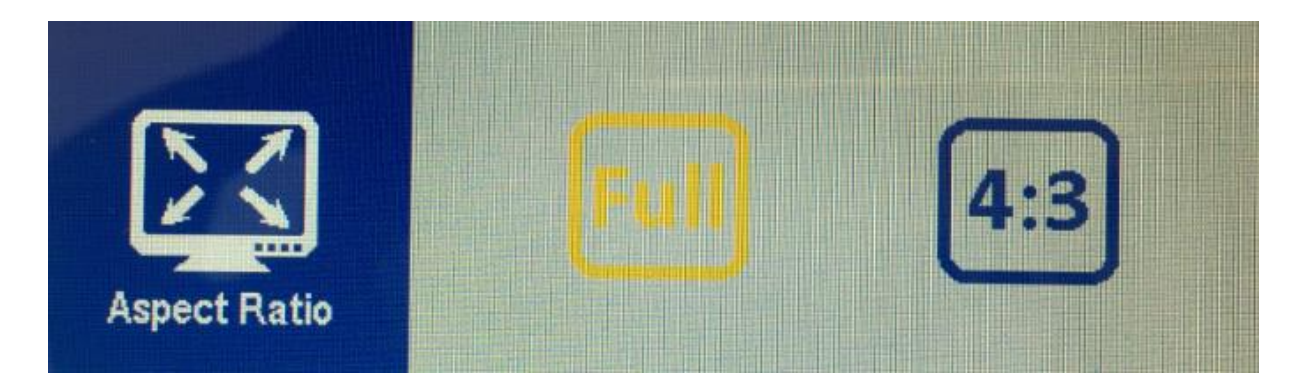

#### **12. MODIFICACION DE LA FUENTE DE ENTRADA**

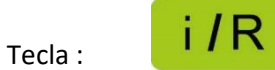

- Pulse las teclas  $\Lambda$  o **V** para seleccionar la fuente de entrada.
- Confirmar y salir con la tecla **MENU**.

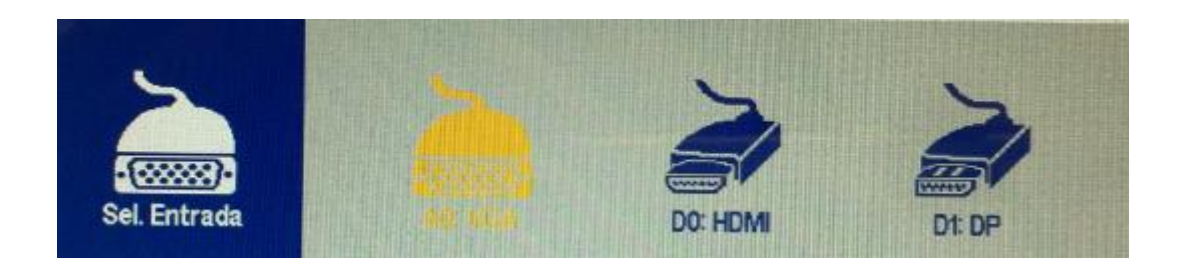

*Las fuentes de entrada varían de acuerdo a los modelos.*

# **BLOQUEO / DESBLOQUEO OSD**

#### **5. BLOQUEO OSD**

El bloqueo OSD se activa pulsando simultáneamente las teclas **MENU** y **İ/R** del panel de control durante unos 3 segundos.

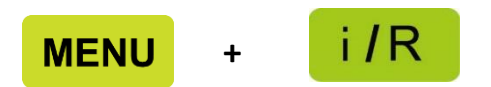

El bloqueo OSD impide abrir el menú OSD en la pantalla cuando se presiona un botón involuntariamente. Si intentas acceder al menú OSD mediante alguno de los botones, el mensaje «OSD LOCK» aparecerá.

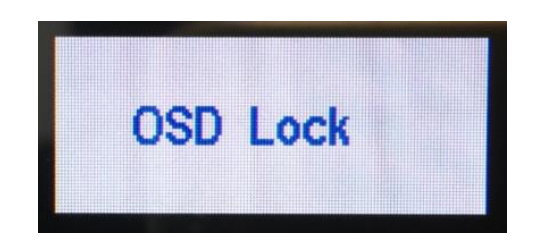

#### **6. DESBLOQUEO OSD**

El bloqueo OSD se desactivará pulsando de nuevo simultáneamente la teclas **MENU** y **İ/R** durante unos 3 segundos. Una vez desbloqueado, el mensaje «OSD UNLOCK» aparecerá en pantalla.

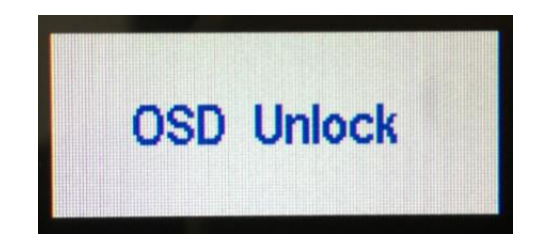

# LDLC